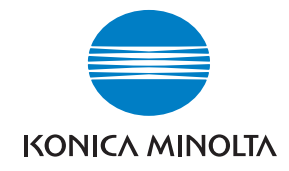

**Konica Minolta Customer Support: www.konicaminoltasupport.com**

**Konica Minolta Photo World: www.konicaminoltaphotoworld.com**

**Associati subito al Konica Minolta Photo World, l'iscrizione è gratuita, scopri l'affascinante mondo della fotografia Konica Minolta.**

**Registratevi ora, risparmiate EUR 29.99, DiMAGE Messenger gratis !**

#### KONICA MINOLTA PHOTO IMAGING, INC.

© 2005 Konica Minolta Photo Imaging, Inc. under the Berne Convention and the Universal Copyright Convention.

Printed in Germany 9979 2806 58/12984

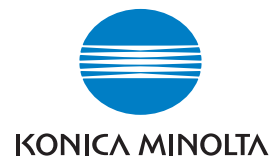

# DIMAGE Z6

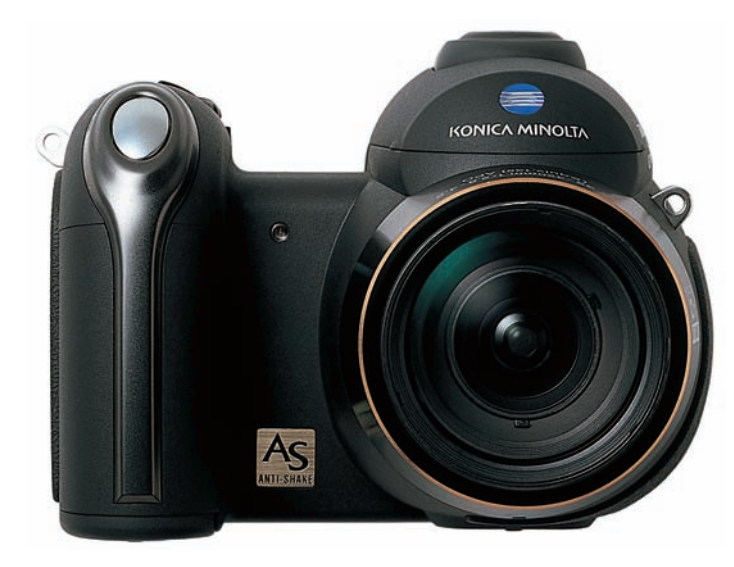

# **LIBRETTO DI ISTRUZIONI**

Vi ringraziamo per aver acquistato questa fotocamera digitale. Vi consigliamo di leggere questo libretto di istruzioni per potervi divertire con tutte le funzioni offerte dalla vostra nuova fotocamera. Controllate che la confezione contenga gli articoli qui di seguito elencati. Nel caso si riscontrassero mancanze, rivolgetevi al vostro negoziante di fiducia.

Fotocamera digitale DiMAGE Z6 Cinghia NS-DG7000 Coperchietto obiettivo LF-243 Coperchio slitta porta-accessori SC-1000 Scheda di memoria SD Cavo AV AVC-700 Cavo USB USB-3 4 batterie alcaline tipo AA CD-ROM software fotocamera digitale Tagliando di garanzia internazionale

Questa fotocamera è garantita per la piena compatibilità con gli accessori prodotti e distribuiti da Konica Minolta. L'uso di accessori o attrezzature con compatibili può compromettere le prestazioni dell'apparecchio o addirittura causare danni all'apparecchio stesso e ai suoi accessori.

Le informazioni contenute in questo libretto riguardano prodotti in commercio dalla data di pubblicazione del presente libretto. Per informazioni sulla compatibilità di prodotti commercializzati dopo tale data, rivolgetevi ad un Centro specializzato Konica Minolta.

E' stata posta la massima cura per assicurare l'esattezza e l'accuratezza delle informazioni contenute nel presente libretto. Konica Minolta declina ogni responsabilità derivante da errori o omissioni dovuti alle informazioni di questo libretto.

Konica Minolta è marchio registrato o di proprietà di Konica Minolta Holdings, Inc. DiMAGE è marchio registrato o di proprietà di Konica Minolta Camera, Inc. Apple, il logo Apple, Macintosh e Mac OS sono marchi registrati o di proprietà di Apple Computer Inc. Microsoft, Windows e Windows XP sono marchi registrati o di proprietà di Microsoft Corporation . Il nome depositato di Windows è Microsoft Windows Operating System. Pentium è marchio registrato o di proprietà di Intel Corporation. Power PC è marchio registrato o di proprietà di International Business Machines Corporation. QuickTime e il logo QuickTime sono marchi registrati o di proprietà di Apple Computer Inc. utilizzabili su licenza. EasyShare è marchio registrato o di proprietà di Eastman Kodak Company negli Stati Uniti e negli altri Paesi. Gli altri prodotti o marchi citati sono di proprietà dei rispettivi depositari.

# **Prima di usare l'apparecchio Per un impiego corretto e sicuro**

Leggete le avvertenze ed i consigli riportati in questo libretto prima di usare il prodotto.

# **AVVERTENZE**

Se non vengono utilizzate in modo corretto, le batterie possono perdere l'acido, surriscaldarsi e persino esplodere con rischio di danni a persone e cose. Attenetevi scrupolosamente alle norme seguenti.

- Usate solo batterie del tipo indicato in questo libretto di istruzioni.
- Non inserite le batterie con le polarità (+/-) invertite.
- Non utilizzate batterie che presentano segni di deterioramento.
- Proteggete le batterie dal fuoco e dalle alte temperature come pure dall'acqua e dall'umidità.
- Non cercate mai di ricaricare, mettere in corto circuito o smontare le batterie.
- Non riponete le batterie vicino o all'interno di contenitori metallici.
- Non usate batterie di tipo, marca, data di scadenza o livello di carica diversi fra loro.
- Per ripristinare la carica di batterie ricaricabili, utilizzate solo l'unità di ricarica specifica.
- Non usate batterie con segni di screpolature. Se l'acido contenuto dovesse fuoriuscire e venire a contatto con gli occhi lavateli subito con acqua corrente e contattate un medico. Se l'acido venisse a contatto con la pelle o con gli abiti, lavate subito la parte con acqua corrente.
- Proteggete i contatti delle batterie con nastro adesivo prima di eliminarle; attenetevi scrupolosamente alle norme vigenti nel vostro paese sullo smaltimento delle batterie.
- Usate solo l'alimentatore CA dedicato con il voltaggio specificato sull'alimentatore stesso. L'uso di un alimentatore non compatibile o di un voltaggio non corretto può essere causa di danni, scosse elettriche e addirittura di incendio.
- Non smontate mai l'apparecchio. Toccando il circuito ad alto voltaggio al suo interno, potreste prendere la scossa.
- Estraete subito le batterie, disinserite l'alimentatore CA e interrompete l'uso della fotocamera se, in seguito a caduta o per altri motivi, le parti interne dell'apparecchio o del flash dovessero risultare esposte. Il flash contiene un circuito ad alto voltaggio che può essere causa di pericolose scosse elettriche. L'uso di apparecchiature anche in parte danneggiate può essere causa di danni o incendi.
- Riponete questo apparecchio lontano dalla portata di bambini e fate attenzione quando lo utilizzate in loro presenza perché potrebbero farsi male.
- Non fate scattare il flash direttamente negli occhi del soggetto perché potreste danneggiarne la vista.
- Non puntate il flash su una persona alla guida di un veicolo perché, oltre a distrarlo, potreste causarne il momentaneo accecamento con rischio di incidenti.
- Non osservate nello schermo della fotocamera mentre state guidando o camminando per scongiurare il rischio di danni o incidenti.
- Non usate l'apparecchio in ambienti molto umidi e fate attenzione a non toccarlo con le mani bagnate. Se all'interno dell'apparecchio dovesse penetrare del liquido, estraete subito le batterie o disconnettete l'alimentatore CA ed interrompetene l'uso. In caso contrario potreste danneggiare gravemente l'apparecchio o addirittura correre il rischio di ferirvi o di prendere una scossa elettrica.
- Non utilizzate l'apparecchio vicino a prodotti infiammabili (come gas liquido, benzina, gasolio, vernici). Non pulitelo con prodotti infiammabili: l'uso di solventi o liquidi infiammabili (come l'alcol) potrebbe causare esplosioni o incendi.
- Non tirate il cavo dell'alimentatore CA per estrarlo dall'attacco. Sorreggete sempre l'attacco quando estraete il cavo.
- Non torcete, non modificate, non riscaldate e non appesantite il cavo dell'alimentatore CA. Un cavo danneggiato può causare scosse elettriche e può incendiarsi.
- Se l'apparecchio dovesse emettere uno strano odore, calore o fumo, interrompetene subito l'uso. Estraete immediatamente le batterie facendo attenzione a non bruciarvi perché le batterie possono essere surriscaldate. L'uso di apparecchiature anche in parte danneggiate può essere causa di rischi.
- Per eventuali riparazioni, rivolgetevi a un Centro specializzato Konica Minolta.

# **PRECAUZIONI**

- Non puntate l'obiettivo direttamente verso il sole per scongiurare il rischio di incendi. Rimontate sempre il copri-obiettivo quando non usate la fotocqamera.
- Non usate o riponete l'apparecchio in ambienti molto caldi o umidi, come il bagagliaio di un'auto, perché potrebbero danneggiarsi sia l'apparecchio che le batterie con rischi di incendio, esplosione o perdita di acido.
- Se le batterie presentano screpolature, interrompete l'uso dell'apparecchio.
- L'obiettivo si ritrae nel corpo macchina quando la fotocamera viene spenta. Fate attenzione a non ostacolare il movimento del barilotto per evitare il rischio di ferirvi.
- Una prolungata sessione di lavoro può surriscaldare la fotocamera. Fate attenzione al rischio di ustioni.
- Se le batterie e la scheda di memoria vengono rimosse immediatamente dopo una prolungata sessione di lavoro, potreste rimanere ustionati. Attendete sempre che le batterie e la scheda di memoria si raffreddino.
- Non fate scattare il flash se siete a contatto di persone o cose, perché l'apparecchio genera un'altissima carica di energia che potrebbe causare ustioni.
- Evitate di esercitare pressioni sullo schermo LCD. Uno schermo danneggiato può essere causa di danni e il liquido che potrebbe fuoriuscirne è infiammabile. Se il liquido che fuoriesce dallo schermo venisse a contatto con la pelle, lavate subito la parte con acqua corrente; se dovesse entrare in contatto con gli occhi, lavateli immediatamente con acqua corrente e consultate un medico.
- Utilizzando l'alimentatore CA, assicuratevi che la spina sia correttamente inserita nella presa elettrica.
- Non usate un cavo alimentatore CA che presenti segni di deterioramento.
- Non coprite l'alimentatore CA per evitare il rischio di surriscaldamento e di incendi.
- Assicuratevi che l'alimentatoreCA sia facilmente raggiungibile per poterlo disinserire velocemente in caso di emergenza.
- Disinserite l'alimentatore CA quando pulite l'apparecchio o quando l'apparecchio non è in uso.

# Come consultare questo libretto

Le pagine da 12 a 33 spiegano le operazioni base di questa fotocamera e illustrano le varie parti dell'apparecchio, la sua preparazione all'uso e come registrare, visualizzare e cancellare le immagini.

La maggior parte dei comandi e delle funzioni di questa fotocamera è controllata tramite menu. Le sezioni relative alla navigazione nei vari menu descrivono in maniera concisa come modificare le impostazioni; subito dopo troverete la descrizione delle varie impostazioni.

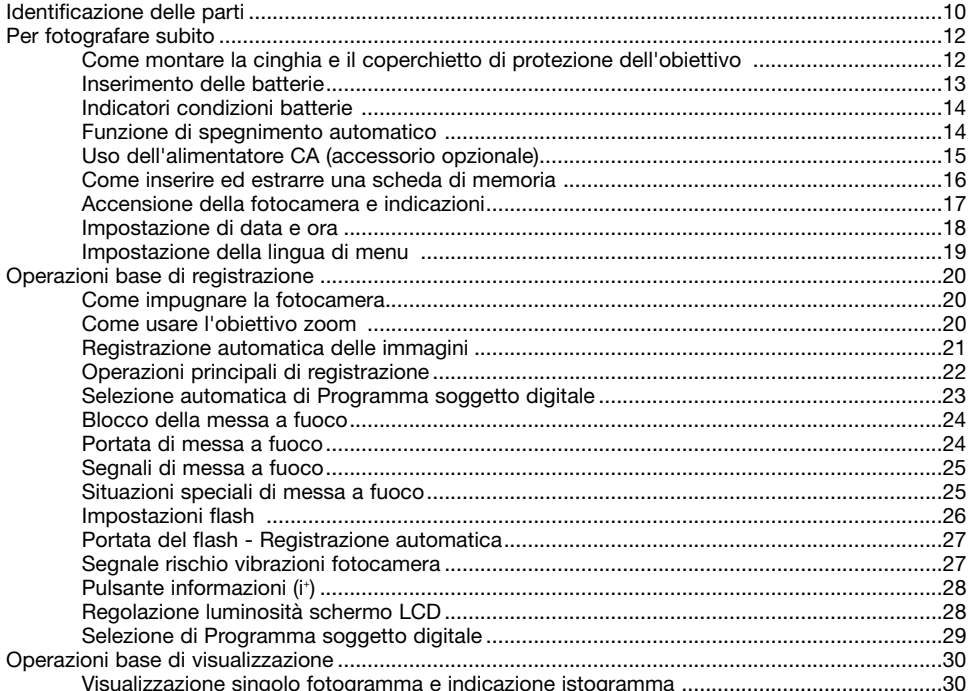

Δ

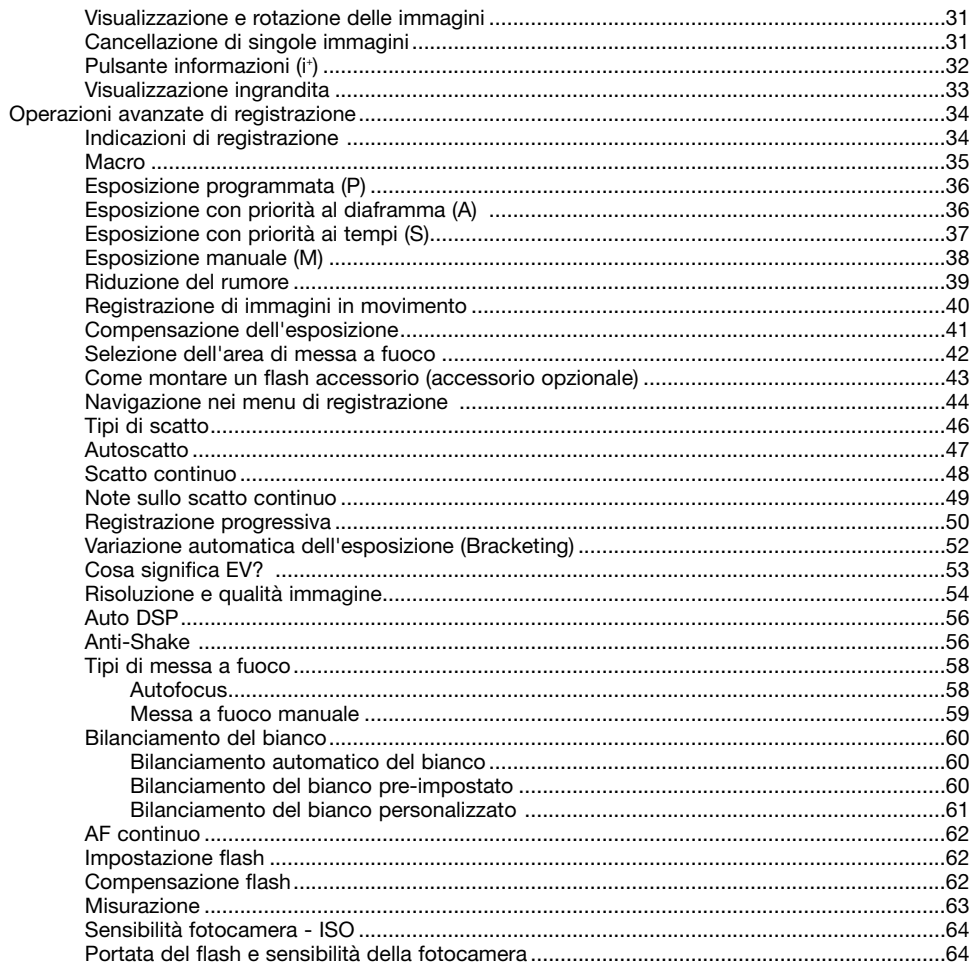

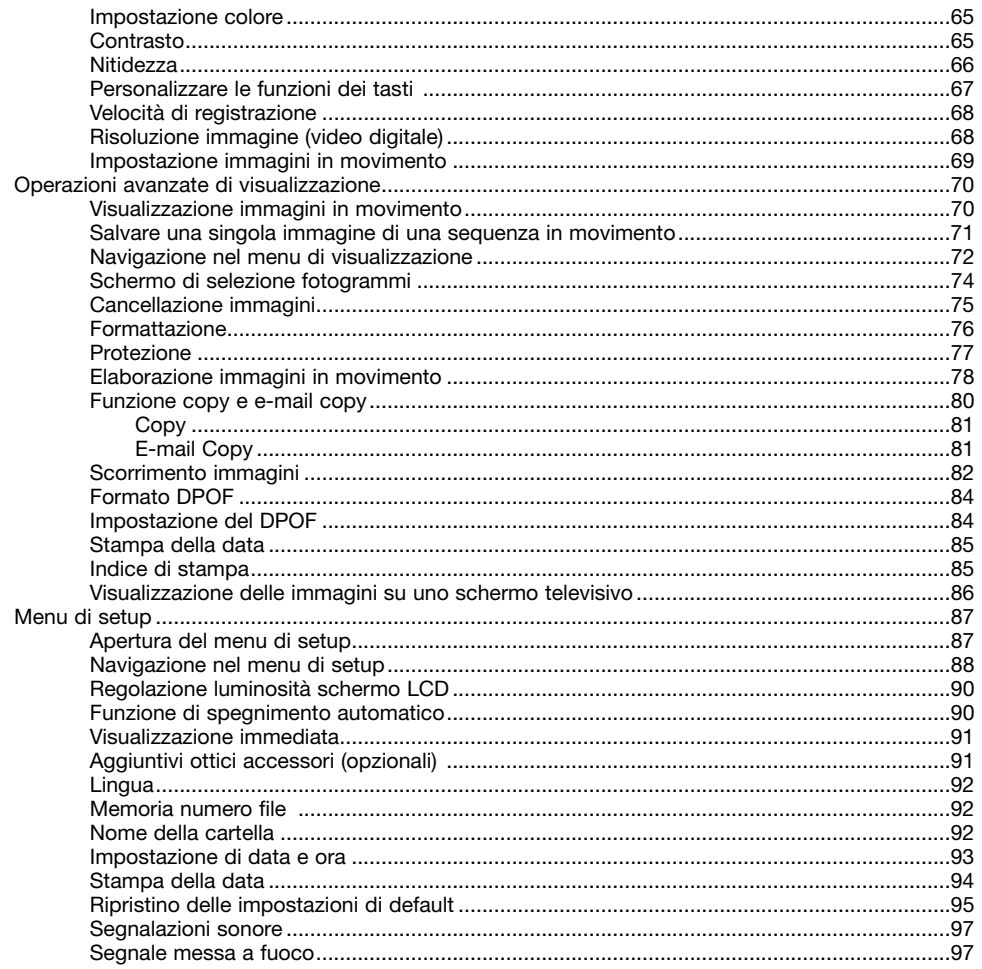

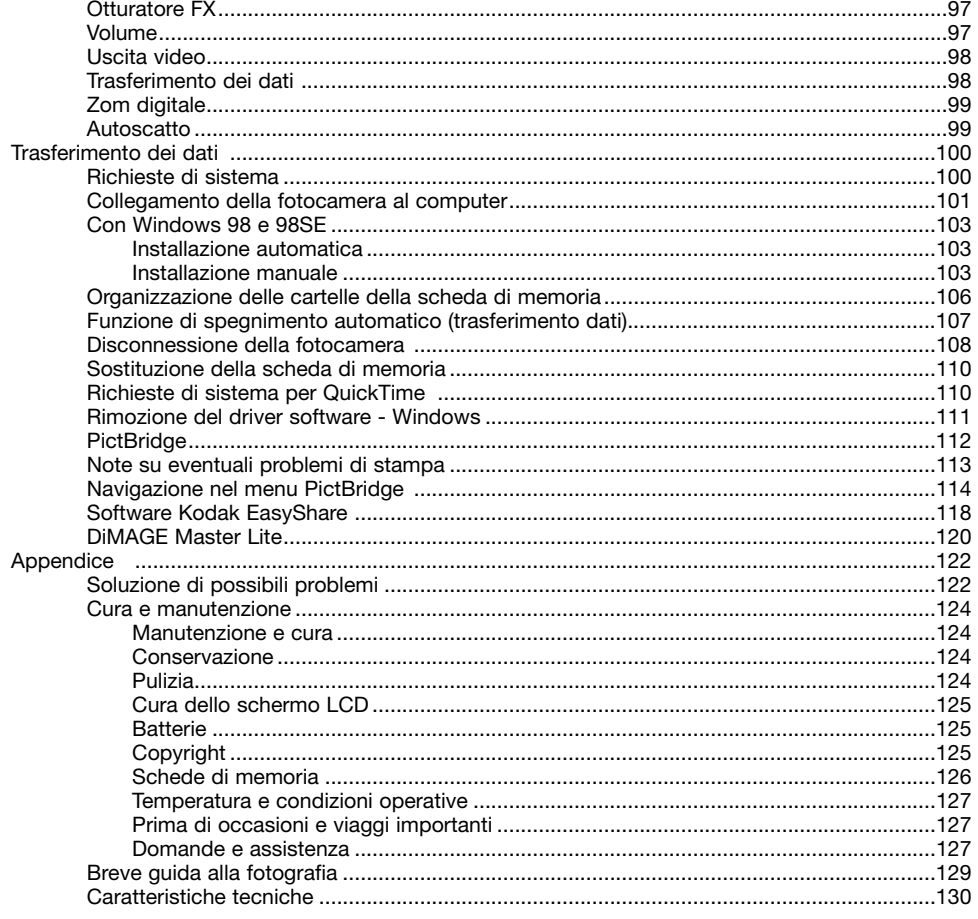

# **Identificazione delle parti**

\* La vostra nuova fotocamera è uno strumento ottico sofisticato. Fate attenzione a mantenere pulite queste superfici. Vi invitiamo a leggere il paragrafo relativo alla cura e manutenzione dell'apparecchio (p. 122).

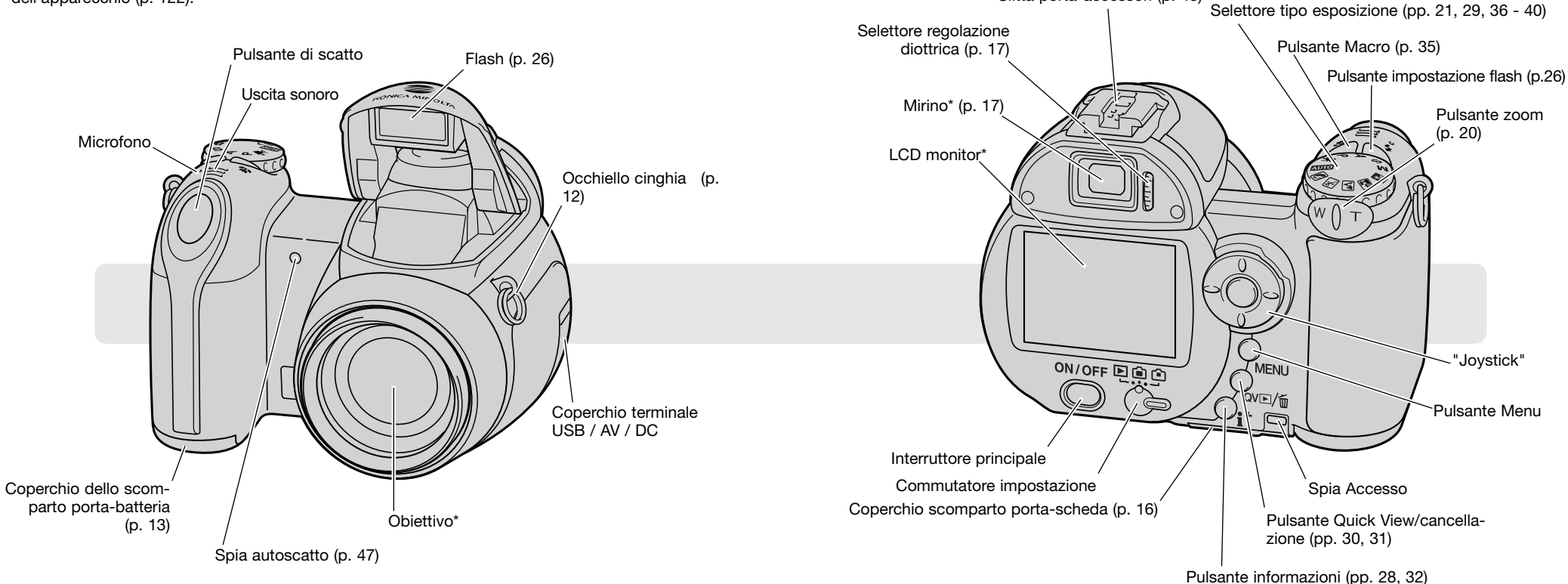

Slitta porta-accessori (p. 43)

L'attacco per il cavalletto è posizionato alla base del corpo macchina.

# **PER FOTOGRAFARE SUBITO Inserimento delle batterie**

# **Come montare cinghia e coperchietto di protezione dell'obiettivo**

Tenete sempre la cinghia intorno al collo per evitare il rischio di caduta accidentale della fotocamera. E' disponibile anche una cinghia a tracolla in pelle (NS-DG1000), come accessorio opzionale. La disponibilità degli accessori può variare da paese a paese.

4

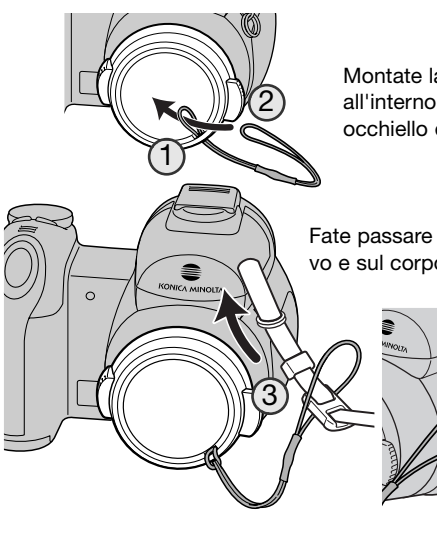

Montate la cinghietta sul copri-obiettivo inserendo l'occhiello più piccolo all'interno dell'attacco sul coperchietto (1), quindi fatelo passare nell'altro occhiello e tirate per stringerlo (2).

Fate passare l'estremità della cinghia attraverso gli occhielli sul copri-obiettivo e sul corpo macchina (3).

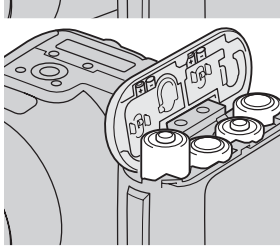

1

2

Per aprire il coperchio dello scomparto porta-batterie fate scorrere il coperchio nella direzione indicata (1) per sbloccare il dispositivo di sicurezza. Sollevate il coperchio (2).

Questa fotocamera digitale è alimentata da 4 batterie alcaline o al Ni-MH tipo AA. Non usate batterie diverse dal tipo AA. Prima di sostituire le batterie, controllate che la fotocamera sia spenta.

> Inserite le batterie seguendo le indicazioni fornite all'interno del coperchio dello scomparto porta-batterie. Assicuratevi che le polarità positiva e negativa siano orientate correttamente.

Richiudete il coperchio dello scomparto porta-batterie facendolo scorrere verso il corpo macchina (3) per riattivare il dispositivo di sicurezza.

Dopo aver installato le batterie, sullo schermo LCD compare un messaggio di impostazione di data/ora. L'orologio e il calendario sono impostati tramite la sezione 2 del menu di setup (p. 18).

# **Note sulla fotocamera**

3

Dopo aver inserito per la prima volta una batteria carica, non estraetela dalla fotocamera per almeno 24 ore; durante questo periodo la fotocamera può essere spenta. La batteria ricarica una batteria interna che protegge le impostazioni mentre la fotocamera è spenta.

Con il pollice e l'indice, inserite o estraete il coperchietto premendo le linguette di fermo. Rimontate sempre il coperchietto sull'obiettivo quando non usate la fotocamera.

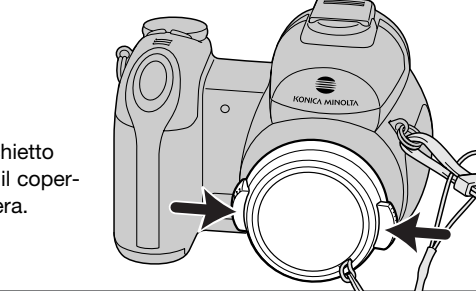

Fate passare la cinghia nell'occhiello già inserito, come mostrato, e tirate per stringerla (4). Ripetete l'operazione con l'altra estremità della cinghia.

# **Indicatori condizioni batterie**

La fotocamera dispone di un indicatore automatico del livello di carica delle batterie. All'accensione della fotocamera, sullo schermo LCD compare un indicatore delle condizioni delle batterie; se non ci sono indicazioni, le batterie sono completamente esaurite oppure sono state inserite in modo errato.

camera, questo indicatore compare per 3 secondi sullo schermo LCD.

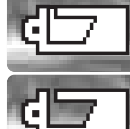

**Simbolo batteria carica** - Le batterie sono ben cariche. All'accensione della foto-

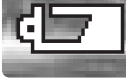

**Simbolo batteria in esaurimento** - La carica delle batterie è bassa. Sostituite le batterie appena possibile.

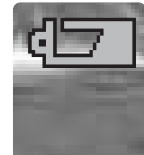

**Segnalazione batteria in esaurimento** - La carica delle batterie è molto bassa. L'icona sullo schermo LCD si colora di rosso. Sostituite subito le batterie. Questa segnalazione compare automaticamente e resta visualizzata finché le batterie non vengono sostituite. Se la carica scende oltre questo livello, compare il messaggio di batteria esaurita immediatamente prima dello spegnimento della fotocamera. Con la segnalazione di batterie in esaurimento non possono essere usate alcune funzioni come la registrazione progressiva, la registrazione di immagini in movimento e il sistema Anti-Shake.

# **Funzione di spegnimento automatico**

Per prevenire un inutile consumo delle batterie, la fotocamera disattiva le indicazioni e le funzioni non necessarie se non viene usata per più di un minuto. Per ripristinare le indicazioni, premete parzialmente il pulsante di scatto o premete l'interruttore principale oppure il "joystick". La durata dell'attesa per l'attivazione dello spegnimento automatico può essere modificata tramite la sezione 1 del menu di setup (pp. 87, 88, 90).

La fotocamera si spegne automaticamente se resta inattiva per almeno 30 minuti. Per riaccenderla, premete l'interruttore principale.

# **Uso dell'alimentatore CA (accessorio opzionale)**

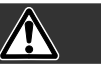

Non modificate mai il tipo di alimentazione con la fotocamera accesa.

L'alimentatore CA mod. AC-11 (accessorio opzionale) consente di alimentare la fotocamera con normale corrente di rete. L'uso dell'alimentatore CA è consigliato quando la fotocamera viene collegata al computer o in caso di una prolungata sessione di lavoro.

Aprite il coperchietto del terminale (1) e inserite lo spinotto del cavo dell'alimentatore CA nel terminale DC (2).

Inserite l'altra estremità del cavo dell'alimentatore CA nella presa elettrica.

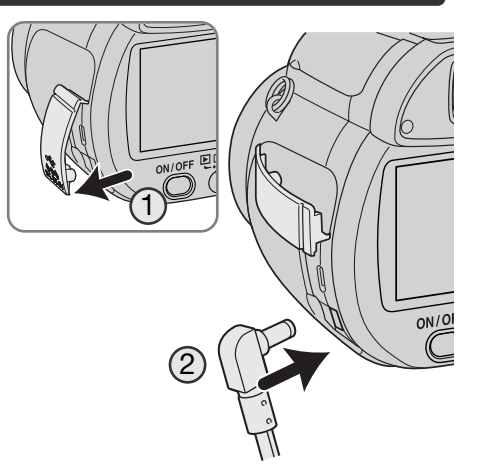

# **Come inserire ed estrarre una scheda di memoria**

Per fotografare occorre che nella fotocamera sia inserita una scheda di memoria SD (Secure Digital) o MultiMedia. Se manca la scheda, sullo schermo LCD compare un avviso di scheda mancante. Per maggiori informazioni sulle schede di memoria, vedi p. 126.

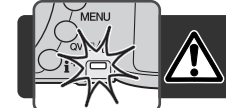

Prima di sostituire la scheda di memoria, controllate che la fotocamera sia spenta e che la spia Access non sia accesa, per non rischiare di perdere dati memorizzati o danneggiare la scheda.

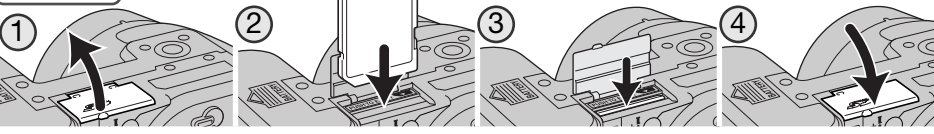

1. Aprite il coperchio dello slot di alloggiamento della scheda alla base della fotocamera.

- 2. Inserite la scheda di memoria spingendola a fondo nello slot e rilasciatela. La scheda è ora alloggiata nello slot. Inserite la scheda in modo che il lato anteriore sia rivolto verso la parte posteriore della fotocamera. La scheda va inserita ben diritta, mai inclinata. Non forzate mai l'inserimento della scheda: nel caso che la scheda opponesse resistenza, controllate di averla inserita nella giusta direzione.
- 3. Per estrarre una scheda di memoria, premete sulla scheda contenuta nello slot e rilasciatela. La scheda fuoriesce e può essere estratta. Fate attenzione quando estraete la scheda perché può essere surriscaldata dall'uso.
- 4. Richiudete il coperchio dello slot di alloggiamento della scheda.

Una scheda di memoria utilizzata con una diversa fotocamera deve essere formattata prima dell'uso. Se compare un messaggio di impossibilità ad usare la scheda, significa che la scheda inserita deve essere formattata con la fotocamera. Per formattare una scheda, utilizzate i comandi della sezione 1 del menu di setup (p. 76). Con la formattazione, tutti i dati memorizzati sulla scheda sono cancellati definitivamente. Se compare un messaggio di errore della scheda, premete al centro il "joystick" per chiudere la finestra e controllate nel sito web di Konica Minolta le più recenti informazioni in merito alla compatibilità:

Nord America: http://kmpi.konicaminolta.us/ Europa: http://www.konicaminoltasupport.com **Accensione della fotocamera e indicazioni**

Per accendere la fotocamera, premete l'interruttore principale. Ripremete l'interruttore principale per spegnerla.

All'accensione della fotocamera, sullo schermo LCD compare l'indicatore anti-vibrazioni.

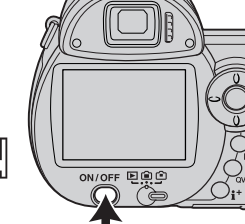

Accanto all'interruttore principale è posizionato il commutatore di impostazione. Usate questo commutatore per impostare la registrazione o la visualizzazione, oppure per scegliere di visualizzare le indicazioni nello schermo LCD o nel mirino.

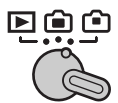

**Impostazione di registrazione (indicazioni nel mirino)** - la fotocamera registra le immagini e lo schermo è visualizzato attraverso il mirino. Il mirino è dotato di un meccanismo di regolazione diottrica incorporato. Osservando nel mirino, ruotate il selettore di regolazione diottrica finché l'immagine inquadrata non comparirà perfettamente nitida.

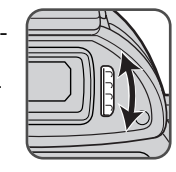

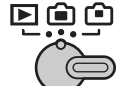

**Impostazione di registrazione (indicazioni nello schermo LCD)** - la fotocamera registra le immagini e lo schermo viene visualizzato direttamente.

# நஒ்

**Impostazione di visualizzazione (indicazioni nello schermo LCD)**  è possibile visualizzare ed elaborare le immagini le immagini. Lo scher-

mo viene visualizzato direttamente.

# **Note sulla fotocamera**

Per usare il mirino per la visualizzazione, premete e tenete premuto il pulsante di impostazione flash (1), quindi premete e mantenete premuto il pulsante di informazioni (i+) (2) finché lo schermo non si modifica sulla posizione mirino.

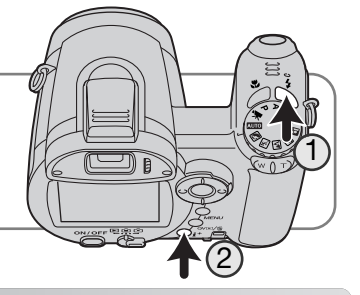

# **Impostazione di data e ora**

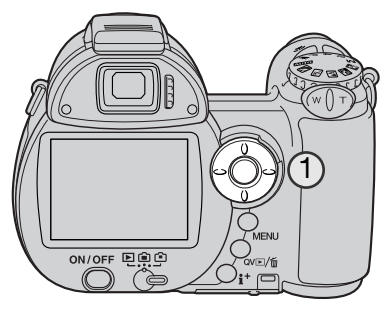

Dopo aver inserito per la prima volta una scheda di memoria o le batterie, dovrete impostare l'orologio e il calendario. Nella registrazione delle immagini è possibile memorizzare la data e l'ora dello scatto.

Se l'orologio e il calendario non sono impostati, all'accensione della fotocamera compare, per alcuni istanti, un messaggio di avvertenza. Il messaggio compare anche nel caso in cui l'orologio e il calendario si sono resettati a causa di un prolungato inutilizzo senza batterie inserite.

Con i tasti sinistro/destro del "joystick" (1) seleziona-

Premete al centro il "joystick" per visualizzare la fine-

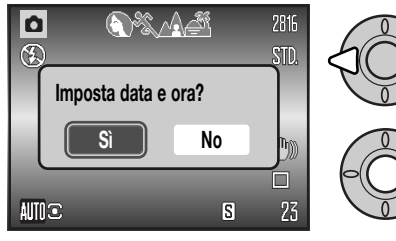

**MM/GG/AAAA 0 : 0 Imp. Data/ora 2005 . 1. 1**

**:immetti : muov :sel.**

Schermo impostazione data/ora

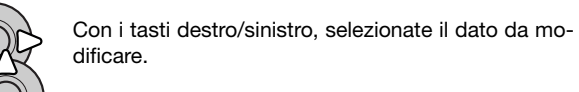

stra di impostazione di data/ora.

te "Sì"; con "No" si annulla l'operazione.

Con i tasti alto/basso modificate le voci.

Premete al centro il "joystick" per impostare l'orologio e il calendario.

Lo schermo di impostazione di data/ora può essere aperto nella sezione 2 del menu di setup.

# **Impostazione della lingua di menu**

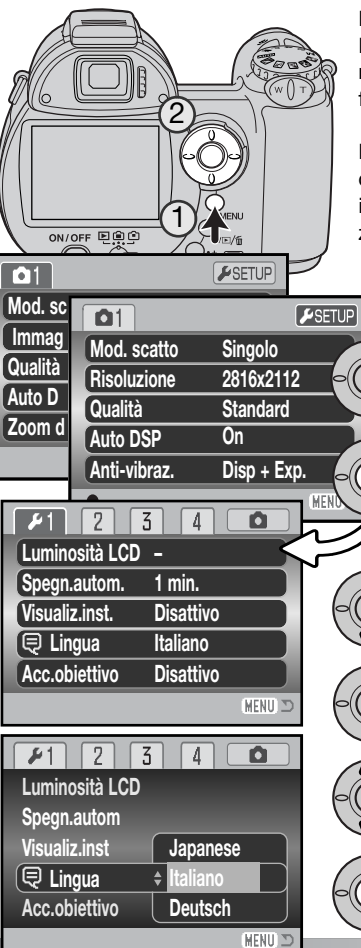

E' possibile modificare la lingua di visualizzazione dei menu. Premete il pulsante Menu (1) per aprire il menu; la configurazione del menu varia in base alla posizione dei comandi della fotocamera.

Navigare nel menu è semplice. Con i tasti alto/basso e sinistro/ destro del "joystick" (2) spostate il cursore per modificare le impostazioni del menu. Il pulsante centrale del "joystick" seleziona le opzioni di menu e imposta le modifiche.

> Con il tasto destro del "joystick" evidenziate l'impostazione setup sulla linea superiore del menu.

Premete al centro il "joystick" per aprire il menu di setup.

Evidenziate l'opzione della lingua con il tasto basso del "joystick".

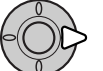

Premete il tasto destro del "joystick" per evidenziare la lingua in uso.

Con i tasti alto basso del "joystick" selezionate la lingua desiderata.

Premete al centro il "joystick" per completare l'operazione.

# OPERAZIONI BASE DI REGISTRAZIONE

Questa sezione illustra le funzioni base della fotocamera. Vi consigliamo di familiarizzare subito con le operazioni e i comandi descritti in questa sezione prima di procedere alle funzioni più sofisticate.

Accendete la fotocamera. Spostate il commutatore di impostazione sulla posizione di registrazione.

# **Come impugnare la fotocamera**

Se usate il mirino o lo schermo LCD, impugnate saldamente la fotocamera con la mano destra e sostenete il corpo macchina con il palmo della mano sinistra. Tenete i gomiti aderenti al corpo e le gambe leggermente divaricate per avere una buona stabilità. Fate attenzione a non coprire l'obiettivo con le dita o con la cinghia.

# **Come usare l'obiettivo zoom**

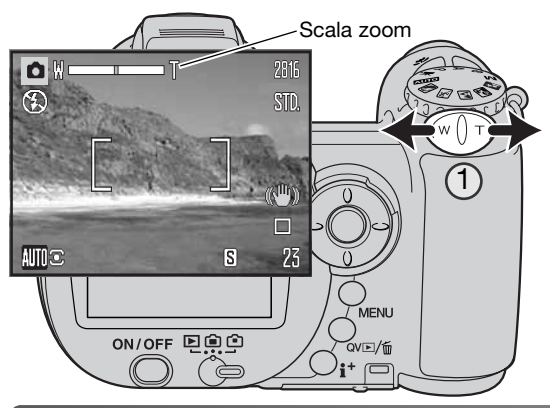

L'obiettivo zoom viene controllato da un pulsante zoom (1). Premete il pulsante a destra (T) per zoomare in avanti sulla posizione tele dell'obiettivo. Premete il pulsante a sinistra (W) per zoomare indietro sulla posizione grandangolare.

La scala zoom indica la posizione approssimativa dello zoom. Se è attivo lo zoom digitale, la sezione gialla della scala indica la portata dello zoom digitale.

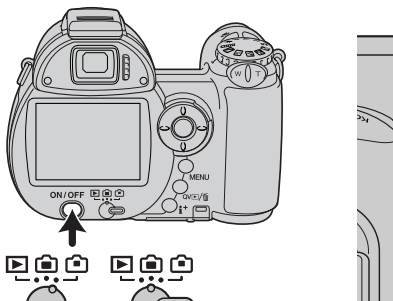

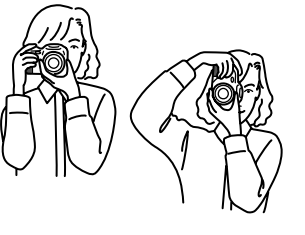

# **Registrazione automatica delle immagini**

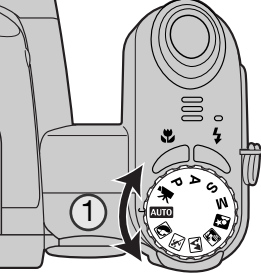

Ruotate il selettore del tipo di esposizione sulla posizione di registrazione automatica (1): tutte le operazioni della fotocamera sono impostate sul completo automatismo. I sistemi di autofocus, di esposizione automatica e di elaborazione dell'immagine lavorano in sintonia per garantire i migliori risultati senza alcuna difficoltà.

Anche se la maggior parte dei sistemi della fotocamera lavora automaticamente, potranno essere modificate alcune funzioni. Il seguente elenco mostra le modifiche che possono essere impostate tramite la registrazione automatica.

#### **Funzioni che possono essere modificate con i pulsanti:**

- Impostazione flash (p. 26)
- Impostazione Macro (p. 35)
- Impostazione Display (i+) (p. 28)

#### **Funzioni che possono essere modificate con il menu di registrazione automatica:**

- Tipo di scatto (p. 46)
- Risoluzione immagine (p. 54)
- Qualità immagine (p. 54)
- Selezione automatica di Programma soggetto digitale (DSP) (p. 23)
- Sistema Anti-Shake (p. 56)

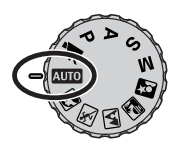

# **Operazioni principali di registrazione**

Gli esempi si riferiscono alla registrazione automatica. Eccetto la registrazione di filmati, le operazioni con le altre impostazioni di registrazione sono le stesse. La selezione automatica di Programma soggetto digitale è disponibile solo con la registrazione automatica.

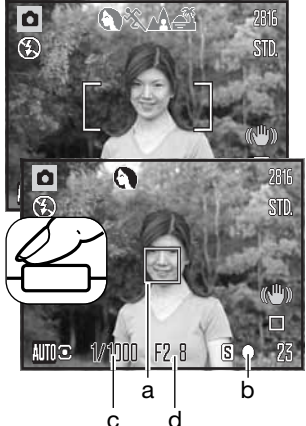

Inquadrate il soggetto nel riquadro di messa a fuoco. Assicuratevi che il soggetto rientri nella portata di messa a fuoco dell'obiettivo (p. 24). Con soggetti ad un distanza molto ravvicinata, usate la funzione Macro (p. 35).

Premete parzialmente il pulsante di scatto per bloccare la messa a fuoco e l'esposizione. Sul soggetto inquadrato compare un sensore AF (a). La selezione automatica di Programma soggetto digitale sceglierà l'esposizione più appropriata (vedi pagina seguente).

Il segnale di messa a fuoco (b) sullo schermo LCD conferma la corretta lettura del soggetto. Se il segnale di messa a fuoco è rosso, la fotocamera non è in grado di mettere a fuoco. Ripetete le operazioni sopra descritte finché il segnale non diventa bianco. Vengono visualizzati il tempo di scatto (c) e l'apertura di diaframma (d), che si colorano di scatto (c) e l'apertura di diaframma (d), d<br>d contrano di nero per segnalare che l'esposizione è bloccata.

Premete a fondo il pulsante di scatto per fotografare.

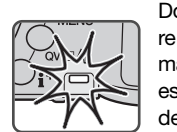

Dopo lo scatto, la spia Access si accende per segnalare che la fotocamera sta memorizzando i dati dell'immagine fotografata sulla scheda di memoria. Non estraete mai la scheda di memoria durante la scrittura dei dati.

# **Note sulla fotocamera**

L'immagine ripresa può essere visualizzata mantenendo premuto il pulsante di scatto subito dopo la ripresa. E' possibile anche usare la funzione di visualizzazione rapida (p. 91).

# **Selezione automatica di Programma soggetto digitale**

La selezione automatica di Programma soggetto digitale consente la scelta tra esposizione automatica e 4 diversi Programmi soggetto digitali per ottimizzare le impostazioni della fotocamera in base a specifici soggetti e condizioni di ripresa. La selezione automatica di Programma soggetto digitale è disponibile solo con la registrazione automatica e può essere disattivata tramite il menu di registrazione automatica. Per maggiori informazioni sui singoli Programmi soggetto, vedi p. 29.

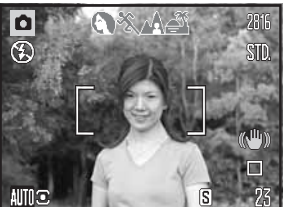

La serie di indicatori grigi nella parte superiore dello schermo LCD mostra che la selezione automatica di Programma soggetto digitale è attiva. Inquadrate il soggetto nel riquadro di messa a fuoco e seguite la normale procedura di registrazione descritta alla p. 22.

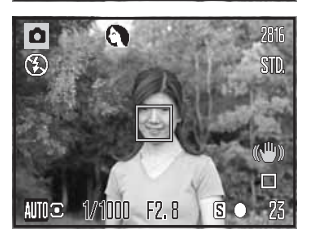

Premete parzialmente il pulsante di scatto: il sistema AF rileva il soggetto e la selezione automatica di Programma soggetto digitale sceglie il programma soggetto più adatto. Se sullo schermo non compaiono indicatori, è attiva l'esposizione automatica. Premete a fondo il pulsante di scatto per fotografare. Impugnate saldamente la fotocamera quando è impostato il programma Tramonti perché il tempo di scatto si allunga.

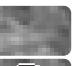

Esposizione automatica programmata (non compaiono indicatori di Programma soggetto digitale)

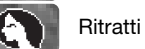

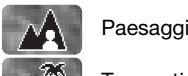

Azioni sportive

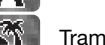

Tramonti

# **Blocco della messa a fuoco**

Questa funzione, adatta per soggetti in posizione decentrata, può essere usata anche in situazioni speciali per aiutare la fotocamera a mettere a fuoco soggetti di difficile lettura (p. 25).

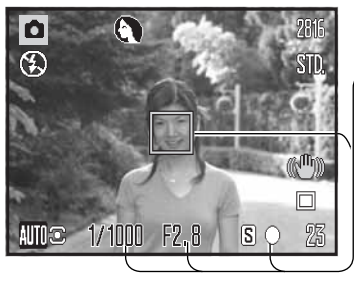

Inquadrate il soggetto nel riquadro di messa a fuoco. Tenete parzialmiquadrate il soggetto nel riquadro di messa a fuoco. Tenete parziale di controllo di controllo di La messa a fuoco è bloccata.<br>Il controllo pulsante di scatto per bloccare la messa a fuoco.

- Il segnale di messa a fuoco conferma che il soggetto è a fuoco. Il tempo di scatto e l'apertuta di diaframma diventano neri per indicare che l'esposizione è bloccata.
- Quando la messa a fuoco è impostata, sul soggetto compare un sensore AF per segnalare il punto di messa a fuoco.

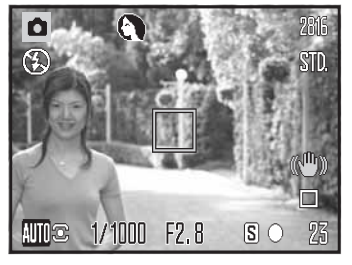

Senza sollevare il dito dal pulsante di scatto, ricomponete l'inquadratura nel riquadro di messa a fuoco. Premete quindi a fondo il pulsante di scatto per fotografare.

# **Portata di messa a fuoco**

Tutte le distanze sono misurate dal lato anteriore dell'obiettivo. Vedi p. 35 per la portata di messa a fuoco macro.

> Posizione tele - 1.6 m - inf. Posizione grandangolare - 0.6 m - inf.

# **Segnali di messa a fuoco**

I segnali di messa a fuoco che compaiono nell'angolo in basso a destra dello schermo LCD indicano lo stato della messa a fuoco. L'otturatore scatta anche se il soggetto non è a fuoco.

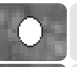

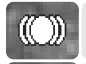

Messa a fuoco confermata (su P, A, S e M, AF continuo e programma Azioni sportive). Esposizione regolata continuamente.

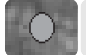

La messa a fuoco non è possibile. Il soggetto è troppo vicino o si tratta di una situazione speciale di messa a fuoco che impedisce il corretto funzionamento dell'AF.

Con il programma Azioni sportive, premendo parzialmente il pulsante di scatto la fotocamera continua a mettere fuoco; i riquadri di messa a fuoco si colorano di rosso. Mantenete inquadrato il soggetto nei riquadri di messa a fuoco rossi. Non è disponibile il blocco della messa a fuoco.

Se il sistema di autofocus non riesce a mettere a fuoco, usate il blocco della messa a fuoco con un diverso oggetto posizionato alla stessa distanza del soggetto da riprendere, oppure mettete a fuoco manualmente con il Programma soggetto digitale o l'esposizione programmata (P) (p. 36).

# **Situazioni speciali di messa a fuoco**

In situazioni particolari, come quelle qui descritte, la fotocamera può non essere in grado di mettere accuratamente a fuoco il soggetto e il segnale di messa a fuoco diventa rosso. In questi casi, bloccate la messa a fuoco su un diverso oggetto posizionato alla stessa distanza del soggetto da riprendere, quindi ricomponete l'inquadratura e fotografate.

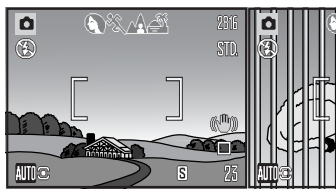

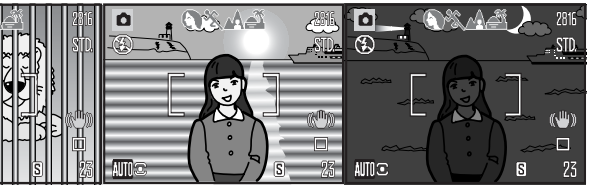

Il soggetto nel riquadro di messa a fuoco è poco contrastato. Due soggetti situati a distanze diverse si sovrappongono.

Il soggetto è vicino a un Il soggetto è troppo scuro. oggetto o a un'area molto luminosa.

# **Impostazioni flash**

Per usare il flash incorporato, è sufficiente sollevarlo (1). Quando è abbassato, il flash non scatta mai. L'indicatore di impostazione flash diventa rosso durante la ricarica del flash; attendete che sia bianco prima di fotografare. Per modificare l'impostazione del flash, sollevate il flash e premete il pulsante di impostazione flash (2) finché non viene visualizzato l'indicatore dell'impostazione scelta.

**Flash automatico** - Con poca luce o con soggetti in controluce, il flash scatta automaticamente.

**Funzione anti-occhi rossi** - Il flash emette alcuni lampi prima di quello principale per causare la contrazione delle pupille del soggetto e ridurre lo sgradevole effetto degli occhi rossi. Usate questa impostazione per fotografare persone o animali con poca luce.

**Attivazione forzata** - Il flash si attiva ad ogni esposizione indipendentemente dai livelli di luce. Scegliete questa impostazione per ammorbidire le ombre più marcate causate da un'illuminazione diretta o da una luce crepuscolare.

**Sincronizzazione con tempi lunghi** - la fotocamera bilancia automaticamente la luce del flash con l'illuminazione ambiente. La funzione anti-occhi rossi è attiva. Questa impostazione è ideale per fotografare di notte, perché permette di far risaltare i dettagli dello sfondo. Raccomandate al soggetto di non muoversi subito dopo il lampo perché l'otturatore resta aperto per l'esposizione dello sfondo. Con tempi lunghi è difficile fotografare con la fotocamera impugnata; usate un cavalletto.

**Esclusione del flash** - Il flash è abbassato e non può scattare.

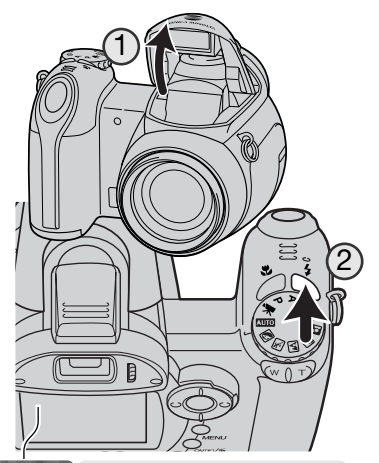

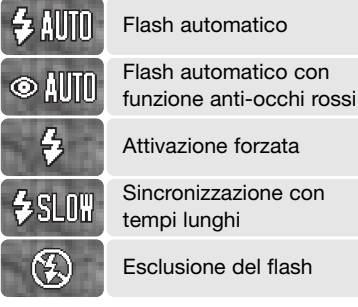

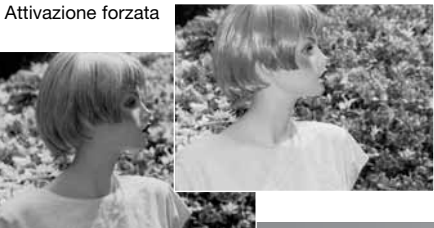

# **Portata del flash - Registrazione automatica**

La fotocamera controlla automaticamente l'intensità del flash. Per una corretta esposizione, controllate che il soggetto rientri nell'ambito della portata del flash. Le distanze sono calcolate dal lato anteriore dell'obiettivo. La configurazione del sistema ottico fa sì che la portata del flash sia diversa da grandangolare a tele.

> Posizione tele - 1.2 - 2.2m Posizione grandangolare- 0.2 - 3.6m

Se la luce flash è stata sufficiente per una corretta illuminazione del soggetto, dopo l'esposizione l'indicatore lampo flash sostituisce per pochi istanti l'indicatore impostazione flash. Indicatore e impostazione flash.

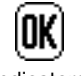

lampo flash

# **Segnale rischio vibrazioni fotocamera**

Se il tempo di scatto si allunga oltre il limite di sicurezza per fotografare con la fotocamera impugnata, indipendentemente dalla funzione anti-vibrazioni attiva/disattiva (p. 56), nello schermo LCD compare un segnale di rischio vibrazioni. Per vibrazioni della fotocamera si intende un effetto di tremolio, che pregiudica la nitidezza dell'immagine, dovuto al movimento della mano e che è più pronunciato sulle impostazioni tele rispetto a quelle grandangolari. L'otturatore scatta anche se compare questa segnalazione. Quando la fotocamera segnala questo rischio, montate la fotocamera su un cavalletto, usate il flash incorporato o zoomate l'obiettivo sulla posizione gran-Segnale rischio vibrazioni Esclusione del flash dangolare finché il segnale non scompare.

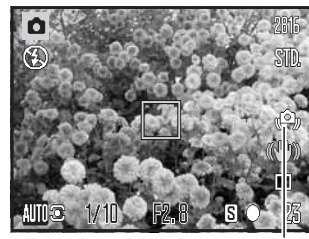

# **Pulsante informazioni i+**

Il pulsante di informazioni (i+) modifica le indicazioni sullo schermo. Il tipo di visualizzazione si alterna tra indicazioni standard, istogramma in tempo reale e immagine inquadrata.

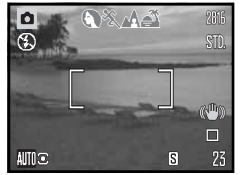

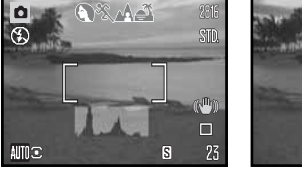

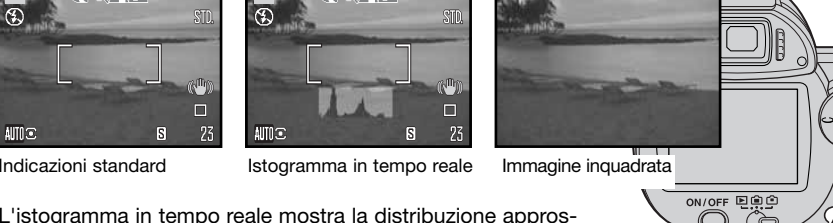

L'istogramma in tempo reale mostra la distribuzione approssimativa della luce dell'immagine inquadrata. Questo istogramma non è in grado di mostrare gli effetti dell'illuminazione flash. L'istogramma di un'immagine registrata può mostrare una distribuzione diversa della luce rispetto all'istogramma in tempo reale.

# **Regolazione luminosità schermo LCD**

E' possibile far risultare più chiara o più scura l'immagine inquadrata. Il livello di luminosità può essere impostato singolarmente per il mirino o per la visione diretta. Portate il commutatore di impostazione sulla posizione corretta. Premete e mantenete premuto il pulsante di informazioni (i+) per aprire la finestra di regolazione della luminosità dello schermo LCD.

Usate i tasti sinistro/destro del "joystick" per regolare il livello: lo schermo LCD mostra gli effetti di regolazione. Premete al centro il "joystick" per confermare il livello o premete il pulsante Menu per chiudere la finestra senza apportare le modifiche.

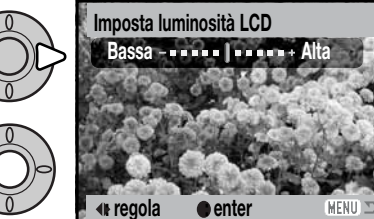

国自白

国自亡

Pulsante informazioni

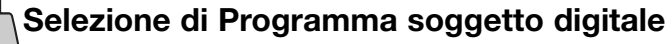

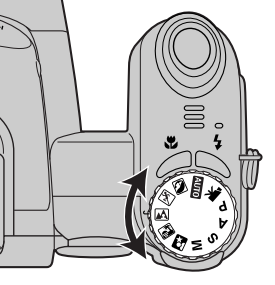

Con il Programma soggetto digitale vengono ottimizzate le impostazioni della fotocamera, come il bilanciamento del bianco o il sistema di elaborazione immagine, in base a specifici soggetti e condizioni di ripresa. Ruotate il selettore del tipo di esposizione per scegliere il Programma soggetto più adatto, il Programma attivo viene segnalato nell'angolo in basso a sinistra dello schermo.

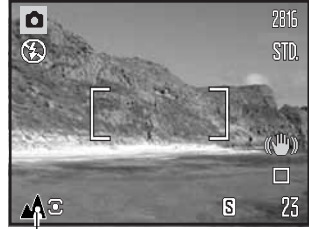

Indicatore tipo di esposizione

**Ritratti** - Permette di dare risalto alla carnagione del soggetto con tonalità morbide e defi- $\left( \bullet \right)$ nite e di riprendere lo sfondo con leggeri effetti di fuori fuoco. La maggior parte dei ritratti risulta migliore con focali tele perché i lineamenti non sono eccessivamente marcati e lo sfondo è più sfuocato, in quanto la profondità di campo è più ridotta. Usate il flash incorporato per schiarire le ombre causate dalla luce diretta o da un controluce.

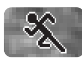

**Azioni sportive** - Consente di congelare l'azione del soggetto con tempi di scatto rapidi. Il sistema di autofocus mantiene a fuoco il soggetto senza soluzione di continuità (p. 25). Per usare il flash, controllate che il soggetto rientri nella portata del flash (p. 27).

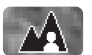

**Paesaggi** - Ottimizza le impostazioni con risultati di paesaggi nitidi e ricchi di colore. Ideale per fotografare in esterni con forte luce.

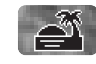

**Tramonti** - Ottimizza le impostazioni per riprodurre le calde e ricche tonalità dei tramonti. Quando fotografate in direzione dell'orizzonte, fate attenzione a non puntare la fotocamera troppo a lungo verso il sole, perché l'intensità della luce solare può danneggiare il CCD. Tra un'esposizione e l'altra, spegnete la fotocamera o montate il coperchietto sull'obiettivo.

 $\mathbf{R}^{\star}$ 

**Ritratti notturni** - Ideale per riprendere suggestive fotografie con luci notturne. E' consigliato l'uso di un cavalletto. Con uso del flash, la luce del lampo e la luce ambiente vengono bilanciate. Il flash può essere usato solo con soggetti a breve distanza, come ad esempio per un ritratto. La funzione anti-occhi rossi è attiva. Se usate il flash, raccomandate al soggetto di non muoversi subito dopo il lampo principale perché l'otturatore resta aperto per l'esposizione dello sfondo.

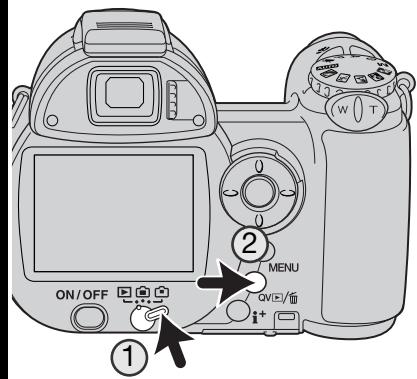

# OPERAZIONI BASE DI VISUALIZZAZIONE

Le immagini riprese possono essere visualizzate in modalità la visualizzazione rapida o in modalità visualizzazione. Questa parte del libretto spiega le operazioni principali di entrambe le modalità. L'impostazione di visualizzazione dispone di numerose funzioni (vedi p. 70).

Per richiamare le immagini in modalità visualizzazione, portate il commutatore di impostazione sulla posizione di visualizzazione  $(1).$ 

Per richiamare le immagini con l'impostazione di registrazione, premete il pulsante Quick View / cancellazione (2).

# **Visualizzazione singolo fotogramma e indicazione istogramma**

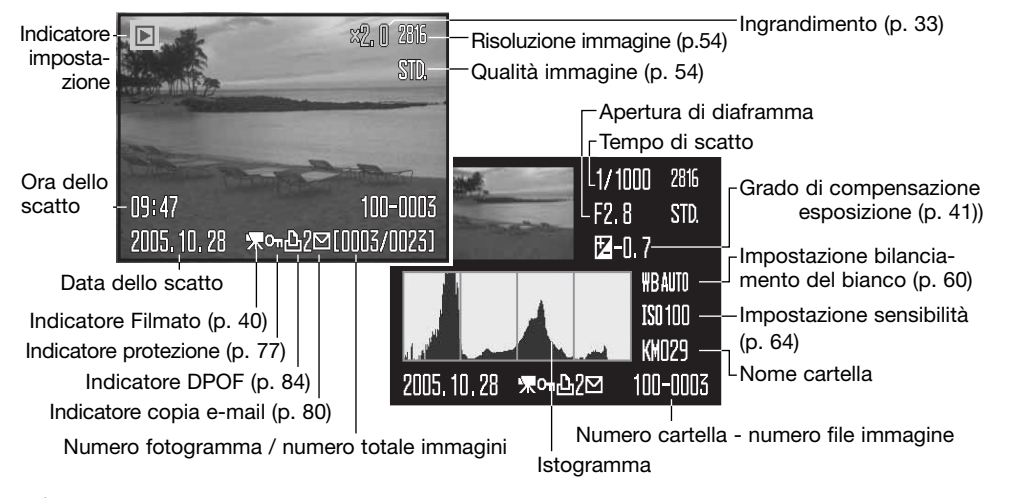

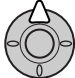

Premete il tasto alto del "joystick" per visualizzare l'istogramma. Premete il tasto basso del "joystick" per ritornare alla visualizzazione del singolo fotogramma.

L'istogramma mostra la distribuzione della luce dell'immagine ripresa dal nero (a sinistra) al bianco (destra). Ognuna delle 256 linee verticali indica la proporzione relativa ad uno specifico valore di luce dell'immagine. Potrete utilizzare l'istogramma per valutare l'esposizione ma non per le informazioni sul colore.

# **Visualizzazione e rotazione delle immagini**

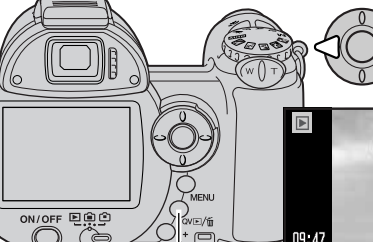

Sulla visualizzazione rapida o visualizzazione, usate i tasti destro/sinistro del "joystick" per scorrere le immagini.

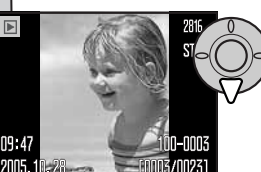

Per ruotare un'immagine verticale, premete il tasto basso per accedere alle 3 opzioni disponibili: rotazione di 90° in senso orario, di 90° in senso antiorario e rotazione in orizzontale.

**Cancellare questa foto?** 

 $04.47$ 

2005.10.28

**Sì No**

mu unik

[0003/0023]

Pulsante Quick View/cancellazione

Dalla visualizzazione rapida, per tornare sull'impostazione di registrazione, premete il pulsante Menu o premete parzialmente il pulsante di scatto.

# **Cancellazione di singole immagini**

Un'immagine visualizzata può essere cancellata. Se cancellata, l'immagine non può essere recuperata.

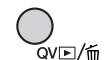

Per cancellare l'immagine visualizzata, premete il pulsante QV/cancellazione. Compare una richiesta di conferma.

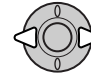

Con i tasti sinistro/destro del "joystick" evidenziate "Sì". Evidenziando "No", si annulla l'operazione.

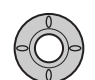

Premete al centro il "joystick" per cancellare l'immagine.

# **Pulsante informazioni i+**

Il pulsante di informazioni (i<sup>+</sup>) controlla il formato delle indicazioni. Ogni volta che viene premuto, il tipo di visualizzazione si modifica come segue: indicazioni complete, immagine inquadrata e indice.

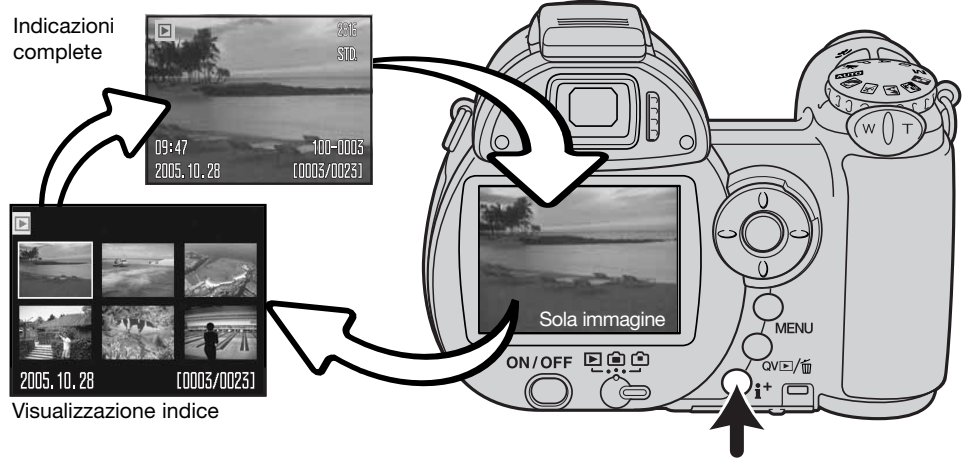

Pulsante informazioni

Sulla visualizzazione indice, i quattro tasti del "joystick" spostano il bordo giallo di evidenziazione sulle immagini. Quando l'immagine è evidenziata dal bordo, alla base dello schermo vengono visualizzati la data dello scatto, il simbolo di protezione, lo stato di stampa e il numero di fotogramma. L'immagine evidenziata può essere cancellata con il pulsante QV/cancellazione (p. 31), oppure può essere visualizzata una sequenza di immagini in movimento premendo al centro il "joystick". Se il pulsante di informazioni viene ripremuto, l'immagine evidenziata viene visualizzata come fotogramma singolo.

# **Enlarged playback**

In modalità visualizzazione rapida di fotogramma singolo o in modalità visualizzazione, un'immagine può essere ingrandita fino a 1,2X per poterla controllare nei minimi dettagli. Il massimo ingrandimento dipende dal tipo di dimensioni immagine: da 2X per immagini 640x480 a 4X per immagini 2816x2112.

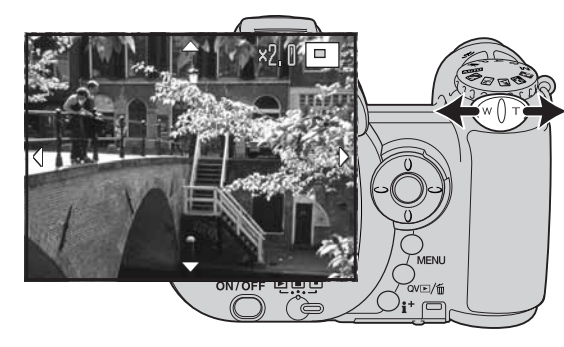

Richiamate l'immagine da ingrandire, premete il pulsante zoom verso destra (T) per attivare l'impostazione di ingrandimento. Il rapporto di ingrandimento viene indicato nello schermo LCD.

Premete il pulsante zoom verso destra (T) per aumentare l'ingrandimento. Premete il pulsante zoom verso sinistra (W) per diminuirlo.

Con immagini superiori a 640x480, portate il pulsante zoom a destra (T) sul massimo ingrandimento per avvicinarvi a circa il raddoppio delle dimensioni immagine e ottenere un controllo accurato.

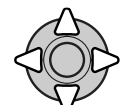

Usate i quattro tasti del "joystick" per scorrere l'immagine ingrandita. Le frecce nello schermo scompaiono quando è raggiunto il bordo dell'immagine.

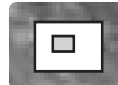

L'indicatore di posizione, nell'angolo in alto a destra dello schermo, mostra l'area dell'immagine che è stata osservata.

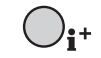

Il pulsante di informazioni (i+) permette di passare dalla visualizzazione delle indicazioni complete alla visualizzazione dell'immagine inquadrata.

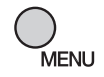

Per uscire dalla visualizzazione ingrandita, premete il pulsante Menu.

# OPERAZIONI AVANZATE DI REGISTRAZIONE

Questa parte del libretto illustra le operazioni più avanzate offerte dalla fotocamera. Leggete il paragrafo relativo alle operazioni principali prima di procedere in questa sezione.

# **Indicazioni di registrazione**

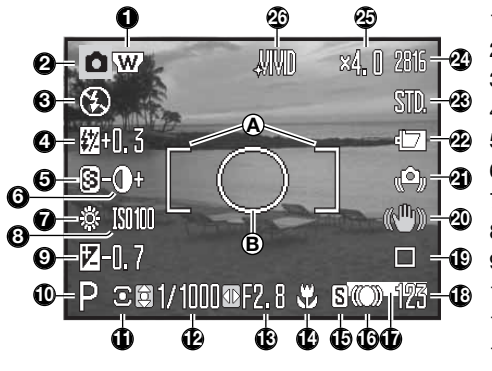

- 
- B. Area misurazione spot (p. 63)

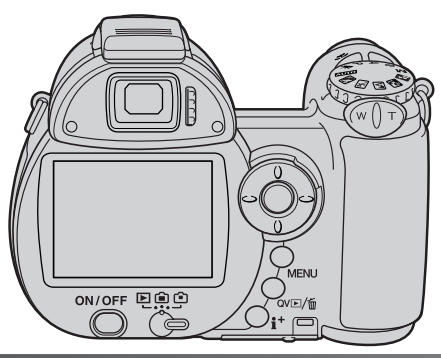

- 1. Indicatore agguintivo ottico grandangolare (p. 91)
- 2. Indicatore impostazione
- 3. Indicatore impostazione flash (p. 26)
- 4. Indicazione compensazione flash (p. 62)
- 5. Indicazione nitidezza (p. 66)
- 6. Indicazione contrasto (p. 65)
- 7. Indicatore bilanciamento bianco (p. 60)
- 8. Indicazione sensibilità fotocamera (ISO) (p. 64)
- 9. Indicazione compensazione esposizione (p.41)
- 10. Indicatore tipo esposizione (pp.36 38)
- 11. Indicatore tipo misurazione (p. 63)
- 12. Indicazione tempo di scatto
- 
- 14. Indicatore impostazione Macro (p. 35)
- 15. Indicatore messa a fuoco (p. 58)
- 16. Segnali messa a fuoco (p. 25)
- 17. Indicatore stampa data (p. 94)
- 18. Contapose (p. 55)
- 19. Indicatori tipo di scatto (p. 46)
- 20. Indicatore Anti-Shake (p. 56)
- 21. Avvertenza rischio vibrazioni fotocamera (p.27)
- 22. Indicatore condizioni batterie (p. 14)
- 23. Indicatore qualità immagine (p. 54)
- 24. Indicatore risoluzione immagine (p. 54)
- 25. Indicazione zoom digitale (p. 99)
- 26. Indicatore impostazione colore (p. 65)

# **Macro**

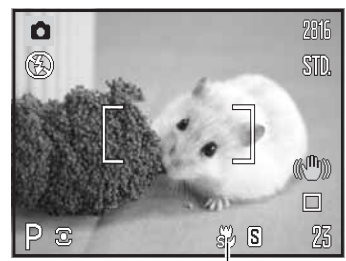

Indicatore Super-macro

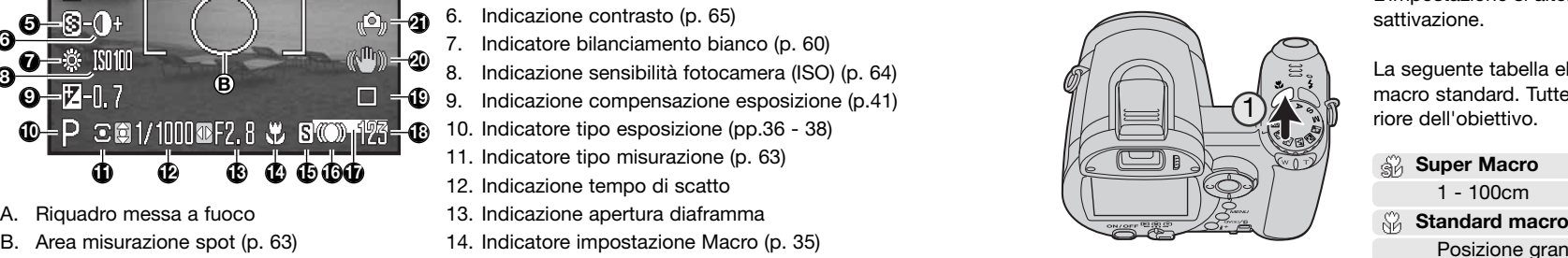

Sono disponibili due impostazioni macro: super-macro e standard. La funzione super macro permette di mettere a fuoco un soggetto ad una distanza di appena 1 cm dal lato anteriore dell'obiettivo. Dopo aver selezionato questa impostazione, l'obiettivo zooma automaticamente su una specifica lunghezza focale e non può essere modificato. L'impostazione macro standard consente di usare lo zoom. La distanza minima di messa a fuoco si modifica in base alla lunghezza focale (vedi sotto).

Premete il pulsante Macro (1) per attivare la funzione. L'impostazione si alterna tra macro standard, super-macro e disattivazione.

La seguente tabella elenca la portata super-macro e la portata macro standard. Tutte le distanze sono misurate dal lato anteriore dell'obiettivo.

**Super Macro**

 $1 - 100cm$ 

Posizione grandangolare: 0.1 - 1m Posizione tele: 1.2 - 2.5m

# **Esposizione programmata (P)**

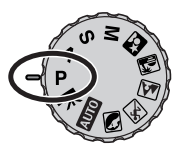

L'esposizione programmata controlla sia il tempo di scatto che l'apertura di diaframma, per garantire risultati perfetti. Questo sofisticato sistema esposimetrico consente la piena libertà di concentrarsi solo sull'inquadratura, lasciando alla fotocamera la scelta delle impostazioni adatte. Premendo parzialmente il pulsante di scatto, il tempo di scatto e l'apertura di diaframma sono visualizzati sullo schermo LCD. Se gli indicatori del tempo di scatto e dell'apertura di diaframma si colorano di rosso significa che la scena da riprendere non rientra nella capacità esposimetrica della fotocamera.

# **Esposizione con priorità al diaframma (A)**

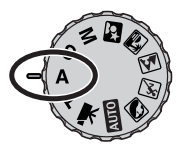

Su A, voi selezionate l'apertura di diaframma e la fotocamera imposta automaticamente il tempo di scatto necessario per una corretta esposizione. Selezionando la priorità al diaframma, l'indicazione del valore di apertura sullo schermo LCD si colora di blu ed è affiancata da una doppia freccia. Se volete usare il flash impostatelo sull'attivazione forzata o sull'attivazione forzata con funzione anti-occhi rossi oppure sulla sincronizzazione con tempi lunghi con funzione anti-occhi rossi (p. 26).

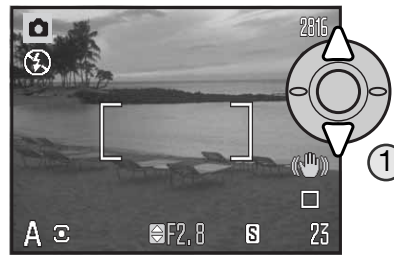

Usate i tasti alto/basso del "joystick" (1) per impostare l'apertura di diaframma. Il valore di apertura si modifica con incrementi di 1/3 stop. Premete parzialmente il pulsante di scatto per attivare il si-stema esposimetrico: sullo schermo LCD compare il tempo di scatto più adatto.

La massima apertura di diaframma è diversa tra posizione grandangolare e posizione tele. Zoomando con l'obiettivo, l'apertura di diaframma si modifica automaticamente. Se l'apertura di diaframma non rientra nelle possibilità dei tempi di scatto, l'indicazione del tempo di scatto si colora di rosso sullo schermo LCD.

# **Esposizione con priorità ai tempi (S)**

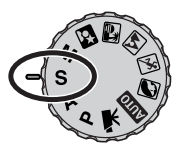

Su S, voi selezionate il tempo di scatto e la fotocamera imposta automaticamente l'apertura di diaframma adatta per una corretta esposizione. Selezionando la priorità ai tempi, l'indicazione del tempo di scatto sullo schermo LCD si colora di blu ed è affiancata da una doppia freccia. Sono disponibili tempi di scatto compresi tra1/1000 e 4 secondi. Se il tempo di scatto non rientra nella gamma di apertura di diaframma, l'indicazione del diaframma si colora di rosso sullo schermo LCD. Per usare il flash scegliete l'attivazione forzata con/senza anti-occhi rossi oppure la sincronizzazione con tempi lunghi con funzione anti-occhi rossi (p. 26).

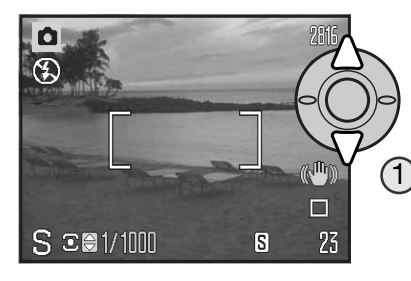

Usate i tasti alto/basso del "joystick" (1) per impostare tempo di scatto. Premete parzialmente il pulsante di scatto per attivare il sistema esposimetrico: sullo schermo LCD compare l'apertura di diaframma più adatta.

Su S, non compare l'avvertenza di rischio vibrazioni della fotocamera (p. 27). Con tempi di scatto lunghi, all'immagine viene applicata automaticamente l'elaborazione di riduzione del rumore. Durante l'elaborazione compare un messaggio. Vedi a p. 39 maggiori informazioni sulla riduzione del rumore.

# **Consigli fotografici**

Il tempo di scatto e l'apertura di diaframma non controllano solo l'esposizione. Il tempo di scatto determina il livello di nitidezza di un soggetto in movimento. L'apertura di diaframma controlla la profondità di campo, cioè l'area a fuoco davanti e dietro il soggetto. Per maggiori notizie sul controllo dell'esposizione, vedi il paragrafo "Breve guida alla fotografia" a p. 129.

# **Esposizione manuale (M)**

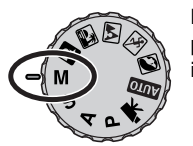

L'impostazione manuale vi consente il pieno controllo dell'esposizione perché potrete selezionare sia il tempo di scatto che l'apertura di diaframma per decidere il risultato finale.

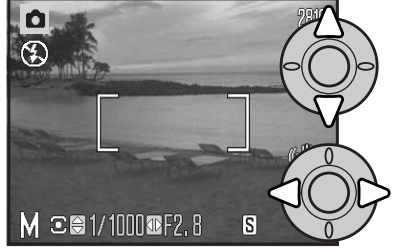

Per modificare il tempo di scatto, usate i tasti alto/basso del "joystick".

Per modificare l'apertura di diaframma, usate i tasti sinistro/destro del "joystick".

Le modifiche all'esposizione saranno visibili sullo schermo LCD. Premendo parzialmente il pulsante di scatto, le indicazioni del tempo di scatto e dell'apertura di diaframma si colorano di rosso sullo schermo LCD per indicare una marcata sotto o sovra esposizione. Se lo schermo LCD è nero, aumentate i valori esposimetrici finché l'immagine non risulta visibile; diminuite invece i valori esposimetrici se lo schermo è bianco.

Su manuale, l'impostazione automatica della sensibilità della fotocamera verrà impostata su 100 ISO; la sensibilità può comunque essere modificata tramite il sezione 3 del menu di registrazione (p. 64). Se volete usare il flash impostatelo sull'attivazione forzata con/senza funzione anti-occhi rossi oppure sulla sincronizzazione con tempi lunghi con funzione anti-occhi rossi (p. 26), ma l'immagine inquadrata non risentirà dell'esposizione con flash.

Su M, non compare l'avvertenza di rischio vibrazioni della fotocamera (p. 27). Con tempi di scatto lunghi, all'immagine viene applicata automaticamente l'elaborazione di riduzione del rumore. Durante l'elaborazione compare un messaggio. Vedi a p. 39 maggiori informazioni sulla riduzione del rumore.

# **Riduzione del rumore**

Questa funzione riduce gli effetti di disturbo nelle aree scure causati da tempi di scatto lunghi, da una sensibilità (ISO) alta, o dal surriscaldamento della fotocamera. In questi casi, l'elaborazione viene applicata automaticamente all'immagine. Se il tempo di elaborazione è lungo, sullo schermo LCD compare un messaggio. Non è possibile fotografare mentre è visualizzato il messaggio.

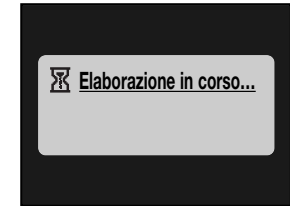

# **Note sulla fotocamera**

Se la fotocamera si è surriscaldata, la riduzione del rumore viene applicata più spesso del normale, alterando la velocità di registrazione. Lasciatela raffreddare prima di fotografare.

# **Konica Minolta nella storia**

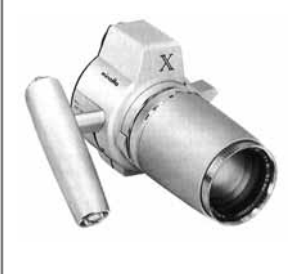

L'innovazione e la creatività sono da sempre i punti di forza dei prodotti Minolta. La fotocamera Electro-zoom X è nata come sfida al design fotografico ed è stata inizialmente proposta al Photokina del 1966 in Germania.L'Electro-zoom X è una fotocamera reflex con otturatore meccanico controllato elettronicamente, con priorità all'apertura, che incorpora un obiettivo zoom 30-120mm f/3,5 ed è in grado di riprendere venti immagini 12 x 17mm su un caricatore da 16mm. Il pulsante di scatto e lo scomparto porta-batteria sono posizionati nell'impugnatura. Di questo modello sono stati realizzati solo pochi prototipi ed attualmente è uno dei prodotti più rari di Minolta.

# **Registrazione di immagini in movimento**

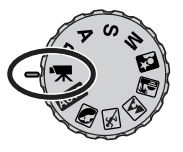

Questa fotocamera permette di effettuare la registrazione di un filmato digitale con commento sonoro. La durata di registrazione varia in base alla velocità di registrazione (vedi p. 68). Sono utilizzabili lo zoom ottico e digitale, la compensazione dell'esposizione e le impostazioni macro. Il menu di registrazione di immagini in movimento consente altre modifiche (p. 44).

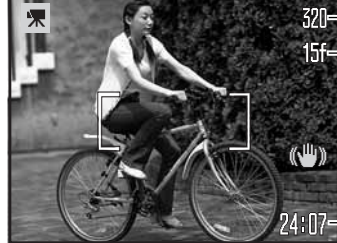

Risoluzione immagine 155 Velocità di registrazione

> Prima della registrazione, il contapose segnala quanti secondi di registrazione sono ancora utili per la successiva registrazione.

Tempo utile per la registrazione

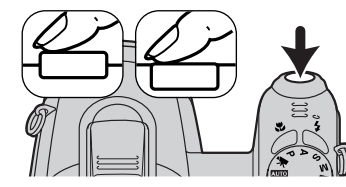

Dopo aver inquadrato normalmente il soggetto scelto, come descritto a p. 22, premete parzialmente il pulsante di scatto per bloccare la messa a fuoco e l'esposizione, quindi premete a fondo il pulsante di scatto per dare inizio alla registrazione.

La fotocamera continua a mettere a fuoco durante la registrazione e continua a registrare fino all'esaurimento del tempo disponibile o finché non viene ripremuto il pulsante di scatto.

Rec-Indicatore di registrazione Tempo residuo per la registrazione

Se viene utilizzato lo zoom ottico durante la registrazione, il rumore prodotto dalla zoomata può essere percepito delle essere percepito durante la registrazione.<br>Esposizione fotocamera

# **Compensazione dell'esposizione**

L'esposizione può essere regolata prima di riprendere l'immagine per far sì che la fotografia risulti più chiara o più scura di ±2Ev con incrementi di 1/3Ev. Questa funzione è utilizzabile solo su P, A , S e con Programmi soggetto digitali. Con Programmi soggetto, la compensazione dell'esposizione si annulla se viene spenta la fotocamera. Su P, A e S, la compensazione dell'esposizione resta attiva finché non viene annullata.

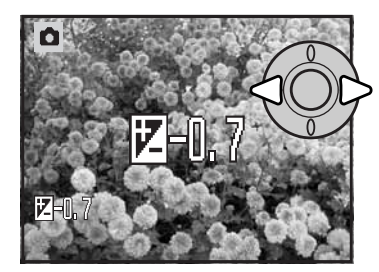

Per regolare l'esposizione, premete innanzitutto i tasti sinistro/ destro del "joystick" per aprire la finestra di compensazione dell'esposizione.

Con i tasti sinistro/destro del "joystick" regolate il valore di compensazione dell'esposizione. Le modifiche sono visibili sull'immagine inquadrata.

Premete parzialmente il pulsante di scatto o premete al centro il "joystick" per confermare la modifica.

Eseguendo regolazioni all'esposizione, compare la quantità di compensazione in Ev (p. 53). Dopo l'impostazione, le indicazioni di tempo di scatto e di apertura di diaframma mostrano l'esposizione in uso, che può essere regolata con la massima precisione. Per questo motivo lo stesso tempo di scatto o di apertura di diaframma potrebbe essere visualizzato anche dopo la compensazione dell'esposizione. Se l'esposizione è impostata su un valore diverso da 0, l'indicatore resta visualizzato sullo schermo LCD come avvertenza.

# **Note sulla fotocamera**

Talvolta il sistema di esposizione della fotocamera può non dare risultati perfetti. In questo esempio, l'acqua scura ha causato una sovra esposizione e l'immagine viene visualizzata molto chiara e con colori slavati. Compensando l'esposizione, i dettagli sono evidenziati e la ricchezza dei toni delle foglie, delle pietre e dell'acqua sarà riprodotta fedelmente.

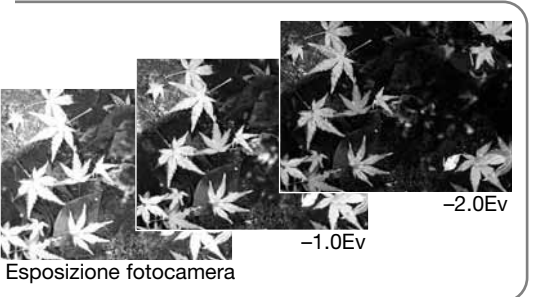

# **Selezione dell'area di messa a fuoco**

Nella registrazione delle immagini, è possibile selezionare le singole aree di messa a fuoco. Sulla registrazione automatica o con Programmi soggetto digitali, la selezione dell'area di messa a fuoco si annulla se viene spenta la fotocamera, mentre su P, A e S resta attiva finché non viene annullata.

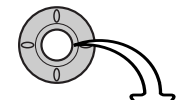

Premete e tenete premuto al centro il "joystick" finché non compaiono le cinque aree di messa a fuoco.

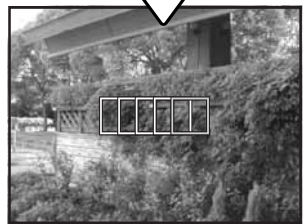

Con i tasti sinistro/destro del "joystick" evidenziate l'area di messa a fuoco desiderata: l'area attiva è quella blu.

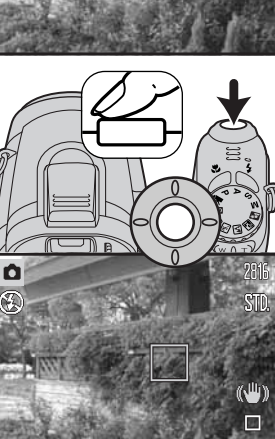

Premete parzialmente il pulsante di scatto o premete al centro il "joystick" per selezionare l'area di messa a fuoco, le altre quattro aree non sono più visualizzate. Quando è selezionata una sola area di messa a fuoco, il "joystick" può essere usato per controllare le operazioni della fotocamera.

Dopo aver inquadrato normalmente il soggetto scelto, come descritto nel paragrafo "Operazioni base di registrazione", premete parzialmente il pulsante di scatto per bloccare la messa a fuoco e l'esposizione, quindi premete a fondo il pulsante di scatto per fotografare.

L'area di messa a fuoco selezionata resta attiva anche dopo l'esposizione. Premendo e mantenendo premuto al centro il "joystick", si ritorna ai riquadri di messa a fuoco standard.

# **Come montare un flash accessorio**

Potrete aumentare la versatilità della fotocamera montando un flash esterno (accessorio opzionale). Rimuovete sempre il flash esterno quando non usate la fotocamera e riponete il coperchietto sulla slitta porta-accessori per proteggerne i contatti.

Rimuovete il coperchio della slitta porta-accessori, come mostrato. Montate il flash sulla slitta porta-accessori facendolo scorrere in avanti finché non si blocca.

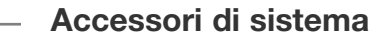

Questa fotocamera è compatibile con i seguenti flash Konica Minolta: Program Flash 2500 (D) Program Flash 3600HS (D) Program Flash 5600HS (D)

# **Note sull'uso del flash**

Quando si usa un flash esterno (accessorio opzionale), la fotocamera utilizza la misurazione pre-flash TTL per calcolare l'esposizione.

Le impostazioni flash disponibili con uso di un flash esterno variano in base all'esposizione. L'attivazione automatica può essere usata solo su Auto, su P (Program) e con Programmi soggetto digitali, mentre l'attivazione forzata e la sincronizzazione con tempi lunghi con tutti i programmi esposimetrici, eccetto la registrazione di immagini in movimento. La funzione anti-occhi rossi non è disponibile, anche perché la notevole distanza tra il flash accessorio e l'asse ottico rende difficile il verificarsi di questo effetto.

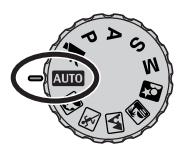

Cavi per flash a distanza e accessori a distanza non sono compatibili con questa fotocamera. Il diffusore close-up CD-1000 è compatibile.

# **Navigazione nei menu di registrazione**

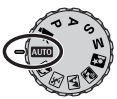

Il menu di registrazione visualizzato varia in base alla posizione del selettore del tipo di esposizione. Sono disponibili quattro menu accessibili in base all'impostazione selezionata: registrazione automatica, registrazione immagini in movimento, Programma soggetto digitale, P, A, S e M.

Il pulsante Menu (1) permette di aprire/chiudere il menu. I quattro tasti del "joystick" (2) controllano il cursore. Il pulsante centrale del "joystick" immette le modifiche.

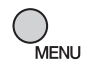

Premete il pulsante Menu per aprire il menu.

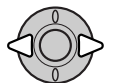

Sulla registrazione di immagini in movimento e nel menu di P, A, S e M, usate i tasti sinistro/destro del "joystick" per evidenziare la sezione di menu desiderata: le opzioni si modificano in base alla sezione di menu evidenziata.

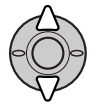

Usate i tasti alto/basso del "joystick" per scorrere le opzioni di menu. Evidenziate l'opzione dell'impostazione da modificare.

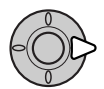

Dopo aver evidenziato l'opzione dell'impostazione da modificare, premete il tasto destro del "joystick": vengono visualizzate le impostazioni e quelle in uso sono evidenziate. Per tornare alle opzioni di menu, premete il tasto sinistro.

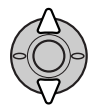

Usate i tasti alto/basso del "joystick" per evidenziare le nuove impostazioni.

Premete al centro il "joystick" per selezionare l'impostazione evidenziata; con alcune opzioni si apre una finestra di selezione.

Dopo aver selezionato l'impostazione, il cursore ritorna sulle opzioni di menu e viene visualizzata la nuova impostazione. Per tornare sull'impostazione di registrazione automatica, premete il pulsante Menu.

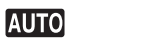

**Tipo scatto Risoluzione Qualità**

 $61$ 

P A S M

**Bilanc.bianco**

2

1

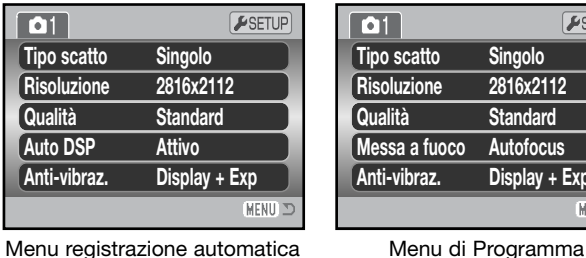

**Singolo**

 $\overline{3}$ 

**Standard Automatico Display + Exp**

**2816x2112**

ESETUP

**MENU** 

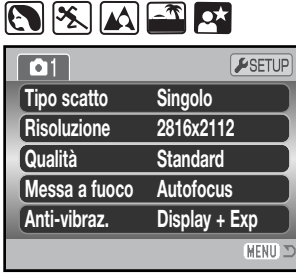

soggetto digitale

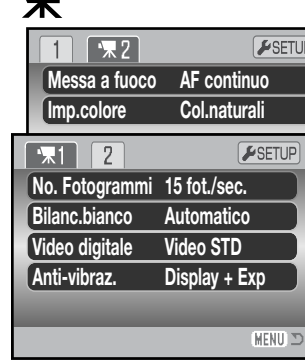

 $\sqrt{2}$ 

Menu immagini in movimento

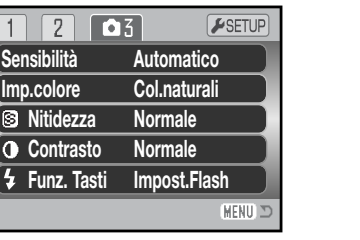

**Misurazione MultiSegmenti Anti-vibraz. Funz. Tasti Impost.FlashMENU** 

**Messa a fuoco AF singolo**

 $\boxed{2}$   $\boxed{3}$ 

**Spento Automatico 0**

 $F$ SETUP

**AF Full-time Impost.Flash**

**Comp. Flash**

Menu dei programmi P, A, S e M.

#### **Indice delle funzioni di menu**

AF continuo, 62 Anti-Shake, 56 Auto DSP, 56 Bilanciamento bianco, 60 Compensazione flash, 62 Contrasto, 65

Funzione tasti, 67 Immagini in movimento, 69 Impostaz. messa a fuoco, 58 Impostazione colore, 65 Impostazione flash, 62, 26 Nitidezza, 66

Qualità immagine, 54 Risoluzione immagine, 54 Sensibilità, 64 Tipo di scatto, 46 Tipo misurazione, 63 Velocità di ripresa, 68

# **Tipi di scatto**

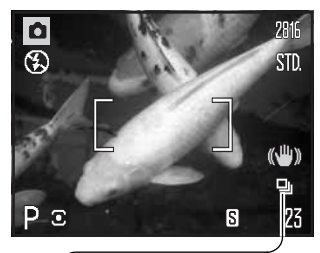

L'impostazione del tipo di scatto controlla il rapporto e il metodo di ripresa delle immagini. Questa funzione è disponibile in tutti i menu, eccetto quello di registrazione di immagini in movimento. Sulla registrazione automatica e con Programmi soggetto digitali, il tipo di scatto si reimposta sullo scatto singolo se viene spenta la fotocamera, mentre su P, A e S resta attivo finché non viene annullato. Vedi alle pagine seguenti la descrizione dei vari tipi di scatto.

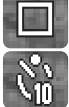

回

嗝

**Scatto singolo** - Per registrare un'immagine ogni volta che viene premuto a fondo il pulsante di scatto (p. 22).

**Autoscatto** - Per ritardare lo scatto dell'otturatore. Ideale per gli autoritratti.

**Scatto continuo** - Per riprendere una serie continua di immagini finché si mantiene premuto il pulsante di scatto.

**Registrazione progressiva** - per registrare una serie continua di immagini alla velocità di circa 1.8 fot./sec. Rilasciate il pulsante di scatto per salvare le ultime 10 immagini.

**Variazione automatica** - Per riprendere una serie di tre immagini con diversa esposizione.

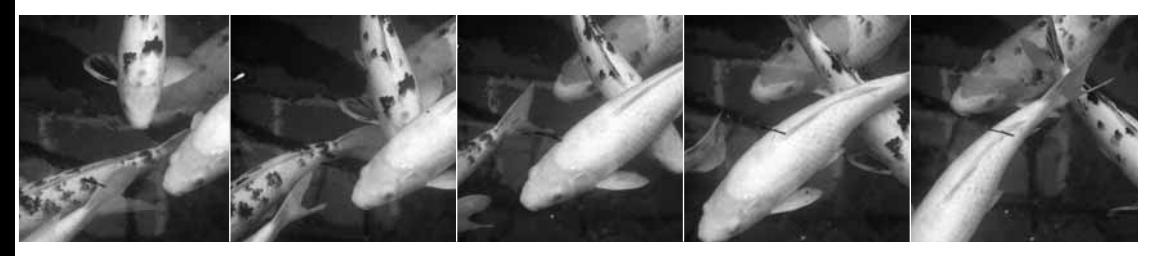

# **Autoscatto**

Questa impostazione è ideale per riprendere autoritratti perché l'otturatore scatta dopo circa 10 secondi che è stato premuto il pulsante di scatto. L'autoscatto viene impostato tramite la sezione 1 dei menu di registrazione (p. 44).

Con la fotocamera montata su un cavalletto, componete l'inquadratura posizionando il soggetto nel riquadro di messa a fuoco. Premete parzialmente il pulsante di scatto per bloccare l'esposizione e la messa a fuoco (1). Premete a fondo il pulsante di scatto per attivare il conteggio alla rovescia (2).

La messa a fuoco e l'esposizione vengono determinate nel momento in cui è premuto il pulsante di scatto, per questo motivo occorre fare attenzione a non attivare il pulsante di scatto stando davanti alla fotocamera. Controllate che la messa a fuoco sia confermata dall'apposito segnale prima di rilasciare il pulsante di scatto (p. 25).

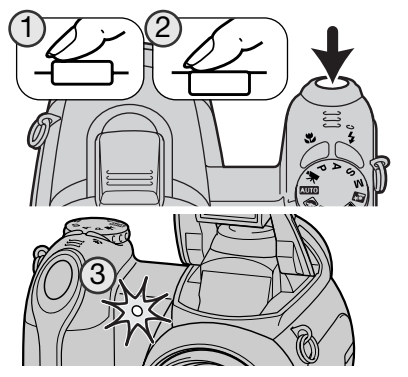

Il conteggio alla rovescia compare sullo schermo LCD. Durante il conteggio alla rovescia la spia dell'autoscatto sul lato anteriore della fotocamera (3) inizia a pulsare ed emette una segnalazione acustica. Pochi secondi prima dell'esposizione, l'intermittenza diventa più rapida. La spia resta accesa immediatamente prima dello scatto. Per interrompere il conteggio alla rovescia, premete il pulsante zoom a destra o a sinistra. Dopo l'esposizione, la fotocamera reimposta automaticamente lo scatto singolo. La segnalazione acustica può essere disattivata tramite la sezione 3 del menu di setup (p. 97). Il ritardo può essere modificato su due secondi tramite la sezione 4 del menu di setup (p. 99).

# **Consigli fotografici**

L'autoscatto può essere usato anche per ridurre le vibrazioni della fotocamera nelle riprese con tempi di scatto lunghi. Se la fotocamera è montata su un cavalletto, le riprese di soggetti statici (paesaggi, soggetti naturali o fotografie close-up) possono essere eseguite con l'autoscatto. Questa impostazione, eliminando il contatto del fotografo con l'apparecchio durante l'esposizione, elimina anche il rischio di vibrazioni. Per questi scopi è più adatto il ritardo di due secondi.

Questa impostazione, che permette di riprendere una serie continua di immagini finché si tiene premuto il pulsante di scatto, viene impostata tramite la sezione 1 dei menu di registrazione.

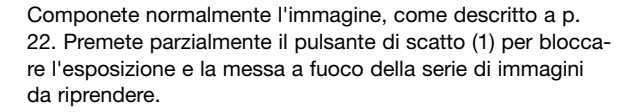

Premete a fondo e tenete premuto il pulsante di scatto (2) per avviare la sessione di ripresa. Premendo e tenendo premuto il pulsante di scatto, la fotocamera è in grado di riprendere immagini finché non viene raggiunto il numero massimo di immagini possibile.

Il numero massimo di immagini che possono essere catturate dipende dalla risoluzione e dalla qua-Il numero massimo di immagini che possono essere catturate dipende dalla risoluzione e dalla qua-<br>Il vantaggio offerto dalla registrazione progressiva (p. 50) rispetto allo scatto continuo consiste<br>Il vantaggio offerto dal

#### **Tipo scatto Risoluzione Autoscatto Singolo Progressivo Qualità Continuo Bilanc.bianco**

**Anti-vibraz. Bracketing MENU** 

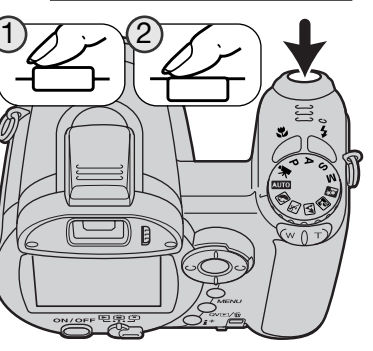

# **Scatto continuo Note sullo scatto continuo**

Lo scatto continuo permette di catturare immagini consecutive alla velocità di 1,8 fot./sec. Il numero massimo di immagini che possono essere riprese dipende dalla risoluzione immagine impostata e dallo spazio disponibile sulla scheda di memoria.

Con l'AF a scatto singolo, la messa a fuoco e l'esposizione sono bloccate sul primo fotogramma. La messa a fuoco e l'esposizione vengono impostate per ogni immagine quando è attivo l'AF continuo; ma la velocità è rallentata. Anche con il simbolo rosso di batteria in esaurimento o con uso del flash, oppure con la funzione di riduzione del rumore (p. 39), si rallenta la velocità di scatto.

La seguente tabella indica il numero massimo approssimativo di immagini che possono essere riprese alla massima velocità di registrazione, che dipende anche dalle dimensioni del file e dalla velocità di scrittura della scheda di memoria.

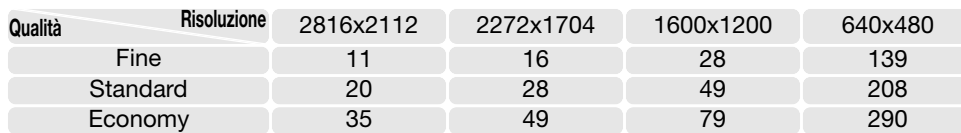

# **Note sulla fotocamera**

sufficiente mantenere premuto il pulsante di scatto per iniziare a registrare le immagini e, non appena l'azione attesa si verifica, sollevare il dito dal pulsante per memorizzare la serie ripresa.

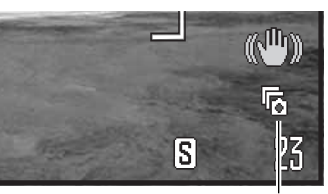

# **Registrazione progressiva**

La registrazione progressiva consente di riprendere una serie continua di immagini finché si tiene premuto il pulsante di scatto. Rilasciando il pulsante di scatto vengono salvate le immagini contenute nel buffer di memoria. Questo tipo di scatto viene impostato tramite la sezione 1 dei menu di registrazione. Non può essere usato il flash.

Indicatore tipo di scatto

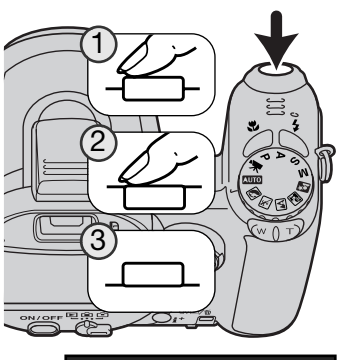

Componete normalmente l'immagine, come descritto a p. 22. Premete parzialmente il pulsante di scatto (1) per bloccare l'esposizione e la messa a fuoco della serie di immagini da riprendere.

Premete a fondo e tenete premuto il pulsante di scatto (2) per avviare la sessione di ripresa; la messa a fuoco e l'esposizionbe sono bloccate in base al primo fotogramma. Premendo e tenendo premuto il pulsante di scatto, la fotocamera inizia la registrazione.

Rilasciate il pulsante di scatto (3) per salvare le immagini contenute nella memoria della fotocamera. Sono salvate le ultime 10 immagini. La velocità di ripresa è di 1,8 fot./sec. indipendentemente dalla risoluzione e dalla qualità immagine impostate.

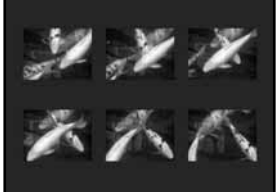

Non appena la serie è ripresa, durante il salvataggio viene visualizzato un indice contenente ogni immagine in formato miniaturizzato.

La registrazione progressiva è disponibile solo se sulla scheda di memoria c'è lo spazio sufficiente per l'intera serie registrata. Per poter usare questa funzione la scheda di memoria deve avere lo spazio necessario per salvare almeno 10 fotogrammi.

Il tempo di scatto deve essere di 1/30 di sec. o più breve. Se compare il simbolo rosso di batterie in esaurimento, questo tipo di scatto non è utilizzabile.

# **DiMAGE Master**

La versione completa del DiMAGE Master mette a vostra disposizione tutti gli strumenti più adatti ad organizzare, esaminare ed elaborare le vostre immagini fotografiche. La finestra

dell'Organizzatore consente di richiamare velocemente le immagini con quattro classificazioni personalizzate. I fotogrammi di taglio possono essere facilmente nascosti senza la necessità di doverli cancellare o rimuovere dalla cartella.

Avete difficoltà a decidere quale immagine preferite? La finestra dell'Esaminatore semplifica la messa a confronto di quattro immagini variate nel colore, nell'esposizione, nel bilanciamento del bianco e nella messa a fuoco nelle aree di campionature di ogni immagine.

La finestra Photofinisher offre numerose caratteristiche per velocizzare l'elaborazione di un gran numero di immagini. Potrete creare strumenti per specifiche regolazioni e applicarli ad altre immagini, oppure per applicazioni su un gruppo di immagini. Le modifiche possono essere semplicemente tagliate e incollate da un'immagine all'altra. Sull'istogramma potrete specificare il limite di luminosità e visualizzarlo sull'immagine per osservare i pixel più vicini ai livelli del nero e del bianco. Il controllo della messa a fuoco permette di ingrandire le immagini in modo da poterne determinare la nitidezza. Tutti questi strumenti sono disponibili con l'Organizzatore, l'Esaminatore e il Photofinisher.

Per maggiori informazioni sul DiMAGE Master, visitate il sito web.

Nord America: **http://kmpi.konicaminolta.us/** Europa: **http://www.konicaminoltasupport.com**

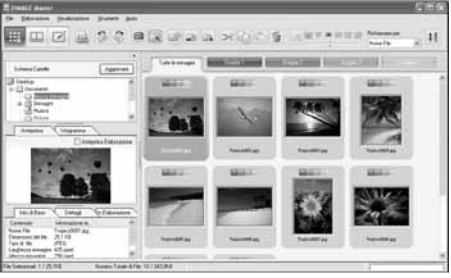

**Organizzatore** 

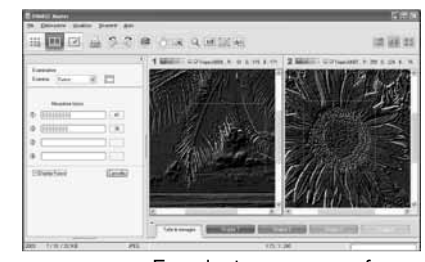

Esaminatore messa a fuoco

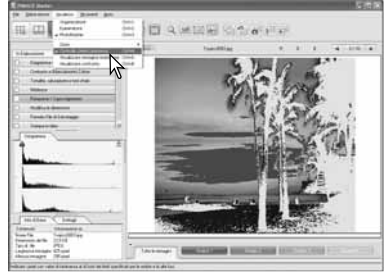

Photofinisher: Indicaizone limite luminosità

# **Variazione automatica dell'esposizione (Bracketing)**

Questa impostazione consente di riprendere una serie di tre immagini di un soggetto statico, ognuna delle quali leggermente variata nei valori esposimetrici. Il bracketing può essere impostato tramite la sezione 1 dei menu di registrazione.

Dopo aver selezionato l'opzione di Bracketing nel menu, si apre una finestra per la scelta degli incrementi di variazione.

Premete i tasti sinistro/destro del "joystick" per effettuare la scelta. Premete al centro il "joystick" per confermare il valore. Se volete modificare gli incrementi, riselezionate il Bracketing nel menu.

Componete normalmente l'inquadratura come descritto nel paragrafo "Operazioni base di registrazione"(vedi p. 22).

Premete parzialmente il pulsante di scatto (1) per bloccare l'esposizione e la messa a fuoco dell'intera ripresa.

Premete a fondo e mantenete premuto il pulsante di scatto (2) per dare avvio all'operazione: verranno riprese tre immagini consecutive con variazione automatica. La messa a fuoco è bloccata in base al primo fotogramma.

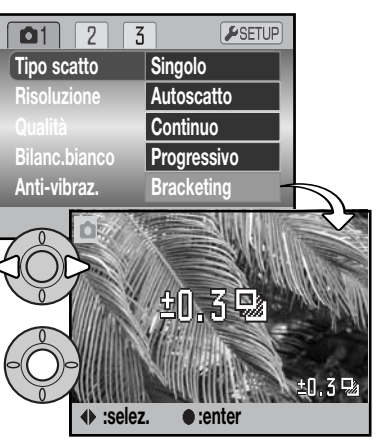

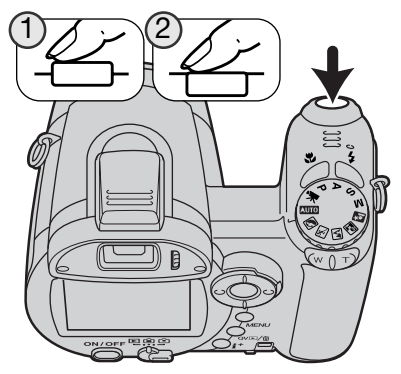

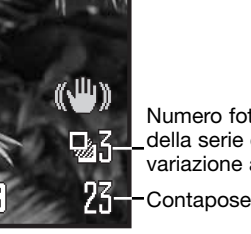

Numero fotogrammi della serie con variazione automatica **-**Contapose

Il numero residuo di fotogrammi della serie con variazione automatica compare sullo schermo LCD accanto all'indicatore del Bracketing. Se lo spazio sulla scheda di memoria si esaurisce prima di aver ripreso l'intera serie, o se viene rilasciato il pulsante di scatto, la fotocamera annulla l'operazione che dovrà essere nuovamente riavviata. Non è possibile l'uso del flash con la variazione automatica.

La serie di immagini viene variata rispetto alla normale esposizione da sotto a sovra esposizione. La variazione automatica dell'esposizione può essere modificata con incrementi di 0,3 o 0,5 Ev. Maggiore è l'incremento, più visibile risulterà l'effetto di variazione nelle immagini della serie.

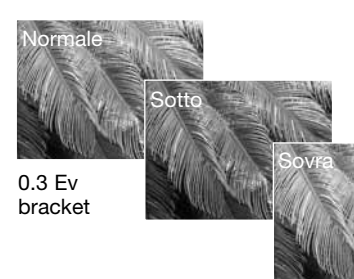

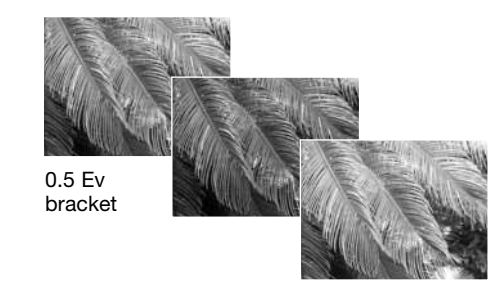

Con la compensazione dell'esposizione (p. 41), la serie con variazione automatica viene ripresa in base all'esposizione compensata. In particolari condizioni fotografiche, una delle immagini della serie con variazione automatica può non risultare accurata perché fuori dalla portata esposimetrica della fotocamera.

# **Cosa significa EV?**

EV significa valore esposimetrico. La modifica di 1EV o di uno stop può regolare l'esposizione calcolata di uno o due valori.

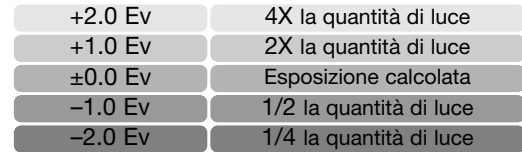

# **Risoluzione e qualità immagine**

La modifica della risoluzione immagine si riflette sul numero dei pixel che compongono l'immagine. Maggiore è la risoluzione, maggiori sono le dimensioni del file. Nella scelta della risoluzione valutate l'uso finale dell'immagine ripresa: le immagini di minore risoluzione sono più adatte per pagine web, mentre le immagini di maggiore risoluzione garantiscono una migliore qualità di stampa.

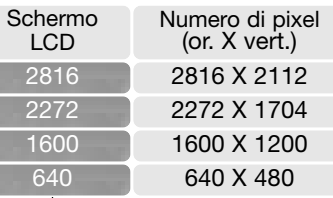

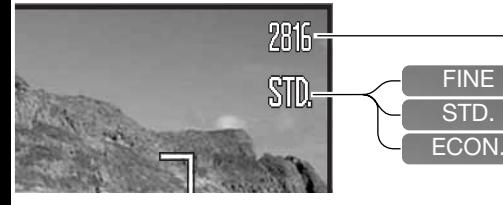

Fine - Alta qualità dell'immagine JPEG Standard - Impostazione di default (JPEG)

Economy - La più bassa dimensione di file (JPEG)

La qualità immagine controlla il rapporto di compressione, ma non influisce sui pixel che compongono l'immagine. Più alta è la qualità immagine, più basso è il rapporto di compressione e maggiori sono le dimensioni del file. Se avete necessità di economizzare lo spazio sulla scheda di memoria, scegliete la qualità economica. Generalmente la qualità standard è adatta alla maggior parte delle necessità. L'impostazione Fine garantisce la più alta qualità dell'immagine, ma comporta anche un file immagine di grandi dimensioni.

La risoluzione e la qualità dell'immagine devono essere scelte prima dello scatto. Le modifiche compaiono sullo schermo LCD. Le modifiche apportate tramite un menu si riflettono su tutte le altre impostazioni di registrazione, eccetto la registrazione di immagini in movimento. La risoluzione e la qualità dell'immagine devono essere annullate manualmente. Fate riferimento al paragrafo relativo alla navigazione del menu di registrazione automatica alla p. 44.

Al variare della risoluzione o qualità immagine, sul contapose compare il numero approssimativo di immagini che possono essere registrate sulla scheda di memoria in uso. Su una scheda di memoria possono essere registrate immagini con diversa risoluzione e qualità. Il numero di immagini che possono essere registrate sulla scheda di memoria dipende dalla capacità della scheda e dalle dimensioni dei file. Le dimensioni effettive del file sono determinate dalla scena ripresa; alcuni soggetti sono più adatti ad essere compressi (vedi la tabella alla pagina seguente).

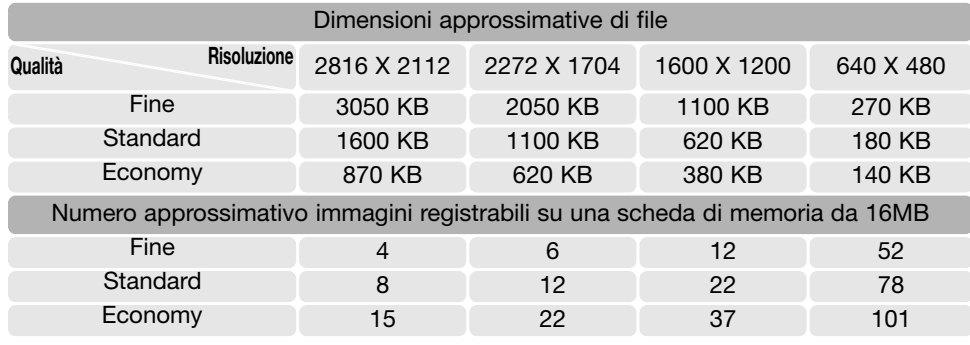

# **Note sulla fotocamera**

Il contapose segnala il numero approssimativo di immagini che possono essere registrate su una scheda di memoria con la qualità e la risoluzione immagine impostate sulla fotocamera. Se queste impostazioni vengono cambiate, anche il contapose si modifica di conseguenza. La fotocamera effettua il calcolo basandosi su una dimensione media di file, perciò quando si registra un'immagine il contapose può non modificarsi o modificarsi in misura maggiore di uno. Se il contapose indica zero, significa che lo spazio per la registrazione è esaurito; ma la modifica della risoluzione o della qualità immagine potrebbe permettere il salvataggio di alcune altre immagini.

# **Auto DSP**

La selezione automatica di Programma soggetto digitale (Auto DSP) può essere temporaneamente disattivata nel menu di registrazione automatica. Se l'impostazione è disattiva, la fotocamera utilizza l'esposizione programmata (P). La selezione automatica di Programma soggetto digitale viene riattivata se la fotocamera viene spenta.

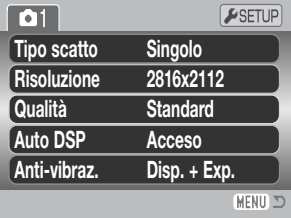

# **Funzione anti-vibrazioni fotocamera**

Questa funzione minimizza gli effetti di vibrazione della fotocamera, cioè il leggero tremolio causato dal movimento della mano. Questo effetto di disturbo è più pronunciato sulle impostazioni tele rispetto a quelle grandangolari. L'anti-vibrazione è usata quando il tempo di scatto si allunga oltre un certo limite, in base alla focale impostata. Gli effetti di questa funzione dipendono dal tempo di scatto e dal grado di vibrazione. L'anti-vibrazione non è attiva con soggetti in movimento o se la fotocamera è impostata sulle riprese panoramiche.

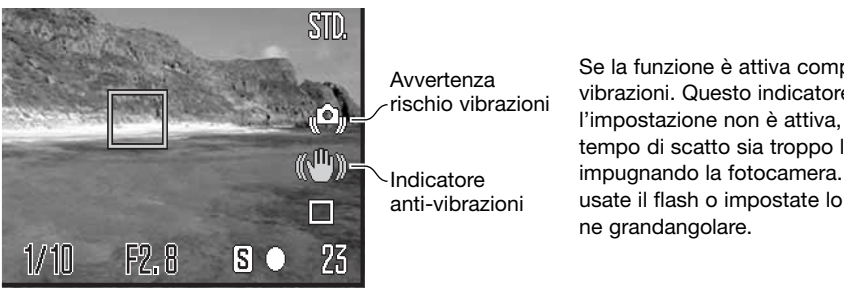

Se la funzione è attiva compare l'indicatore antivibrazioni. Questo indicatore compare anche se l'impostazione non è attiva, nel caso che il tempo di scatto sia troppo lungo per fotografare impugnando la fotocamera. In questo caso usate il flash o impostate lo zoom sulla posizio-

Inquadrate normalmente il soggetto e premete parzialmente il pulsante di scatto. Non appena l'immagine si stabilizza sullo schermo LCD, premete a fondo il pulsante di scatto per fotografare. Se il sistema anti-vibrazioni non è in grado di compensare il movimento della fotocamera, l'indicatore diventa rosso.

La funzione anti-vibrazioni è meno efficace con soggetti a distanza ravvicinata o con la funzione macro (p. 35). Si consiglia l'uso di un cavalletto. La funzione anti-vibrazioni non è efficace se la fotocamera è montata su un cavalletto; in questi casi disattivate la funzione per economizzare l'alimentazione.

Nella sezione 1 del menu di registrazione sono disponibili tre opzioni di impostazione della funzione anti-vibrazioni:

**Display + Exp.** - premendo parzialmente il pulsante di scatto si attiva la funzione anti-vibrazioni. Gli effetti sono visibili sull'immagine inquadrata.

**Esposizione** - la funzione anti-vibrazioni è attiva durante l'esposizione e non si riflette sull'immagine inquadrata. Dopo aver premuto parzialmente il pulsante di scatto, attendete alcuni istanti prima di fotografare per permettere alla funzione anti-vibrazioni di stabilizzare l'immagine.

**Disattivato** - la funzione anti-vibrazioni non è attiva .

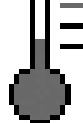

Uno speciale indicatore tipo termometro sostituisce l'indicatore anti-vibrazioni quando la

fotocamera si surriscalda a causa di un uso troppo prolungato o di un'elevata temperatura

ambiente. In questo caso: con immagini singole, usate la funzione anti-vibrazioni solo per l'esposizione; con filmati digitali la funzione è annullata. Fate raffreddare la fotocamera prima di usare la funzione anti-vibrazioni.

# **Tipi di messa a fuoco**

Questa fotocamera è dotata di autofocus e del controllo manuale della messa a fuoco. La messa a fuoco deve essere impostata singolarmente nei vari menu dei Programmi soggetto digitali, di immagini in movimento e di P, A, S e M. Con Programmi soggetto digitali l'impostazione di messa a fuoco viene annullata se la fotocamera viene spenta.

# **Autofocus**

è indicato sullo schermo LCD da una "S" e permette di bloccare la messa a fuoco prima di registrare l'immagine (vedi il paragrafo relativo alle principali operazioni di registrazione).

L'AF continuo, indicato da una "C", consente alla fotocamera di regolare continuamente la messa a fuoco. Nella registrazione di immagini statiche, la fotocamera continua a mettere a fuoco finché è parzialmente premuto il pulsante di scatto. Nella registrazione di video digitali, la messa a fuoco si blocca premendo parzialmente il pulsante di scatto, ma è regolata continuamente durante la registrazione.

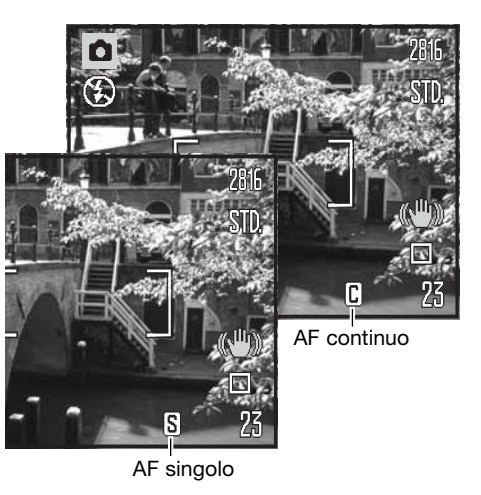

Con i Programmi soggetto digitali, il tipo di autofocus cambia in base al programma usato: Azioni sportive utilizza l'AF continuo e gli altri programmi l'AF a scatto singolo. Queste impostazioni non sono modificabili.

# Messa a fuoco manuale

Nella messa a fuoco manuale, una scala mostra la distanza approssimativa del soggetto. La scala si modifica in relazione alla portata di messa a fuoco.

Scala messa a fuoco manuale Indicatore ingrandimento

Usate i tasti alto/basso del "joystick" per mettere a fuoco. Durante l'operazione di messa a fuoco, l'immagine inquadrata sullo schermo LCD viene ingrandita di almeno 2.5X in base all'impostazione zoom digitale; compare l'indicatore di ingrandimento. Zoomando, o premendo parzialmente il pulsante di scat-Su P, A, S e M o nella registrazione di video digitali,<br>il tipo di autofocus deve essere impostato tramite<br>la sezione 2 del menu (p. 44), scegliendo tra AF a<br>scatto singolo e AF continuo. L'AF a scatto singolo e Continuo d

Indicatore messa a fuoco manuale

Con messa a fuoco manuale, impostando l'esposizione a priorità dei tempi, di diaframma o manuale (pp. 36 - 38), premete al centro il "joystick" per modificare l'uso dei tasti alto/basso per la messa a fuoco o per regolare l'esposizione. La funzione attiva è segnalata in blu.

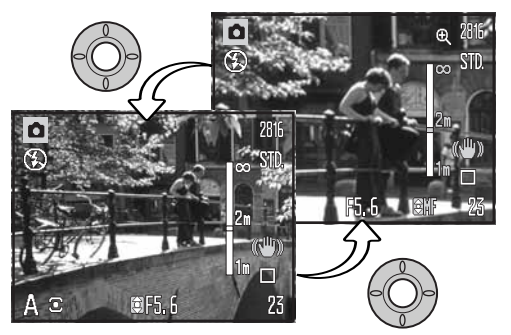

# **Bilanciamento del bianco**

Il bilanciamento del bianco permette alla fotocamera di leggere come luce neutra diversi tipi di luce. L'effetto è simile a quello ottenibile con una fotocamera tradizionale selezionando la luce diurna o tungsteno, oppure con filtri di compensazione colore. Impostando il bilanciamento del bianco, sullo schermo LCD compare un indicatore, fatta eccezione per l'impostazione automatica. Il bilanciamento del bianco è impostato in modo autonomo tramite la sezione 1 del menu di registrazione di immagini in movimento e dei programmi P, A, S e M (p. 44).

# Bilanciamento automatico del bianco

Il bilanciamento automatico del bianco compensa la temperatura colore della scena. Nella maggior parte dei casi, l'impostazione automatica è adatta a bilanciare la luce ambiente per ottenere belle immagini, anche in presenza di condizioni miste di luce. Con uso del flash incorporato, questa impostazione compensa la temperatura colore dell'emissione flash.

農

# Bilanciamento del bianco preimpostato

Il tipo di bilanciamento del bianco pre-impostato deve essere selezionato prima di fotografare il soggetto. Una volta impostato, gli effetti sono visibili in tempo reale nello schermo LCD.

Dopo aver selezionato nel menu l'opzione di bilanciamento del bianco pre-impostato, si apre la finestra per la selezione del tipo di pre-impostazione.

Premete i tasti sinistro/destro del "joystick" per effettuare la scelta. Premete al centro il "joystick" per confermare pre-impostazione scelta. Sono disponibili le seguenti pre-impostazioni.

- 
- **Luce diurna** Per fotografare in esterni o per soggetti molto illuminati

**Cielo coperto** - Per fotografare in esterni in giornate nuvolose

**Tungsteno** - Per illuminazione incandescente, tipo una normale lampadina

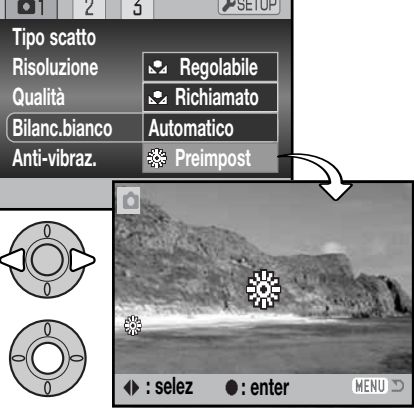

**Fluorescente** - Per illuminazione fluorescente, tipo luci al neon

#### 雁 **Flash** - Per l'uso del flash incorporato

# Bilanciamento del bianco personalizzato

Questa funzione permette alla fotocamera di essere calibrata in base a una specifica condizione di luce. L'impostazione può essere usata più volte finché non si azzera. Il bilanciamento del bianco personalizzato è adatto per fotografare con luce mista o quando è necessario un attento controllo sul colore. L'oggetto da inquadrare dovrebbe essere neutro. Un foglio bianco è ideale per la calibrazione e può essere trasportato facilmente nella borsa fotografica.

Per calibrare la fotocamera, selezionate la funzione personalizzabile (Cust.set) dell'opzione di bilanciamento del bianco nella sezione 1 del menu di registrazione di immagini in movimento e dei programmi P, A, S e M: compare lo schermo di calibrazione.

Scegliete un oggetto bianco e inquadratelo fino a riempire il riquadro di messa a fuoco; non è necessario mettere a fuoco l'oggetto, ma solo inquadrarlo. Premete al centro il "joystick" per calibrare la fotocamera o premete il pulsante Menu per annullare l'operazione.

L'immagine inquadrata mostra gli effetti della nuova impostazione di bilanciamento del bianco. L'impostazione resta attiva finché non viene eseguita una nuova calibrazione o non viene modificata l'impostazione di bilanciamento del bianco.

Per richiamare l'impostazione di bilanciamento del bianco personalizzato, riselezionatela nel menu: sulla fotocamera viene applicata l'ultima impostazione personalizzata usata. La stessa impostazione di bilanciamento del bianco personalizzato può essere eseguita e richiamata con la registrazione di immagini in movimento e con i programmi P, A, S e M.

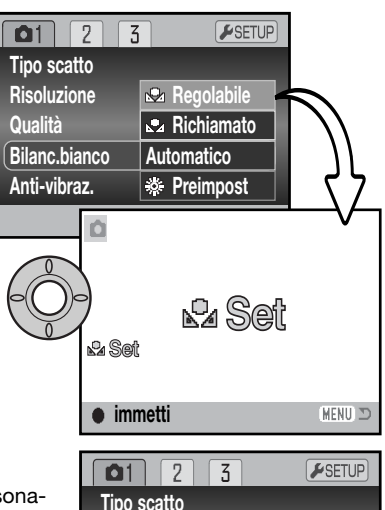

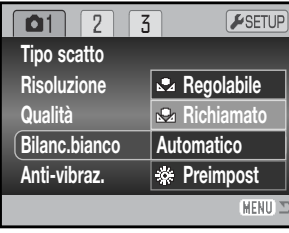

# **AF continuo**

Con questa impostazione il sistema di autofocus continua a mettere a fuoco e a mostrare nitido nello schermo LCD il soggetto fino allo scatto. Questa impostazione, che consente di ridurre i tempi di risposta dell'autofocus durante le sessioni fotografiche, non è disponibile con messa a fuoco manuale. La disattivazione dell'AF continuo consente di risparmiare la carica delle batterie. L'AF continuo può essere attivato/disattivato tramite la sezione 2 dei menu di P, A, S e M (p. 44).

L'AF continuo è attivo indipendentemente dalle impostazioni di menu quando è usato macro sulla registrazione automatica o con Programma soggetto digitale, oppure con il programma digitale Azioni sportivei. L'AF continuo non è attivo con la segnalazione rossa di batteria in esaurimento.

# **Impostazione flash**

L'impostazione flash può essere modificata tramite la sezione 2 dei menu di P, A, S e M (p. 44). Questa opzione di menu è utilizzabile quando viene modificata la funzione svolta dal pulsante di impostazione flash, vedi p. 67 con la funzione di personalizzazione dei tasti. Per maggiori informazioni delle impostazioni flash, vedi p. 26.

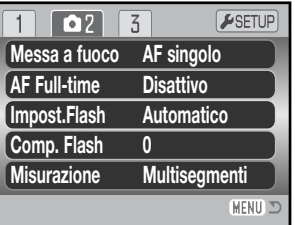

# **Compensazione flash**

La compensazione flash aumenta o diminuisce l'esposizione del flash in base all'esposizione della luce ambiente di 2 Ev.

Selezionate la compensazione flash con la sezione 2 dei menu di P, A, S e M (p. 44). Usate i tasti alto/basso del "joystick" per regolare il grado di compensazione. Premete al centro il "joystick" per confermare il nuovo valore. Con valori diversi da 0.0, sullo schermo LCD resta visualizzato un indicatore di avvertenza.

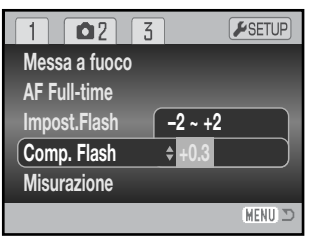

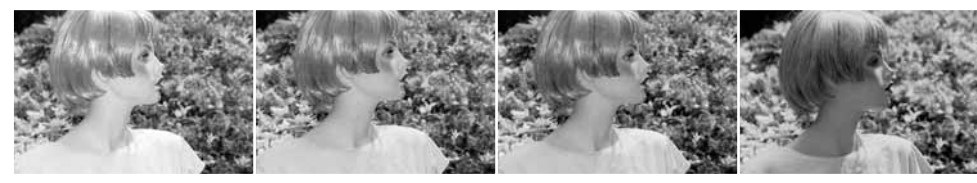

Compensazione positiva Senza compensazione Compensazione negativa Senza flash

La compensazione flash modifica il rapporto di luminosità tra la luce ambiente e l'emissione del flash. Ad esempio, se usate l'attivazione forzata del flash per schiarire le ombre più marcate sul volto del soggetto in controluce, la compensazione del flash può essere utile per modificare il rapporto tra toni chiari e ombre. L'attivazione forzata influisce sui toni scuri delle ombre, ma non sulle zone illuminate dalla luce. Diminuendo l'intensità di emissione del flash con una impostazione EV negativa, le ombre riceveranno minor illuminazione e diventeranno ancora più marcate. Aumentando l'intensità di emissione del flash con una impostazione EV positiva, le ombre saranno schiarite fino a non essere addirittura più visibili.

# **Misurazione**

Il tipo di misurazione è indicato sullo schermo LCD tramite indicatori. La misurazione è impostata tramite la sezione 2 dei menu di P, A, S e M (p. 44).

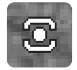

**Misurazione multi-segmenti:** utilizza 256 segmenti per misurare la luminosità e il colore. Questi dati sono elaborati unitamente alle informazioni di distanza per calcolare i valori esposimetrici. Questo sofisticato sistema di misurazione garantisce la massima accuratezza nella maggior parte delle situazioni.

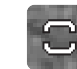

**Misurazione media con prevalenza al centro:** è il tradizionale metodo di misurazione delle fotocamere a pellicola. Questo sistema misura i valori di luce dell'intera immagine dando prevalenza alla zona centrale del soggetto.

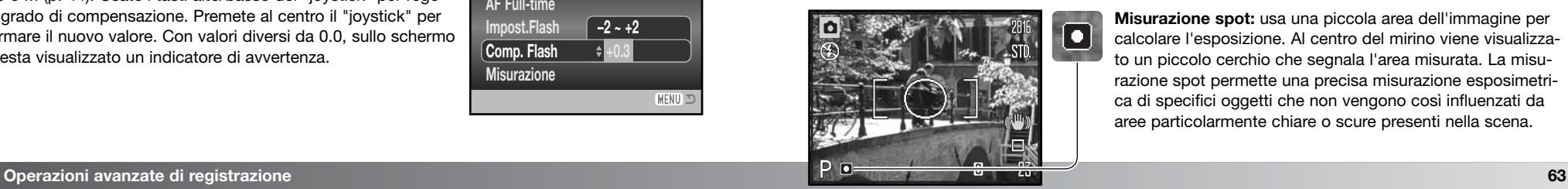

**Misurazione spot:** usa una piccola area dell'immagine per calcolare l'esposizione. Al centro del mirino viene visualizzato un piccolo cerchio che segnala l'area misurata. La misurazione spot permette una precisa misurazione esposimetrica di specifici oggetti che non vengono così influenzati da aree particolarmente chiare o scure presenti nella scena.

# **Sensibilità fotocamera - ISO**

Questa fotocamera consente la selezione di 5 livelli di sensibilità: automatica, 50, 100, 200 e 320; i valori numerici si basano sulla sensibilità equivalente ISO. ISO è lo standard utilizzato per indicare la sensibilità delle pellicole fotografiche: al numero più alto corrisponde una maggiore sensibilità della pellicola. La sensibilità ISO è impostata tramite la sezione 3 del menu di P, A, S e M (p. 44).

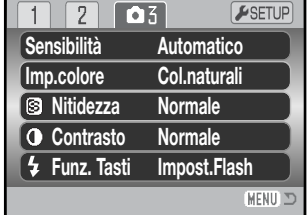

L'impostazione automatica regola la sensibilità della fotocamera tra 50 e 160 ISO (equivalente) in base alle condizioni di luce. Con qualsiasi altra impostazione diversa da automatico, il valore di sensibilità impostato e l'indicazione "ISO" compaiono sullo schermo LCD.

Potrete impostare una specifica sensibilità. Al raddoppio del valore ISO corrisponde un raddoppio della sensibilità. Analogamente agli effetti di grana delle pellicole allo alogenuro d'argento, che aumentano all'aumentare della sensibilità, nelle immagini digitali si verifica un aumento del rumore se si incrementa la sensibilità. Un'impostazione ISO (equivalente) su 50 comporta un effetto di rumore praticamente nullo, al contrario su 320 può verificarsi il massimo disturbo. Un'alta sensibilità ISO (320) permette di fotografare con la fotocamera impugnata anche in condizioni di scarsa illuminazione senza dover usare il flash. La funzione di riduzione del rumore viene applicata automaticamente all'immagine (vedi p. 39).

# **Portata del flash e sensibilità della fotocamera**

La portata del flash è misurata dal lato anteriore dell'obiettivo. La configurazione del sistema ottico fa sì che la portata del flash vari in base alla posizione grandangolare/tele dell'obiettivo.

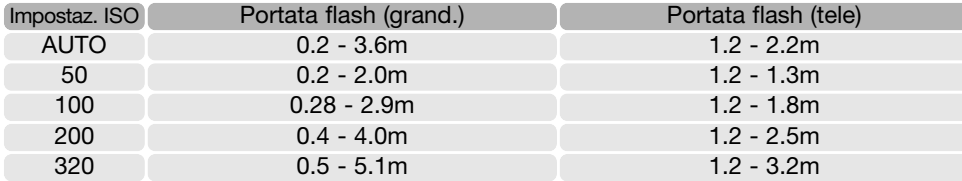

# **Impostazione colore**

L'impostazione colore controlla se l'immagine è a colori o in bianco e nero. Questa funzione, che deve essere impostata prima della registrazione, viene attivata tramite la sezione 3 del menu di P, A, S e M e tramite la sezione 2 del menu di immagini in movimento (p. 44). L'immagine inquadrata riflette la selezione colore scelta. L'opzione non influisce sulle dimensioni del file immagine.

Con Colori naturali è possibile riprodurre fedelmente le tonalità della scena. Quando è attiva, questa funzione non è indicata da alcun indicatore. L'opzione Colori vivaci aumenta la saturazione. Con Bianco e nero vengono riprodotte immagini monocromatiche. L'opzione Seppia dona calde tonalità alle immagini monocromatiche.

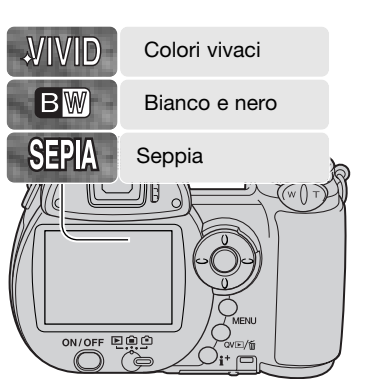

# **Contrasto**

Questa funzione consente di aumentare o diminuire il contrasto della scena di tre livelli: alto (+), normale e basso (-), e viene impostata tramite la sezione 3 del menu di P, A, S e M (p. 44). L'immagine inquadrata riflette la selezione scelta. Con un livello diverso da normale, sullo schermo LCD resta visualizzato un indicatore di avvertenza.

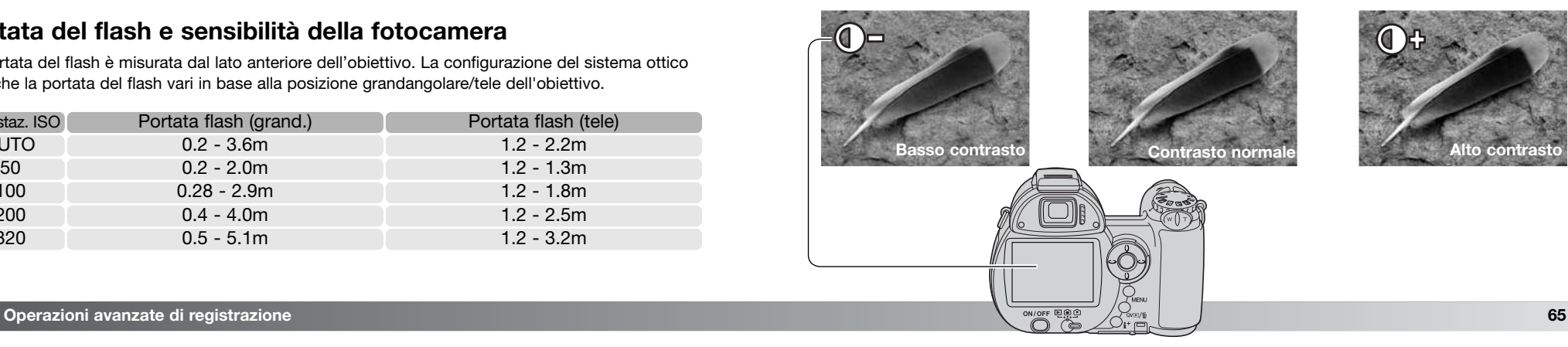

# **Nitidezza**

La nitidezza accentua o attenua i dettagli dell'immagine di 3 livelli: intenso (+), normale e soffuso (-), e viene impostata tramite la sezione 3 del menu di P, A, S e M (p. 44).

Le modifiche apportate, che si notano con difficoltà sull'immagine inquadrata, risultano evidenti osservando l'immagine su un computer. Con un livello diverso da normale, sullo schermo LCD resta visualizzato un indicatore di avvertenza.

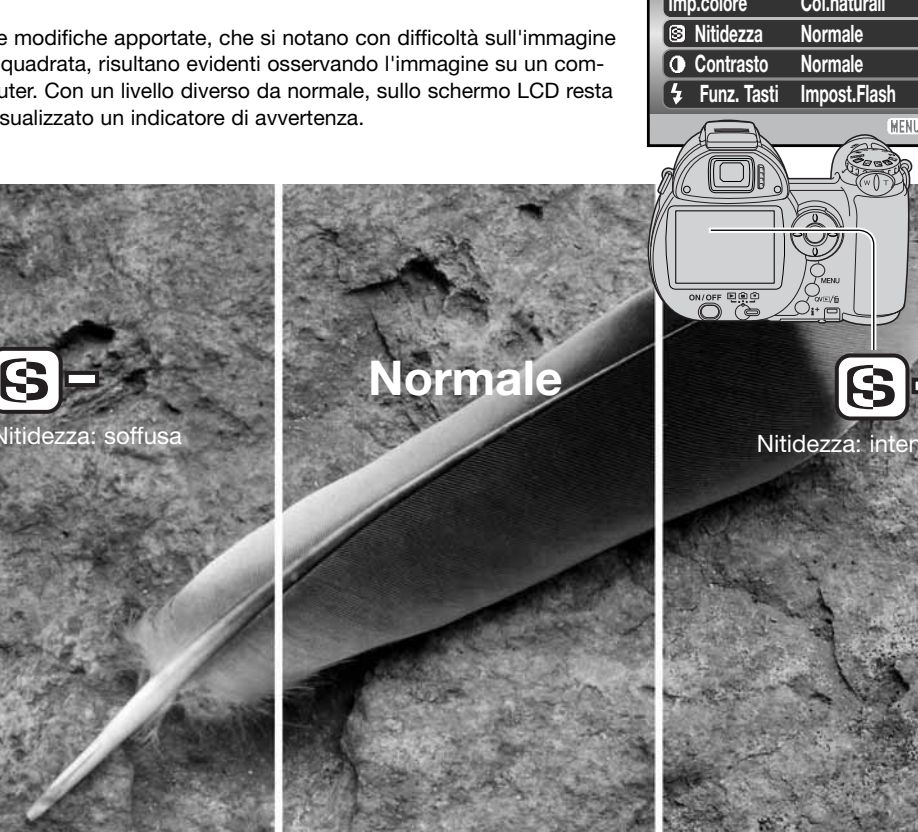

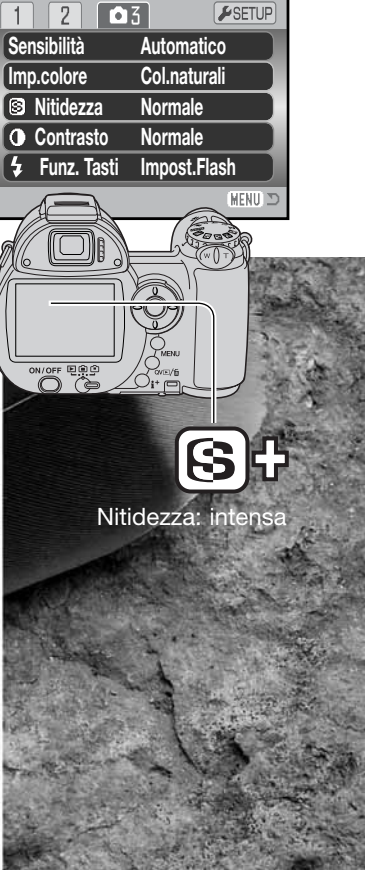

# **Personalizzare le funzioni dei tasti**

Selezionando e confermando l'opzione Funzione tasti, si apre la finestra di selezione. Usate i tasti del "joystick" per selezionare la funzione e premete al centro il

"joystick" per completare l'operazione.

La funzione regolata dal pulsante di impostazione flash può essere modificata per controllare l'impostazione flash, il tipo di scatto, il bilanciamento del bianco, il tipo di messa a fuoco, l'impostazione colore e la sensibilità fotocamera. Modificate la funzione del pulsante tramite la sezione 3 del menu di P, A, S e M (p. 44). L'impostazione flash può essere modificata anche tramite la sezione 2 del menu di P, A, S e M.

 $\sqrt{2}$  $\sqrt{0.5}$  $F$ SETUP **Sensibilità Automatico Imp.colore Col.naturali Nitidezza Normale Contrasto Normale Funz. Tasti Impost.Flash**

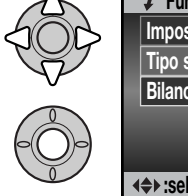

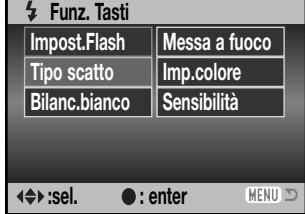

Premendo il pulsante di impostazione flash viene modificata la funzione impostata nel menu. Premete al centro il "joystick" o premete parzialmente il pulsante di scatto per impostare la funzione.

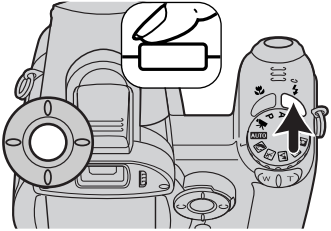

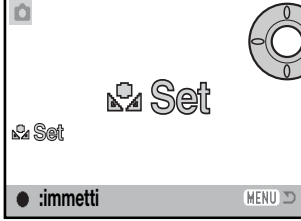

Con la selezione di bilanciamento del bianco personalizzato, si apre lo schermo di calibrazione. Inquadrate un oggetto bianco fino riempire il riquadro di messa a fuoco e premete al centro il "joystick" per calibrare la fotocamera. Vedi p. 61 per maggiori informazioni sul bilanciamento del bianco personalizzato.

# **VELOCITÀ DI REGISTRAZIONE**

I filmati digitali possono essere registrati alla velocità di 15 fot./sec. o 30 fot./sec. Più alta è la velocità di ripresa, meno definite risultano le immagini in movimento e maggiore è la dimensione del file. Impostate la velocità di registrazione tramite la sezione 1 del menu di registrazione di immagini in movimento (p. 44).

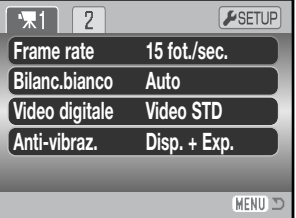

# **DIMENSIONI DI FILE IMMAGINI IN MOVIMENTO**

Al variare della velocità di registrazione, sul contapose compare il numero approssimativo di secondi che possono essere registrati sulla scheda di memoria in uso. La durata totale che può essere registrata sulla scheda di memoria dipende dalla capacità della scheda e da rapporto di registrazione. Le dimensioni effettive del file sono determinate dalla scena ripresa; alcuni soggetti sono più adatti di altri ad essere compressi.

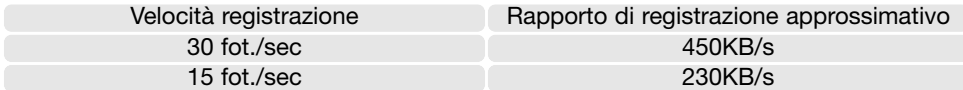

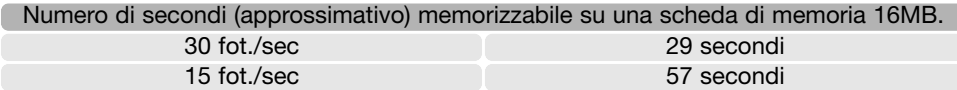

Le prestazioni della scheda di memoria possono interrompere prematuramente la registrazione di un filmato digitale. Controllate la scheda di memoria prima di occasioni importanti. Consultate nel sito web di Konica Minolta le ultime informazioni sulla compatibilità:

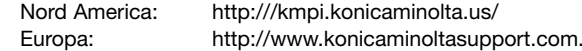

# **Impostazione immagini in movimento**

L'opzione di registrazione immagini in movimento permette di selezionare il tipo di filmato digitale da registrare. Con standard, potrete ottenere un normale filmato digitale. Luci notturne utilizza un'alta sensibilità della fotocamera per registrare in scarsità di luce; la sensibilità della fotocamera aumenta automaticamente con poca luce. Con Luci notturne, la qualità delle immagini potrebbe deteriorarsi a causa della maggiore sensibilità. L'impostazione immagini in movimento è disponibile nella sezione 1 del menu di registrazione di immagini in movimento (p. 44).

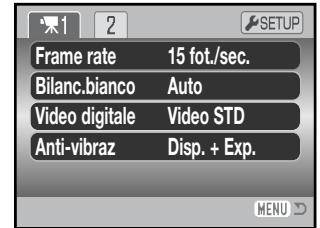

# OPERAZIONI AVANZATE DI VISUALIZZAZIONE

Le funzioni principali offerte da questa impostazione sono state già descritte alle pp. 30-33. Questa sezione illustra come visualizzare filmati digitali, come pure le varie funzioni avanzate disponibili. I filmati digitali possono essere visualizzati anche con la visualizzazione rapida o la visualizzazione.

# **Visualizzazione immagini in movimento**

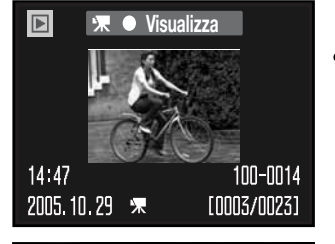

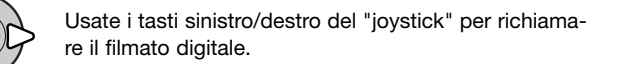

Premete al centro il "joystick" per avviare il filmato digitale.

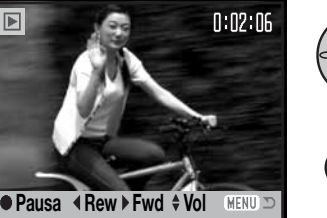

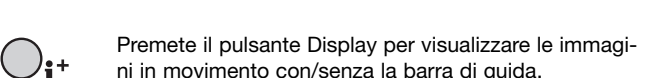

Premete il "joystick" per arrestare lo scorrimento o l'ascolto; ripremete il "joystick" per riavviare l'operazio-

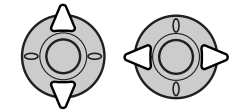

Durante la visualizzazione, usate i tasti alto/basso del "joystick" per regolare il volume e i tasti sinistro/destro per tornare indietro o avanzare.

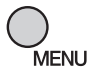

Per annullare l'operazione, premete il pulsante Menu.

ne.

# **Salvare una singola immagine di una sequenza in movimento**

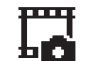

Potrete copiare e salvare come immagine statica una singola immagine di una sequenza in movimento. L'immagine copiata manterrà la stessa risoluzione del filmato digitale originario.

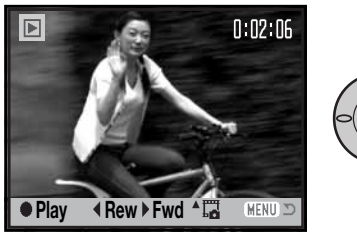

Durante la visualizzazione, premete al centro il "joystick" per arrestare il filmato digitale sul fotogramma che volete copiare. Quando il filmato è in pausa, usate i tasti sinistro/destro per scorrere i vari fotogrammi e scegliere quello desiderato.

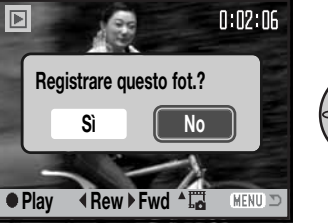

Premete il tasto alto del "joystick" per catturare il fotogramma. Prima di eseguire la copia, compare una richiesta di conferma. Scegliete "Sì" per eseguire l'operazione, "No" per annullarla. Premete al centro il "joystick" per continuare.

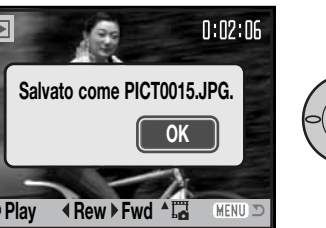

Compare il nome del file dell'immagine copiata. Premete al centro il "joystick" per completare l'operazione.

La qualità dell'immagine registrata è equivalente a quella Economy, ma non sarà né registrata né visualizzata.

# **Navigazione nel menu di visualizzazione**

Premete il pulsante Menu (1) per aprire/chiudere il menu. I quattro tasti del "joystick" (2) permettono di spostare il cursore all'interno del menu. Premete il "joystick" al centro per confermare l'impostazione scelta.

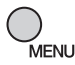

Attivate il menu di visualizzazione premendo il pulsante Menu.

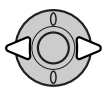

Usate i tasti sinistro/destro del "joystick" per evidenziare la sezione di menu desiderata. I menu si modificano in base alla sezione evidenziata.

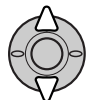

Usate i tasti alto/basso per scorrere le varie opzioni di menu. Evidenziate l'opzione dell'impostazione che volete modificare.

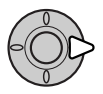

Quando l'opzione di modifica è evidenziata, premete il tasto destro del "joystick": verranno visualizzate ed evidenziate le impostazioni in uso. Se compare "Immetti", premete il "joystick" al centro per proseguire.

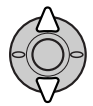

Usate i tasti alto/basso per evidenziare la nuova impostazione.

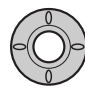

Premete il "joystick" al centro per selezionare l'impostazione evidenziata.

Dopo aver selezionato un'impostazione, il cursore ritorna sulle opzioni di menu e viene visualizzata la nuova impostazione. Per tornare alla visualizzazione, premete il pulsante Menu.

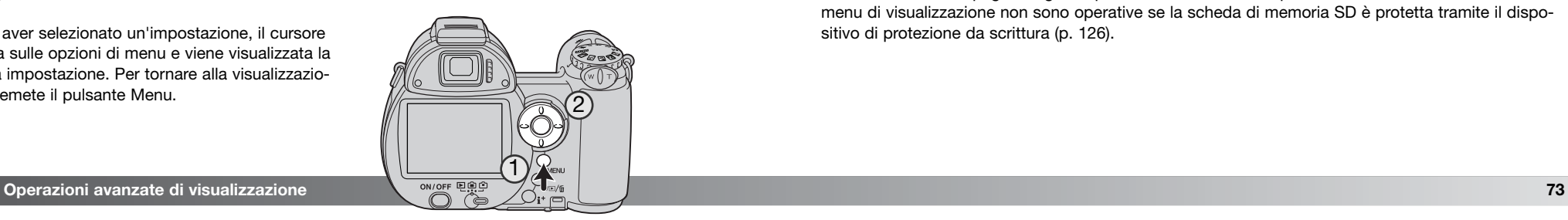

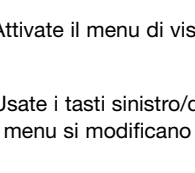

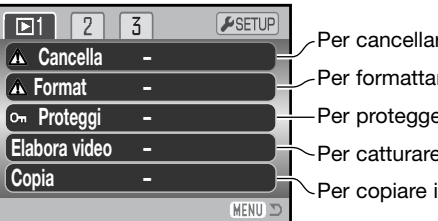

Per cancellare le immagini su una scheda di memoria (p. 75).  $\Box$  Per formattare la scheda di memoria (p. 76). Per proteggere le immagini dalla cancellazione (p. 77). Per catturare un fotogramma del filmato digitale (p. 78).). Copia **– Per copiare immagini da una scheda di memoria a un'altra (p. 80).**<br> **Per copiare immagini da una scheda di memoria a un'altra (p. 80).** 

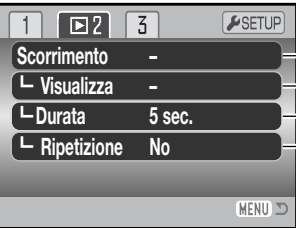

 $\mathbf{C}$ 

置

 $\epsilon$ Per visualizzare automaticamente le immagini (p. 82). Per selezionare le immagini per lo scorrimento (p. 82). Per specificare la durata di visualizzazione di ogni immagine (p. 82). Per riavviare automaticamente lo scorrimento delle immagini (p. 82).

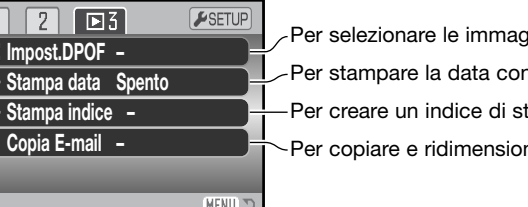

tampa con l'ordine di stampa DPOF (p. 85). ini per l'ordine di stampa DPOF (p. 84). n immagini DPOF (p. 85). nare immagini da spedire via e-mail (p. 80).

Fate riferimento alle pagine seguenti per la descrizione delle opzioni di menu. Le sezioni 1 e 3 dei menu di visualizzazione non sono operative se la scheda di memoria SD è protetta tramite il dispositivo di protezione da scrittura (p. 126).

# **Schermo di selezione fotogrammi**

Scegliendo l'impostazione di contrassegno fotogrammi nel menu, si apre lo schermo per la selezione dei fotogrammi. Questo schermo permette di scegliere più immagini.

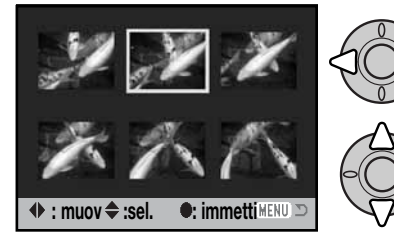

Il cestino può indicare che l'immagine è **WII** selezionata per la cancellazione.

**R**L的 Questo indicatore segnala che l'immagine è selezionata per la stampa DPOF. Il numero è relativo alle copie richieste.

giallo di selezione dell'immagine.

I tasti sinistro/destro del "joystick" spostano il bordo

Il tasto alto del "joystick" permette di selezionare il fotogramma. Il fotogramma selezionato è contrassegnato da un indicatore. Con il tasto basso, l'indicatore di selezione viene rimosso.

La chiave indica che l'immagine è protetta o selezionata per la protezione.

L'indicatore di controllo segnala che l'immagine è selezionata per la visualizzazione in scorrimento o per essere copiata.

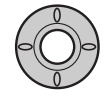

Premete al centro il "joystick" per confermare l'operazione.

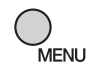

Il pulsante Menu annulla lo schermo e tutte le operazioni in esso svolte.

Gli indicatori che compaiono alla destra di ogni immagine indice segnalano se si tratta di file immagini in movimento o file per copie e-mail.

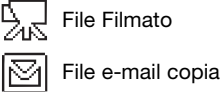

# **Cancellazione immagini**

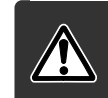

La funzione di cancellazione elimina le immagini per sempre. Un'immagine cancellata non può essere recuperata. Fate attenzione quando eseguite questa operazione.

Con la sezione 1 del menu di visualizzazione (p. 72) potrete cancellare una sola immagine, più immagini o tutte le immagini contenute in una scheda di memoria. Sono disponibili tre diverse scelte.

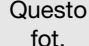

Fot.contrass.

Il file visualizzato o evidenziato viene cancellato.

Tutti i fot. Tutte le immagini non protette vengono cancellate.

> Vengono cancellate più immagini. Scegliendo questa impostazione, viene visualizzato lo schermo di selezione immagini. Usate i tasti sinistro/destro del "joystick" per evidenziare il primo file da cancellare. Premendo il tasto alto, l'immagine evidenziata viene contrassegnata da un indicatore di cancellazione. Per eliminare la selezione di un'immagine scelta per la cancellazione, evidenziatela con il bordo giallo e premete il tasto basso: l'indicatore cestino scompare. Continuate la vostra scelta fino a contrassegnare tutte le immagini che volete cancellare. Premete al centro il "joystick" per eseguire l'operazione (compare una richiesta di conferma), oppure premete il pulsante Menu per annullare l'operazione e tornare al menu di visualizzazione. Nello schermo di richiesta di conferma evidenziate e confermate "Sì" per cancellare tutte le immagini contrassegnate.

Prima della cancellazione di un'immagine compare una richiesta di conferma: scegliendo "Sì", si procede alla cancellazione, con "No", si annulla l'operazione.

La funzione di cancellazione ha effetto solo sulle immagini non protette. Se volete cancellare un'immagine protetta dovete prima rimuovere la protezione.

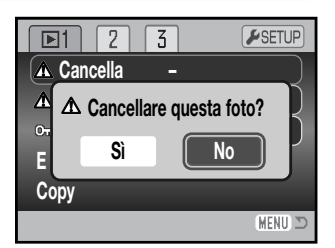

**A** Cancella **Formatta**

 $\Box$ 

**Copia –**

**Elabora video – Proteggi**

 $\sqrt{2}$ 

**–**

 $\sqrt{3}$ 

ESETUP

**MFNU** 

**–**

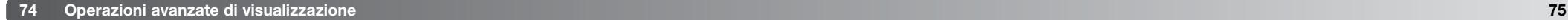

# **Formattazione**

La formattazione cancella definitivamente tutti i dati contenuti sulla scheda di memoria.

La formattazione serve a cancellare tutti i dati contenuti sulla scheda di memoria. Prima di questa operazione è consigliabile eseguire una copia dei dati in essa contenuti. Con la formattazione vengono cancellate definitivamente anche le immagini protette. Usate sempre la fotocamera per formattare la scheda di memoria, non usate mai le funzioni del computer.

Selezionando e confermando l'opzione di formattazione nella sezione 1 del menu di visualizzazione (p. 72), sullo schermo compare una richiesta di conferma. Scegliete "Sì" per confermare l'operazione, scegliete "No" per annullarla. Un messaggio avvisa che la scheda è stata formattata.

Una scheda di memoria usata con una fotocamera diversa deve essere formattata prima dell'uso. Se la fotocamera segnala di non poter usare la scheda, la scheda inserita deve essere formattata con la fotocamera. Se compare un messaggio di errore, premete al centro il "joystick" e chiudete la finestra di formattazione. Consultate nella pagina web di Konica Minolta le informazioni più recenti di compatibilità:

Nord America: http://kmpi.konicaminolta.us/ Europa: http://www.konicaminoltasupport.com.

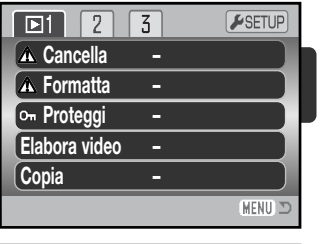

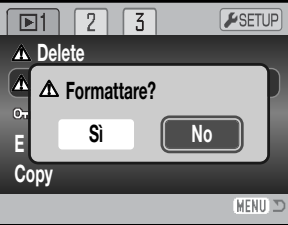

### **Protezione**

Potrete proteggere una sola immagine, più immagini o tutte le immagini di una scheda di memoria. Un file protetto non può essere cancellato né con le funzioni del menu di visualizzazione né con il pulsante QV/cancellazione. La formattazione (p. 76) però cancella tutte le immagini della scheda di memoria, anche se protette. Le immagini importanti dovrebbero essere sempre protette. Questa funzione è disponibile nella sezione 1 del menu di visualizzazione (p. 72). Sono disponibili quattro diverse scelte.

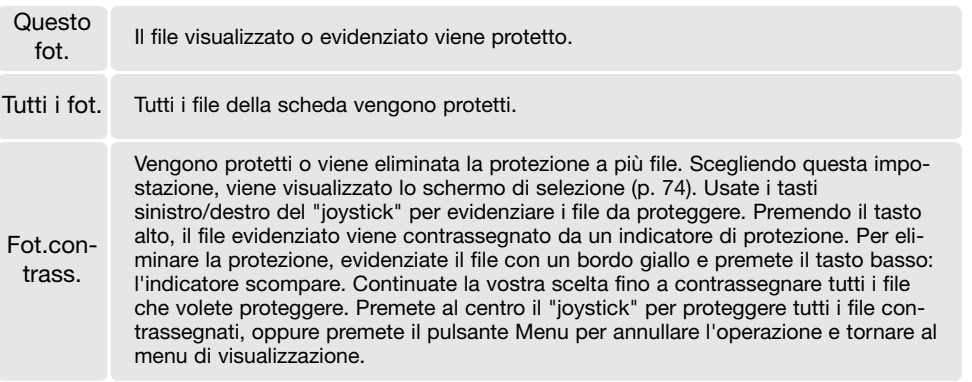

No

prot.tutti Tutti i file della scheda vengono liberati dalla protezione.

# **Elaborazione di filmati digitali**

L'opzione di elaborazione di filmati digitali della sezione 1 del menu di visualizzazione permette di eliminare parti indesiderate di un filmato digitale. Il filmato digitale da modificare deve essere innanzitutto visualizzato con la visualizzazione prima di aprire il menu di visualizzazione. Nell'opzione di elaborazione filmati, evidenziate "Immetti", quindi premete al centro il "joystick" per aprire la finestra di elaborazione. La funzione non è disponibile se compare il simbolo di batteria in esaurimento.

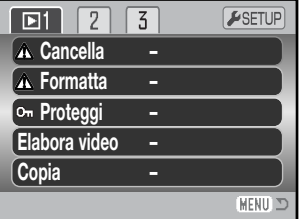

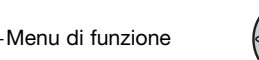

Il menu di funzione indica il livello attivo nella procedura di elaborazione. Con i tasti alto/basso del "joystick" selezionate le funzioni.

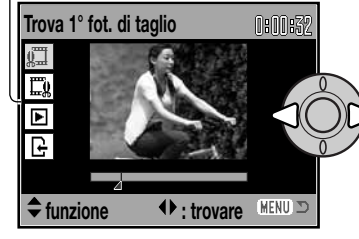

Usate i tasti sinistro/destro del "joystick" per visualizzare il primo fotogramma della sezione che volete tagliare. La barra sotto l'immagine e il timer nell'angolo in alto a destra dello schermo indicano la posizione approssimativa del fotogramma nel video.

Usate il tasto basso per selezionare l'operazione successiva.

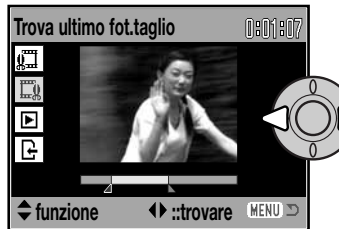

Usate i tasti sinistro/destro del "joystick" per visualizzare l'ultimo fotogramma della sezione che volete tagliare. La barra sotto l'immagine e il timer nell'angolo in alto a destra dello schermo indicano la posizione approssimativa del fotogramma nel video.

Usate il tasto basso per selezionare l'operazione successiva.

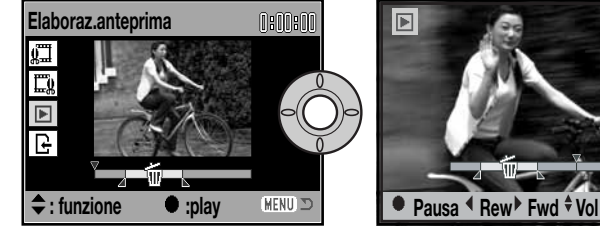

 $0:02:06$ 

Premete al centro il "joystick" per vedere in anteprima la sequenza. La freccia sopra la barra indica il fotogramma visualizzato.

Al termine della visualizzazione, se siete soddisfatti del risultato, usate il tasto basso per continuare. Se invece volete cambiare l'elaborazione, usate il tasto alto per tornare alla fase precedente e modificare il fotogramma di avvio e quello di chiusura. Per cancellare le operazioni di modifica, premete il pulsante Menu.

**Sì No**

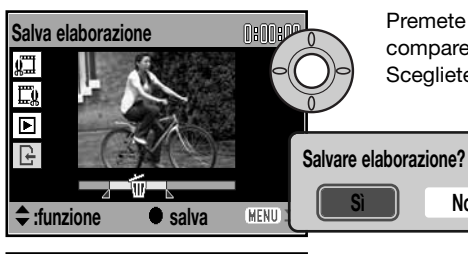

Premete al centro il "joystick" per memorizzare l'elaborazione; compare il messaggio per il salvataggio della sequenza. Scegliete "Sì" per continuare.

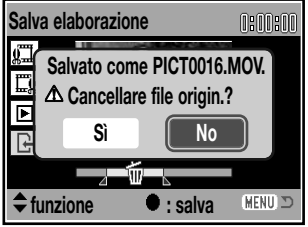

Dopo aver salvato il filmato digitale elaborato, viene visualizzato il nome del file.

Il file del filmato digitale originario può essere cancellato dalla scheda di memoria selezionando "Sì" sullo schermo. Una volta cancellato il file non può essere recuperato. Scegliendo "No," sia il file originario che quello elaborato restano sulla scheda di memoria.

# **Copy and E-mail Copy**

La funzione copia della sezione 1 del menu di visualizzazione (p. 72) consente di copiare file immagine e filmati digitali da una scheda di memoria ad un'altra. La funzione copia e-mail della sezione 3 del menu di visualizzazione effettua una copia 640 x 480 (VGA) JPEG dell'immagine singola originale e ne facilita l'invio tramite posta elettronica. Le copie e-mail possono essere copiate solo dalla scheda di memoria originaria.

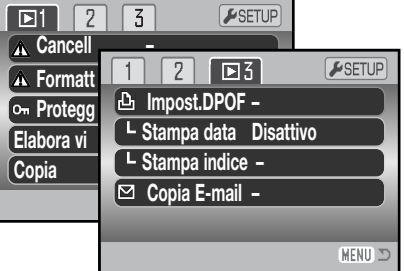

Ogni volta che viene attivata una funzione di copia, sulla scheda viene creata automaticamente una nuova cartella (p. 106). Le copie dei file sono inserite in una cartella il cui nome termina con CP, mentre le immagini copiate con funzione copia e-mail sono locate in una cartella il cui nome termina con EM. Nella stessa cartella vengono copiate immagini fino ad un numero massimo di 9.999. Le immagini protette non mantengono la protezione nella copia. Le informazioni DPOF non si possono copiare. Le funzioni copia e copia e-mail consentono due opzioni:

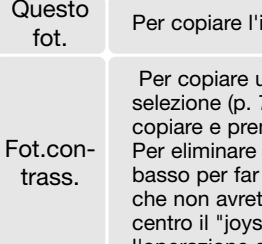

immagine che è visualizzata o evidenziata si visualizzazione.

Ina o più immagini. Scegliendo questa opzione, si apre lo schermo di 74): evidenziate con il bordo giallo l'immagine o le immagini che volete mete il tasto alto del "joystick" per contrassegnarle con un indicatore. la selezione, evidenziate l'immagine selezionata e premete il tasto scomparire l'indicatore. Proseguite l'operazione di selezione fino a e contrassegnato tutte le immagini che volete copiare. Premete al tick" per confermare la copia, oppure il pulsante Menu per annullare l'operazione e ritornare sul menu di visualizzazione.

Possono essere copiati fino a 52Mb di dati. Se avete selezionato troppe immagini, compare un messaggio di avvertenza e l'operazione si annulla. Effettuate la copia delle immagini desiderate in due o tre volte. La quantità di dati che possono essere convertiti in copie e-mail dipende dallo spazio disponibile sulla scheda di memoria e dalle dimensioni della copia.

### Funzione copy

Dopo aver selezionato l'immagine/le immagini da copiare, si apre uno schermo che contiene quattro messaggi: i messaggi vengono evidenziati durante la procedura di copia.

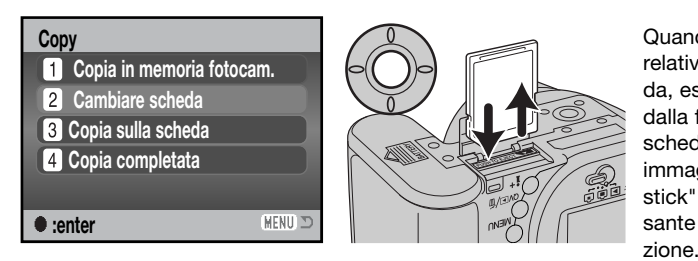

Quando è evidenziato il messaggio relativo alla sostituzione della scheda, estraete la scheda di memoria dalla fotocamera ed inserite la scheda sulla quale volete copiare le immagini. Premete al centro il "joystick" per continuare, oppure il pulsante Menu per annullare l'opera-

# **Copiato in 101KM\_CP. OK**

Aspettate che venga evidenziato il messaggio di fine dell'operazione di copia: compare uno schermo che indica il nome della nuova cartella contenente le immagini copiate; premete al centro il "Joystick" per ritornare al menu di visualizzazione.

# Funzione Copia e-mail

Questa funzione esegue una copia 640 X 480 (VGA) JPEG di un'immagine originale. Copie di immagini di qualità Fine sono convertite in qualità standard. Le immagini di qualità standard ed economy non sono modificate. La risoluzione immagine dei fotogrammi di un filmato digitale non viene modificata.

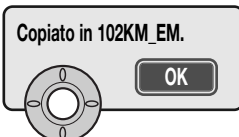

Dopo aver selezionato le immagini da convertire in copia e-mail, ha inizio l'operazione e sullo schermo viene indicato il nome della cartella contenente le immagini copiate. Premete al centro il "joystick" per ritornare al menu di visualizzazione.

# **Note sulla fotocamera**

Può comparire un messaggio di operazione non riuscita nel caso che una o tutte le immagini non siano copiate. Controllate la seconda scheda di memoria per verificare quali file sono stati copiati e ripetete la procedura di copia per i file mancanti.

# **Scorrimento immagini**

La sezione 2 del menu di visualizzazione controlla la funzione di scorrimento che automaticamente mostra tutte le immagini statiche e in movimento contenute nella scheda di memoria in ordine di registrazione. Sono disponibili le seguenti opzioni:

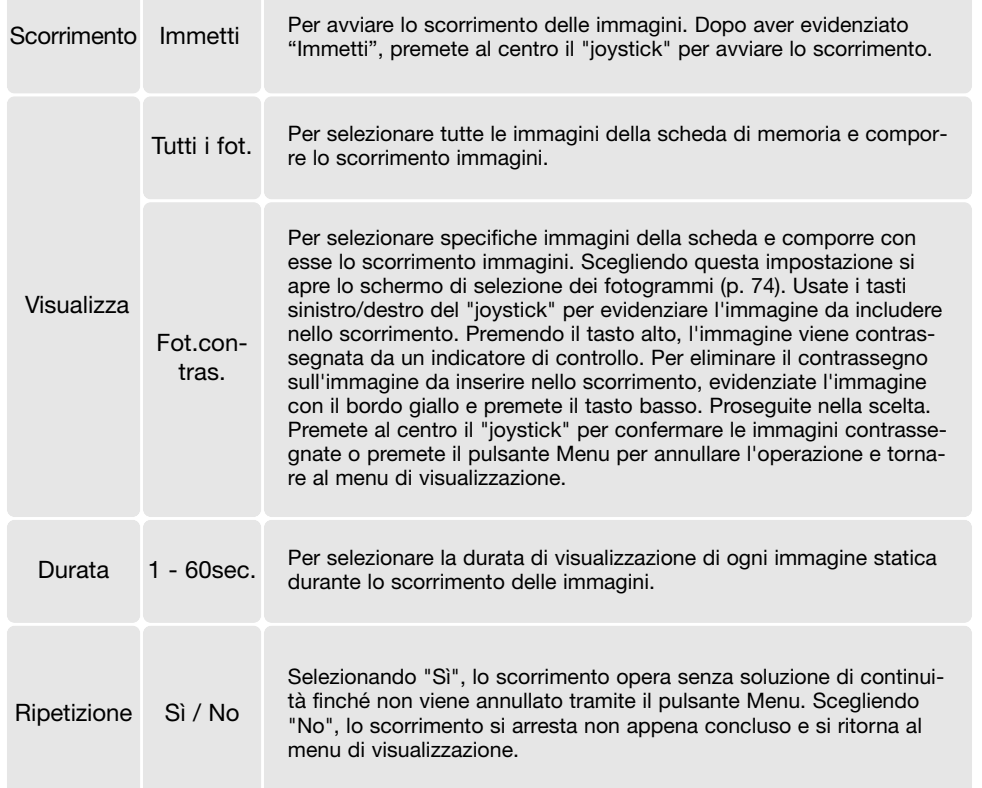

Usate il "joystick" per controllare lo scorrimento durante la visualizzazione.

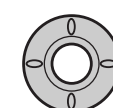

**Durata** Premete al centro il "joystick" per arrestare e riavviare lo scorrimento.

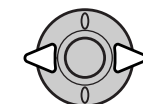

Usate i tasti sinistro/destro del "joystick" per avanzare il fotogramma successivo o arretrare al fotogramma precedente.

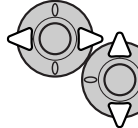

Durante lo scorrimento di un video digitale, i tasti sinistro/destro del "joystick" avanzano o riavvolgono il video, mentre i tasti alto/basso regolano il volume del sonoro.

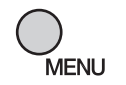

Per annullare lo scorrimento premete il pulsante Menu.

# **Note sulla fotocamera**

Lo scorrimento può essere osservato senza le informazioni sull'immagine. Premete il pulsante informazioni (i<sup>+</sup>) per disattivare l'indicazione delle informazioni.

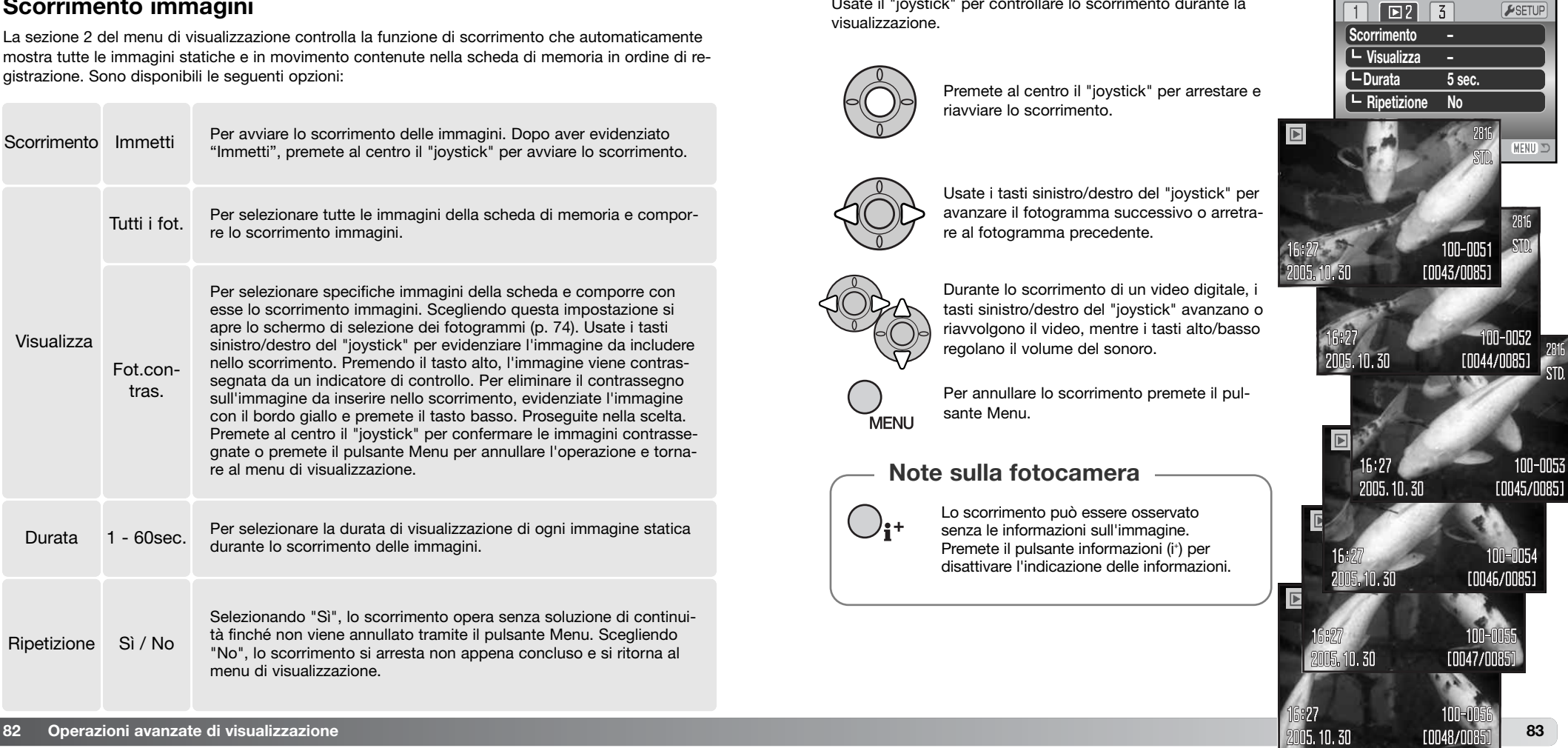

# **Formato DPOF**

Questa fotocamera è compatibile con il formato DPOF versione 1.1. (Digital Print Order Format formato ordine di stampa digitale) per stampare le immagini direttamente dalla fotocamera digitale. Dopo aver creato il file DPOF, la scheda di memoria deve essere consegnata al laboratorio di sviluppo o inserita in una stampante DPOF compatibile, con slot per schede di memoria. Creando il file DPOF, nella scheda di memoria si genera automaticamente una cartella "misc." per la sua memorizzazione (p. 106).

# **Impostazione del DPOF**

Questa opzione è usata per impostare un ordine di stampa standard per immagini statiche contenute in una specifica scheda. Possono essere stampate più immagini, una sola immagine o addirittura tutte le immagini. L'ordine di stampa viene generato tramite la sezione 3 del menu di visualizzazione (p. 72). Sono disponibili quattro diverse opzioni:

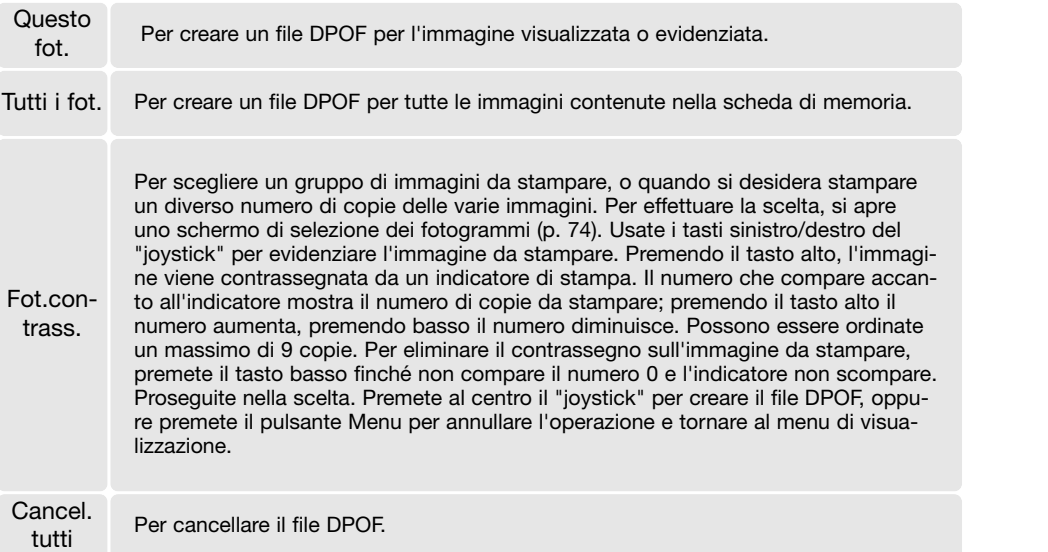

Se avete scelto l'opzione di un fotogramma o di tutti i fotogrammi, sullo schermo compare la richiesta del numero di copie da stampare per ogni immagine. Possono essere ordinate 9 copie al massimo. Usate i tasti alto/basso del "joystick" per impostare il numero di copie desiderate. Se avete scelto l'opzione di tutti i fotogrammi per creare l'ordine di stampa, non ne faranno parte le immagini memorizzate successivamente nella cartella.

Vengono cancellati file DPOF creati con un diverso apparecchio fotografico. Dopo aver stampato le immagini, il file DPOF resta in memoria sulla scheda di memoria e deve essere cancellato manualmente.

# **Stampa della data**

Per imprimere la data dello scatto sull'immagine stampata con una stampante DPOF compatibile, attivate la relativa opzione nella sezione 3 del menu. Per annullare questa funzione, è sufficiente di-sattivarla nel menu. Il punto in cui stampata la data dipende dal modello di stampante.

# **Indice di stampa**

Per creare un indice di stampa di tutte le immagini contenute in una cartella, selezionate la conferma "Sì" nell'opzione della sezione 3 del menu di visualizzazione. Se invece volete annullare un indice di stampa, scegliete "No".

Se viene creato un ordine di un indice di stampa, non ne faranno parte le immagini memorizzate successivamente nella cartella. Il numero di immagini che possono essere stampate su ogni foglio cambia a seconda della stampante. Le informazioni che possono essere stampate con le immagini indice possono variare.

# **Note sulla fotocamera**

File DPOF e immagini possono essere stampati direttamente dalla fotocamera con una stampante DPOF PictBridge compatibile, vedi p. 117.

# **Visualizzazione delle immagini su uno schermo televisivo**

Le immagini registrate sulla fotocamera possono essere osservate anche su uno schermo televisivo. La fotocamera è dotata di un terminale di uscita video per il collegamento all'apparecchio televisivo tramite il cavo video fornito a corredo. La fotocamera è compatibile con gli standard PAL e NTSC. L'uscita video può essere controllata ed impostata tramite sezione 4 del menu di setup (p. 98).

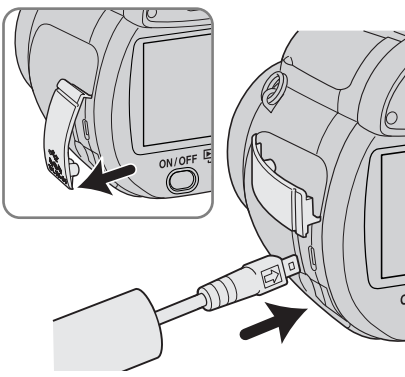

1. Spegnete il televisore e la fotocamera.

2. Aprite il coperchietto del terminale e inserite lo spinotto del cavo video nel terminale uscita video della fotocamera. Il simbolo freccia sullo spinotto deve essere rivolto verso la parte posteriore della fotocamera.

3. Inserite l'altra estremità del cavo video nel terminale entrata video del televisore. Lo spinotto giallo è per l'uscita video, mentre quello bianco è per l'uscita audio dell'auricolare.

4. Accendete il televisore.

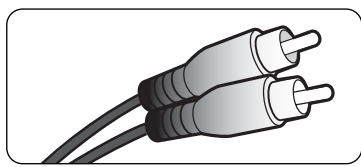

- 5. Sintonizzate l'apparecchio televisivo sul canale video.
- 6. Ruotate il commutatore di impostazione della fotocamera su visualizzazione e accendete la fotocamera. Quando la fotocamera è collegata al televisore, lo schermo LCD non si attiva. I display dell'impostazione di visualizzazione sono visibili solo sullo schermo TV.

7. Per richiamare le immagini, vedi quanto indicato nel paragrafo relativo alla visualizzazione.

# **MENU DI SETUP**

Questa parte del libretto contiene informazioni dettagliate sul controllo delle varie funzioni e operazioni della fotocamera. La parte relativa alla navigazione nel menu di setup riguarda le operazioni possibili tramite il menu. Segue infine una descrizione particolareggiata delle varie impostazioni.

# **Apertura del menu di setup**

Il menu di setup viene aperto tramite gli altri menu ed è accessibile sia dalla registrazione che dalla visualizzazione.

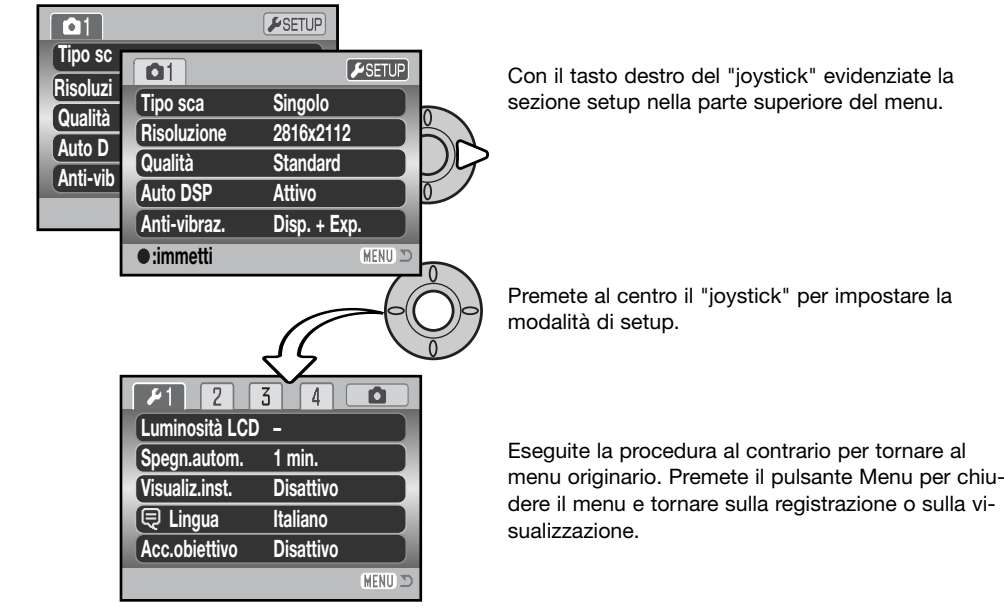

Menu di setup

# **Navigazione nel menu di setup**

Vedi a p. 87 la procedura per aprire il menu. I quattro tasti del "joystick" (1) consentono di spostare il cursore nel menu. Premendo al centro il "joystick" viene confermata l'impostazione.

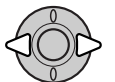

Usate i tasti sinistro/destro del "joystick" per evidenziare sezione di menu desiderata. I menu sono disponibili dopo aver evidenziato la sezione.

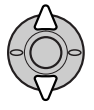

Nel menu desiderato, usate i tasti alto/basso per scorrere le varie opzioni. Evidenziate l'opzione dell'impostazione che volete modificare.

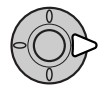

Quando l'opzione di menu è evidenziata, premete il tasto destro del "joystick": verranno visualizzate le impostazioni con evidenziate quelle in uso. Se compare "Immetti", premete il "joystick" al centro per continuare.

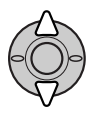

Usate i tasti alto/basso per evidenziare la nuova impostazione.

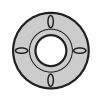

Premete il "joystick" al centro per selezionare l'impostazione evidenziata. Dopo aver selezionato un'impostazione, il cursore ritorna sulle opzioni di menu e viene visualizzata la nuova impostazione.

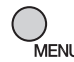

Premete il pulsante Menu per chiudere il menu.

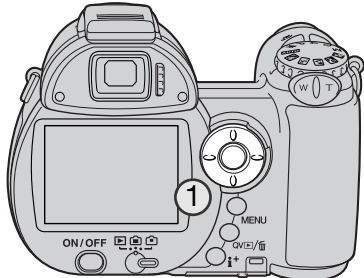

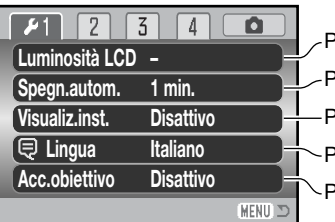

Per impostare la luminosità dello schermo LCD (p. 90). Per impostare la lingua di visualizzazione del menu (p. 92, 19). Per impostare l'attesa per lo spegnimento automatico (p. 90). Per visualizzare l'immagine statica subito dopo lo scatto (p. 91). Per specificare l'uso di una lente accessoria (opzionale) (p. 91).

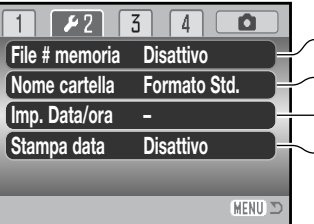

Per attivare la memoria del numero di file (p. 92). Per selezionare il formato del nome della cartella (p. 92). Per attivare la stampa della data (p. 94). Per impostare l'orologio e il calendario della fotocamera (p. 93).

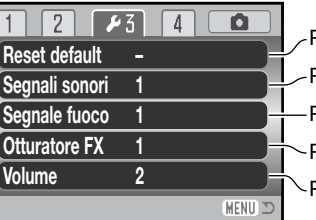

Per resettare le funzioni della fotocamera (p. 95). Per modificare o disattivare le segnalazioni acustiche (p. 97). Per modificare/disattivare l'effetto sonoro di scatto dell'otturatore (p. 97) Per regolare il volume delle segnalazioni acustiche (p. 97). Per modificare o disattivare il segnale di messa a fuoco (p. 97).

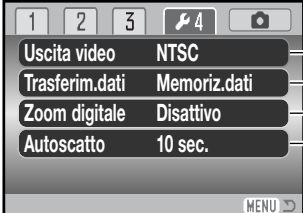

Per modificare l'uscita video tra NTSC e PAL (p. 98). Per specificare l'uso della fotocamera con computer/stampante (p. 98). Per modificare il ritardo dell'autoscatto (p. 99). Per aumentare l'ingrandimento tele (p. 99).

### **Regolazione luminosità schermo LCD**

La luminosità dello schermo LCD può essere regolata in 11 livelli. Sulla registrazione, il livello di luminosità può essere impostato singolarmente per il mirino o per la visione diretta. Portate il commutatore di impostazione sulla posizione corretta prima di aprire l'opzione di luminosità dello schermo LCD nella sezione 1 del menu di setup (p. 88). Vedi anche la p. 28.

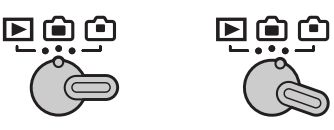

**Imposta luminosità LCD**

**Bassa Alta**

**: regola : immetti**

Usate i tasti sinistro/destro del "joystick" per regolare il livello: lo schermo LCD mostra gli effetti di regolazione. Premete al centro il "joystick" per confermare il livello selezionato.

# **Funzione di spegnimento automatico**

Per preservare la carica delle batterie, la fotocamera si spegne se non è usata per più di un certo periodo. L'attesa per l'attivazione dello spegnimento automatico può essere impostata tra 1, 3, 5 o 10 minuti. Se la fotocamera è collegata a un computer, l'attesa per lo spegnimento automatico si imposta su 10 minuti e non è modificabile. Questa funzione è controllata tramite la sezione del menu di setup (p. 88). Lo schermo LCD si spegne dopo un minuto indipendentemente dall'impostazione nel menu di setup.

# **Visualizzazione immediata**

Non appena un'immagine è stata ripresa, può essere visualizzata sullo schermo LCD prima della sua registrazione. Con lo scatto continuo, lo scatto continuo progressivo o la variazione automatica (p. 46), le immagini della serie possono essere osservate con la visualizzazione indice delle ultime sei immagini riprese. Questa funzione è controllata tramite la sezione del menu di setup (p. 88). E' possibile selezionare una durata di visualizzazione di due o dieci secondi. Per annullare la visualizzazione immediata e salvare subito l'immagine, premete parzialmente il pulsante di scatto.

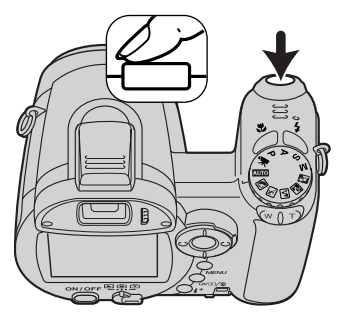

# **Note sulla fotocamera**

Le immagini statiche si possono osservare subito dopo lo scatto anche senza la visualizzazione immediata attiva. E' sufficiente mantenere premuto il pulsante di scatto dopo la ripresa per visualizzare l'immagine. Rilasciate il pulsante di scatto per terminare la visualizzazione.

# **Aggiuntivi ottici (opzionali)**

Questa fotocamera è compatibile con il Wide aggiuntivo ottico Kit ZCW-300 (accessorio opzionale). Il kit contiene un convertitore grandangolare 0.75X, che riduce la focale dell'obiettivo zoom su grandangolare, per raggiungere l'equivalente di una lunghezza focale di 26mm di un obiettivo del sistema 35mm.

Quando viene montato il l'aggiuntivo ottico, l'opzione di obiettivo accessorio della sezione 1 del menu di setup deve essere impostata su "WideConvertr". Nell'angolo in alto a sinistra dello schermo LCD compare un indicatore (W) di avvertenza. Fate riferimento al libretto di istruzioni dell'Aggiuntivo ottico per maggiori informazioni.

E' possibile attaccare un filtro da 52mm al lato frontale dell'Anello

Adattatore ZCA-300, di corredo in questo kit. L'anello può essere acquistato anche separatamente. Non è possibile usare il filtro con l'ottica aggiuntiva grandangolare. Potrebbe verificarsi una vignettatura con un filtro da 8mm o più spesso, o quando si monta più di un filtro alla volta.

**low**  $\circledR$ 

# **Lingua**

La lingua di visualizzazione dei vari menu può essere modificata. Usate la sezione 1 del menu di setup. Vedi p. 19 per maggiori informazioni.

# **Memoria numero file**

Creando una nuova cartella, con la memoria del numero di file attiva, o se viene inserita una nuova scheda di memoria, al primo file immagine salvato nella nuova cartella verrà assegnato un numero maggiore di una unità rispetto all'ultimo file salvato. Se la nuova scheda di memoria contiene già immagini, il primo file registrato nella nuova scheda avrà una numerazione maggiore di uno rispetto al numero file più alto presente in quella scheda. Se questa funzione è disattiva, quando un file viene salvato in una nuova cartella o un una nuova scheda, il numero del file immagine viene impostato su 0001. Usate la sezione 2 del menu di setup per attivare la memoria del numero di file.

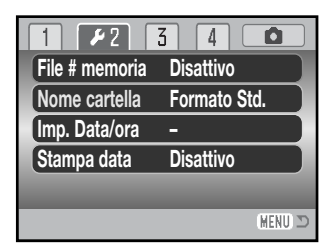

# **Nome della cartella**

Tutte le immagini registrate vengono memorizzate in cartelle all'interno della scheda di memoria. I nomi delle cartelle hanno due formati: standard e data, selezionabili nella sezione 2 del menu di setup.

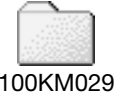

(Standard)

Le cartelle standard hanno un nome formato da otto caratteri. La cartella iniziale è denominata 100KM029. Le prime tre cifre indicano il numero di serie delle cartelle, che aumenta di una unità ogni volta che viene creata una nuova cartella; le successive due lettere indicano Konica Minolta e le ultime tre cifre identificano la fotocamera usata (029 significa DiMAGE Z6).

10151219

Anche il nome di una cartella formato data inizia con le tre cifre del numero di serie, seguite da un identificativo per l'anno, da due identificativi per il mese e due per il giorno: 101YMMDD. Ad esempio, la cartella 10151219 si riferisce al 19 dicembre del 2005.

(Data)

Se è selezionato il formato data della cartella, quando viene registrata un'immagine viene creata anche una nuova cartella relativa al giorno della registrazione. Tutte le immagini fotografate in quella giornata sono registrate in quella cartella. Le immagini riprese in un giorno diverso sono salvate in una nuova cartella relativa a quel giorno. Se la funzione di memoria del numero file è disattivata (p. 92), quando viene creata una nuova cartella, il numero di serie contenuto nel nome del file immagine si reimposta su 0001. Se la funzione di memoria del numero file è attiva, al file immagine memorizzato verrà assegnato un numero maggiore di una unità rispetto all'ultimo file salvato. Per maggiori informazioni sull'organizzazione delle cartelle e sul nome del file, vedi p. 106.

# **Impostazione di data e ora**

E' importante che l'orologio sia ben impostato. Nella registrazione di immagini statiche o di sequenze di immagini in movimento, è possibile memorizzare la data e l'ora dello scatto per poi visualizzarle con l'immagine o leggerle con il software DiMAGE Master Lite fornito a corredo. Il formato dei dati da visualizzare o da stampare può essere modificato come segue: AAAA/MM/GG (anno/mese/giorno); MM/GG/AAAA (mese/giorno/anno); GG/MM/AAAA (giorno/mese/anno). Lo schermo di impostazione di data e ora è aperto tramite la sezione 2 del menu di setup (p. 88).

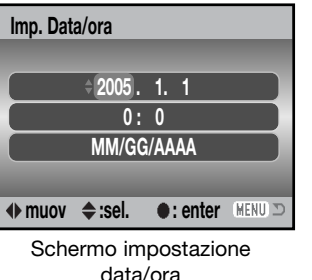

Con i tasti destro/sinistro, selezionate il dato da modificare.

Con i tasti alto/basso modificate le voci.

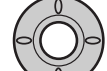

Premete al centro il "joystick" per impostare l'orologio e il calendario.

**92 Menu di setup 93**

# **Stampa della data**

La data dello scatto può essere stampata direttamente sull'immagine. Questa funzione, che deve essere attivata prima dello scatto, resta attiva finché non viene resettata; sullo schermo LCD viene visualizzata una barra gialla dietro il contapose per segnalare che è impostata la funzione di stampa della data. Questa impostazione si attiva tramite la sezione 2 del menu di setup (p. 88).

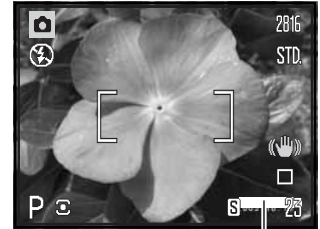

Indicatore stampa data

La data viene stampata nell'angolo in basso a destra dell'immagine ripresa in orizzontale e viene stampata direttamente sull'immagine, scrivendo sopra l'informazione immagine. Sono disponibili tre formati di stampa: anno/mese/giorno, mese/giorno/ anno, giorno/mese/anno. La data e il formato della data possono essere cambiati tramite la sezione 2 nel menu di setup (p. 93).

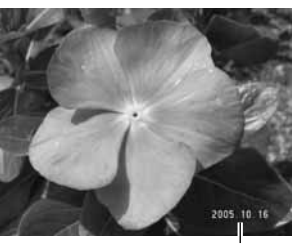

Data stampata

### **Note sulla fotocamera**

Dopo aver fotografato un'immagine statica, nel file immagine viene registrata una etichetta Exif che contiene la data, l'ora dello scatto e altre informazioni fotografiche. Tutte queste informazioni possono essere visualizzate con la fotocamera impostata su Visualizzazione o su Visualizzazione rapida oppure con un computer utilizzando il software DiMAGE Master Lite .

# **Ripristino delle impostazioni di default**

Questa funzione ha effetti su tutte le impostazioni. Selezionando questa funzione compare una richiesta di conferma. Scegliete "Sì" per confermare l'operazione, oppure "No" se volete annullarla.

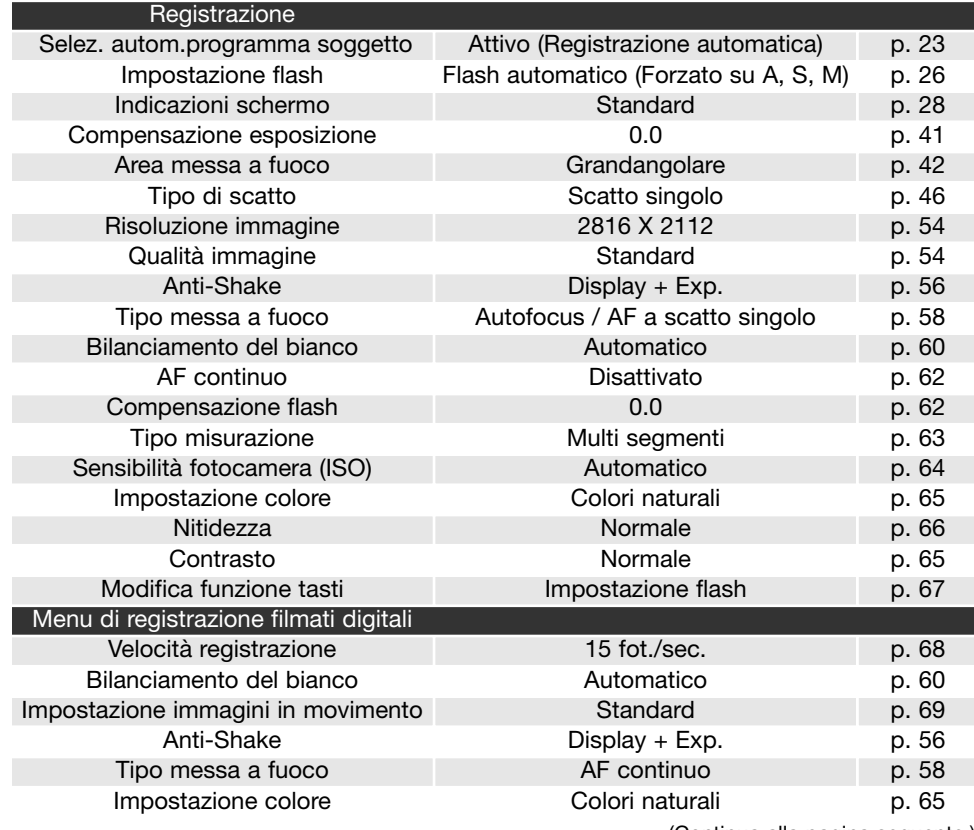

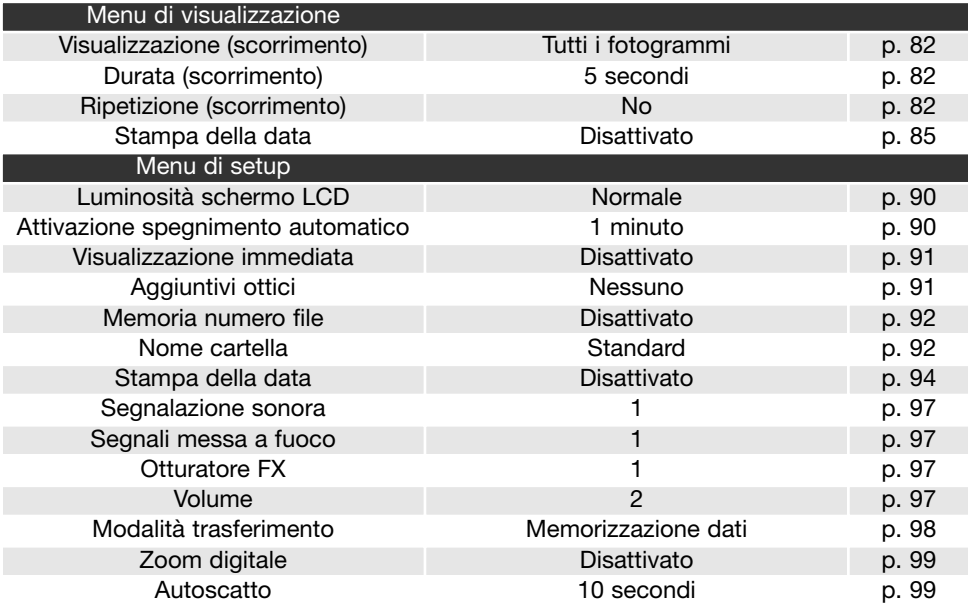

# **Segnalazioni sonore**

Ogni volta che viene premuto un pulsante, un segnale audio conferma l'operazione. Il segnale audio può essere disattivato tramite la sezione 3 del menu di setup (p. 88). L'intensità del segnale può essere modificata: con segnale 1 viene simulato l'effetto dello scatto dell'otturatore elettronico, con segnale 2 quello meccanico.

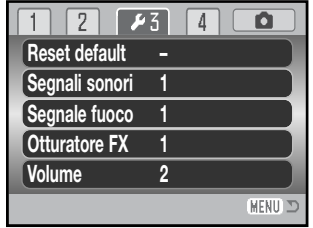

# **Segnale di messa a fuoco**

Premendo parzialmente il pulsante di scatto, una segnalazione acustica conferma che il sistema AF ha messo a fuoco. I segnali di messa a fuoco possono essere modificati/disattivati tramite la sezione 3 del menu di setup (p. 88). Sono disponibili due tonalità.

# **Otturatore FX**

Premendo il pulsante di scatto, una segnalazione sonora dà conferma dell'operazione di registrazione dell'immagine. L'effetto sonoro può essere disattivato tramite la sezione 3 del menu di setup (p. 88). Sono disponibili due effetti acustici: con segnale 1 viene simulato l'effetto dello scatto della fotocamera reflex Dynax 9, mentre l'effetto del segnale 2 ricorda la leggendaria Minolta CLE, la fotocamera compatta che ha se-gnato il più alto livello di sviluppo della Leitz-Minolta CL.

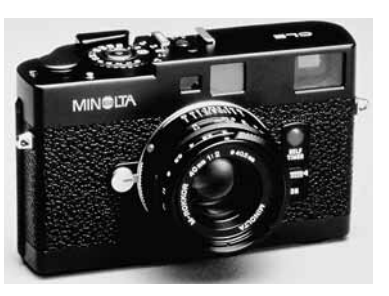

# **Volume**

Il volume dei segnali e degli effetti acustici FX può essere regolato tramite la sezione 3 del menu di setup (p. 88). Il volume può anche essere disattivato. Il volume influisce solo sulle segnalazioni sonore della fotocamera e non modifica i livelli della registrazione sonora del filmato digitale.

# **Uscita video**

Le immagini registrate nella fotocamera possono essere guardate su uno schermo televisivo (p. 86). L'uscita video può essere impostata su NTSC (sistema standard negli Stati Uniti) o PAL (sistema standard in Europa) nella sezione 4 del menu di setup. Prima di visualizzare le immagini sul televisore, controllate la corretta impostazione dell'uscita video.

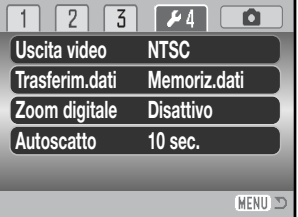

# **Trasferimento dei dati**

Usate l'impostazione di trasferimento dei dati per specificare se le immagini devono essere trasferite al computer o stampate direttamente dalla fotocamera. Per trasferire i dati dalla fotocamera al computer o se si utilizza il software DiMAGE Master Lite , deve essere selezionata l'opzione di dispositivo di memoria di massa. L'opzione PictBridge permette di stampare direttamente le immagini utilizzando una stampante PictBridge compatibile (p. 112).

# **Zoom digitale**

Lo zoom digitale potenzia la posizione tele dell'obiettivo ottico fino a 4X con incrementi di 0,2X e può essere attivato tramite la sezione 4 del menu di setup (p. 88). Il passaggio da zoom ottico a zoom digitale è uniforme. Con lo zoom digitale attivo, l'immagine ingrandita compare nello schermo LCD e i riquadri di messa a fuoco si modificano in singola area di messa a fuoco. A causa dell'alto grado di ingrandimento, si consiglia l'uso di un cavalletto.

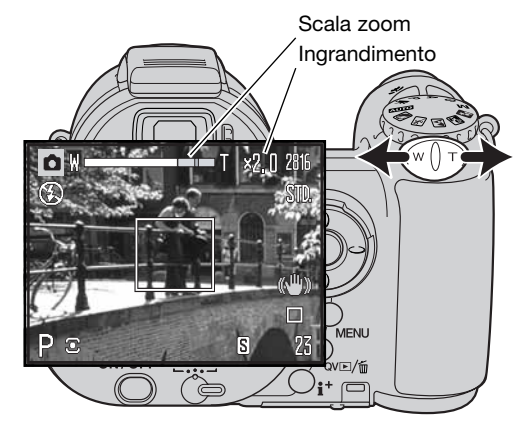

# **Autoscatto**

Lo zoom digitale è comandato tramite il pulsante zoom (1). Premete il pulsante verso destra (T) per zoomare sulla posizione tele dell'obiettivo. L'effetto dello zoom digitale è visibile nello schermo LCD. Premete il pulsante verso sinistra (W) per zoomare indietro. Dopo aver zoomato, compare per alcuni istanti la scala zoom. Se è attivo lo zoom digitale, la sezione gialla della scala indica la portata dello zoom digitale.

Un'immagine è ripresa con lo zoom digitale viene interpolata in base alle dimensioni impostate. La diminuzione di qualità delle immagini riprese con zoom digitale può essere visibile.

Il periodo di attesa per lo scatto dell'otturatore può essere impostato tra 10 e 2 secondi tramite la sezione 4 del menu di setup (p. 88). Il ritardo di due sec. è ideale per ridurre le vibrazioni della fotocamera montata su un cavalletto e fotografare con tempi lunghi o con scatto macro. A differenza dell'autoscatto su 10 sec., il ritardo di due sec. non si annulla dopo la registrazione.

# TRASFERIMENTO DEI DATI

Leggete con attenzione questa parte del libretto prima di collegare la fotocamera al computer. Questo libretto di istruzioni non contiene informazioni relative alle operazioni del computer e dei vari sistemi operativi. Per eventuali necessità consultate i manuali forniti con il computer.

# **Richieste di sistema**

Se volete collegare direttamente la fotocamera al computer ed utilizzarla come dispositivo di memoria di massa, il vostro computer deve essere dotato di una porta USB come interfaccia standard. L'azienda costruttrice deve garantire la compatibilità del computer e del sistema operativo con l'interfaccia USB. I seguenti sistemi operativi sono compatibili con questa fotocamera:

#### Windows 98, 98SE, Me, 2000 Professional e XP edizioni Home e Professional. Mac OS 9.0~9.2.2 e Mac OS X 10.1.3~10.1.5, 10.2.1~10.2.8, 10.3~10.3.9, 10.4~10.4.1

Controllate nel sito web Konica Minolta gli aggiornamenti sulla compatibilità ai seguenti indirizzi: Nord America: http://kmpi.konicaminolta.us/ Europa: http://www.konicaminoltasupport.com

Con Windows 98 o 98 Second edition è necessario installare il driver software contenuto nel CD-ROM del software della fotocamera digitale fornito a corredo (p. 103). Con gli altri sistemi operativi Windows e con Macintosh non è necessario un driver software particolare.

I possessori di una versione precedente di fotocamera digitale DiMAGE o Dynax, che hanno già installato il driver software per Windows 98, dovranno ripetere la procedura d'installazione. Per utilizzare la DiMAGE Z6 con il computer, è necessaria la versione aggiornata del driver software contenuta nel CD-ROM del software della fotocamera digitale di corredo. Il software aggiornato non altera le prestazioni con le fotocamere DiMAGE di versioni precedenti.

Nel CD-ROM con il software della fotocamera digitale è disponibile un file di collegamento per l'utilizzo di WEB CAM. Questo driver non è compatibile con questa fotocamera.

# **Collegamento della fotocamera al computer**

Prima di collegare la fotocamera al computer è consigliabile controllare il livello di carica delle batterie; l'indicatore di batteria carica deve comparire sullo schermo LCD. In alternativa, per evitare il consumo della batteria, potrete usare l'alimentatore CA (accessorio opzionale). Con Windows 98 e 98SE fate riferimento al paragrafo a p. 103 su come installare il driver USB prima della connessione della fotocamera al computer.

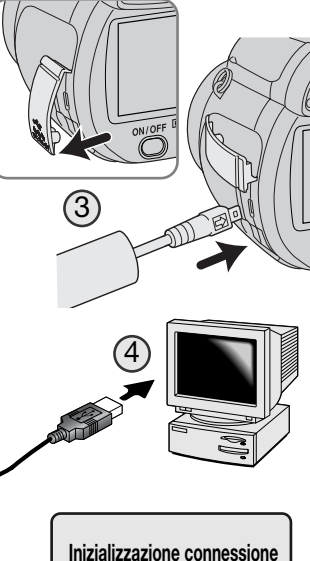

**USB**

- 1. Accendete il computer. Il computer deve essere acceso prima del collegamento della fotocamera.
- 2. Inserite la scheda di memoria nella fotocamera. Se volete modificare la scheda di memoria mentre la fotocamera è collegata al computer, fate riferimento alla p. 110.
- 3. Aprite il coperchietto del terminale e inserite la spina più piccola del cavo USB nella fotocamera. Il simbolo freccia sullo spinotto deve essere rivolto verso la parte posteriore della fotocamera. Controllate che la spina sia ben inserita.
- 4. Collegate l'altra estremità del cavo USB nella porta USB del computer. Controllate che il spina sia ben inserita. La fotocamera deve essere collegata direttamente tramite la porta USB del computer. Il collegamento tramite una connessione USB potrebbe causare un malfunzionamento delle operazioni della fotocamera.
- 5. Premete l'interruttore principale per accendere la fotocamera. La connessione USB viene eseguita automaticamente e compare uno schermo di trasferimento dei dati. Lo schermo LCD si spegne mentre è attivo il collegamento al computer. Nel caso che il collegamento USB non vada a buon fine, disconnettete la fotocame-ra e riavviate il computer, quindi ripetete l'operazione di collegamento sopra descritta.

Continua alla pagina seguente

Se la fotocamera è stata collegata correttamente, sul desktop del computer o in My computer compare l'icona del drive o del volume; il nome varia in base alle schede di memoria. Con Windows XP si apre la finestra di richiesta di istruzioni sull'uso dei dati immagine; seguite le istruzioni che compaiono.

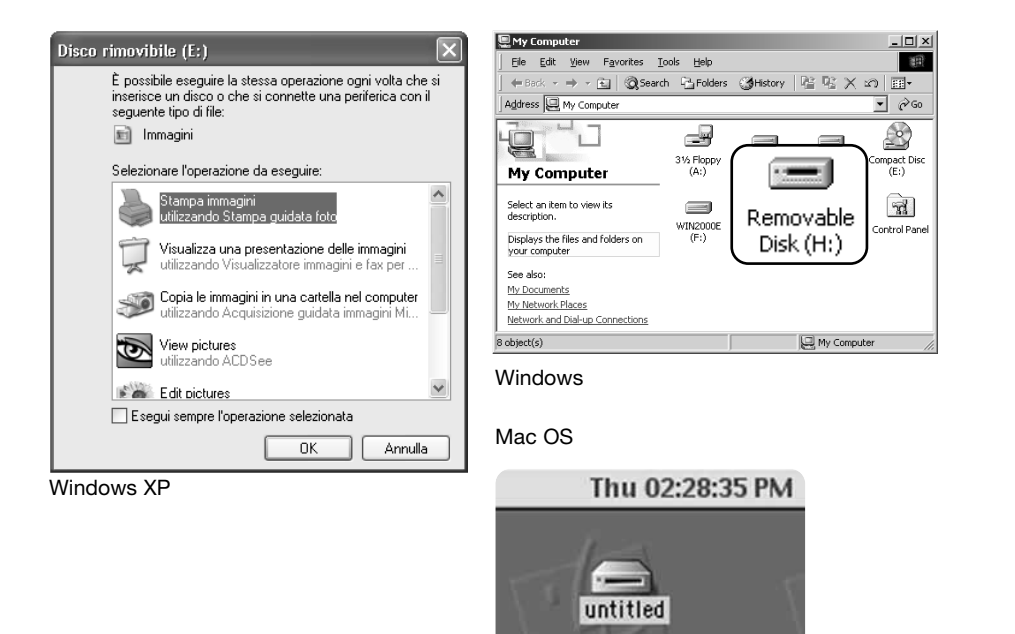

# **Con Windows 98 e 98 SE**

Con questi sistemi operativi deve essere innanzitutto installato il driver. Se il driver non può essere installato in automatico, operate manualmente tramite l'opzione "Aggiungi nuovo hardware" del sistema operativo (vedi le istruzioni alla pagina seguente). Se durante l'installazione il sistema operativo richiede il CD-ROM Windows 98, inserite il CD-ROM e seguite le istruzioni che compaiono sullo schermo. Con gli altri sistemi operativi Windows e con Macintosh non è necessario un driver software particolare.

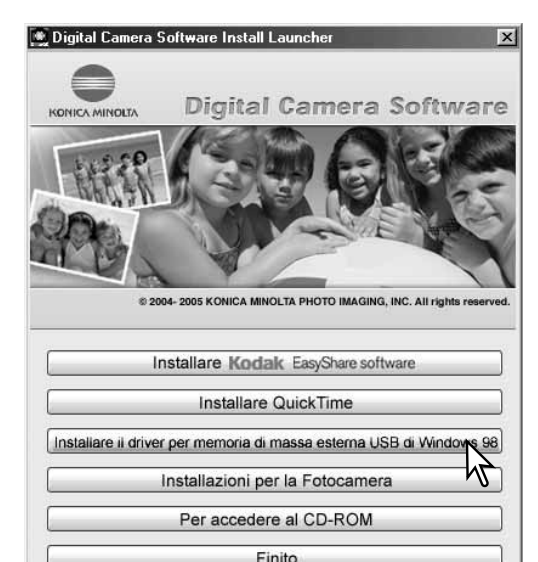

# Installazione automatica

Prima di collegare la fotocamera al computer, inserite il CD-ROM con il software della fotocamera digitale nel lettore per CD-ROM. Il menu dell'installatore DiMAGE si apre automaticamente. Fate un click sul pulsante di installazione del file di collegamento USB-memoria dati con Windows 98 per installare automaticamente il file di collegamento USB. Si apre la finestra di richiesta di conferma dell'installazione del driver. Fate un click su "Sì" per continuare.

Se il driver è installato correttamente, si apre una finestra di conferma di buon esito dell'operazione. Fate un click su "OK". Riavviate il computer prima di collegare la fotocamera (p. 101).

# Installazione manuale

#### Add New Hardware Wizard

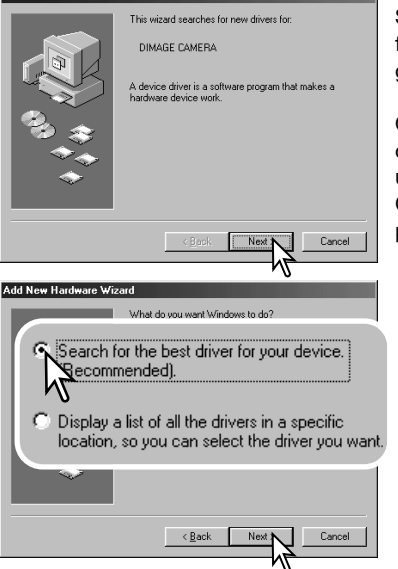

**d New Hardware Wizard** Windows will search for new drivers in its driver database on your hard drive, and in any of the following selected locations. Flick Next to start the search  $\bar{\bm{\mathsf{K}}}$  Specify a location: **KTG:**\Win98\USB च Browse.  $\leq$  Back Next > Cancel

Se volete installare manualmente il driver per Windows 98, fate riferimento alle istruzioni fornite nel paragrafo del collegamento della fotocamera al computer (p. 101).

Quando la fotocamera viene collegata al computer il sistema operativo rileva un nuovo apparecchio sul monitor si apre una finestra per l'aggiunta del nuovo hardware. Inserite il CD-ROM con il software della fotocamera digitale nel lettore per CD-ROM. Fate un click su "Next" (Successivo).

Scegliete l'opzione di ricerca del driver consigliato. Fate un click su "Next" (Successivo).

Selezionate la locazione del driver. Potrete usare anche la finestra "Browse" (Sfoglia). Il driver si trova nel CD-ROM nella directory : \Win98\USB. Quando nel riquadro di testo della finestra compare la locazione desiderata, fate un click su "Next" (Successivo).

#### **Add New Hardware Wizard**

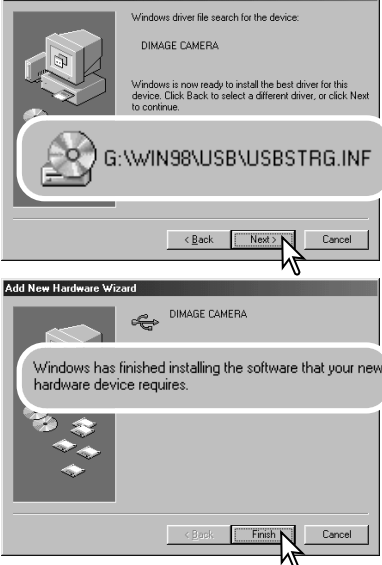

 $|0|$ Elle Edit View Fgyorites Tools Help 中Book · 中·国 @Search - Groders - Gristory | 宿 Ry X x7 国· Address Ja My Compute  $\mathbf{r}$   $\mathbf{r}$   $\infty$ 2 ė Compact Dis<br>(E:) **My Computer**  $\mathbb{R}$ Select an item to view its Control Panel Removable Displays the Files and Folders on your computer Disk (H:) See also: My Documents My Network Places Network and Dial-up Connections **LE My Computer** chtect(s)

Confermate la posizione del driver nella finestra di aggiunta di un nuovo hardware. La lettera identificativa del lettore per CD-ROM può variare a seconda del tipo di computer in uso. Fate un click su "Next" (Successivo) per installare il driver nel sistema operativo.

Uno dei seguenti tre driver deve essere installato: MNLVE-NUM.inf, USBPDR.inf o USBSTRG.inf.

L'ultima finestra conferma la corretta installazione del driver. Fate un click su "Finish" (Termina) per abbandonare la finestra. Riavviate il computer.

Nella finestra "My computer" (Risorse del computer) è presente una nuova icona denominata "disco rimovibile". Fate un doppio click sulla nuova icona per aprire la scheda di memoria della fotocamera (p. 106).

# **Organizzazione delle cartelle della scheda di memoria**

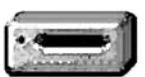

Quando la fotocamera è collegata al computer, i file immagine e audio sono accessibili facendo un doppio click sulle icone di riferimento. Le cartelle con file sono contenute nella cartella DCIM. La cartella misc. contiene file di stampa DPOF (p. 84).

Icona drive

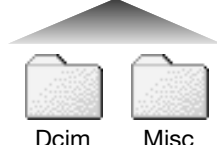

E' possibile usare i comandi del computer per cancellare file e cartelle sulla scheda di memoria. Non è possibile invece formattare la scheda con il computer, ma solo tramite i comandi della fotoca-mera. Sulla scheda di memoria devono essere memorizzati solo i file registrati con la fotocamera.

e-mail copy.

100KM029 10151219 102KM\_CP 103KM\_EM

PICT0001.JPG PICT0002.MOV Immagine statica Video digitale

Il nome del file immagine o audio inizia sempre con " PICT " (immagine) seguito da un numero a quattro cifre e con estensione jpg o mov. Le immagini possono essere copiate con la funzione "Drag and Drop" trascinando le icone dei file nella locazione scelta sul computer.

Le immagini copiate (p. 80) vengono registrate in una cartella con il nome che termina con "CP". Le copie email sono registrate in una cartella con il nome che termina con "EM". Quando viene creata una nuova cartella, le prime tre cifre nel nome della cartella risultano maggiori di una unità rispetto al numero della cartella di dimensioni più ampie. Quando il numero indice di un file supera 9.999 viene creata una nuova cartella il cui nome contiene l'identificativo numerico superiore di un'unità rispetto alla precedente cartella contenuta nella scheda di memoria; ad esempio da 100KM029 diventa 101KM029. Ogni volta che viene usata la funzione copy viene creata una nuova cartella.

Da sinistra a destra: cartella standard, cartella data, cartella copy e cartella

Il numero indice dell'immagine non corrisponde necessariamente al numero di fotogramma. Poiché le immagini possono essere cancellate tramite la fotocamera, il contapose si regola per indicare il numero di immagini contenute nella scheda e su questa base assegna un nuovo numero di fotogramma. Infatti il numero indice non si modifica con la cancellazione di un'immagine: memorizzando una nuova immagine, la fotocamera le assegna un numero superiore di un'unità rispetto al numero indice più alto della cartella. I numeri dei file possono essere controllati tramite la funzione di memoria del numero di file della sezione 2 del menu di setup (p.92).

I file immagine contengono un'etichetta dati exif con la data, l'ora dello scatto e altre informazioni fotografiche. Tutte queste informazioni possono essere visualizzate con la fotocamera o con il software DiMAGE Master Lite .

Se un'immagine viene aperta con un'applicazione di foto-ritocco non compatibile con l'etichetta dati exif, e successivamente salvata riscrivendo sui dati originali, le informazioni contenute nell'etichetta dati exif vengono cancellate. Alcune applicazioni exif-compatibili riscrivono i dati exif impedendone poi la lettura al software DiMAGE Master Lite . Quando usate un software diverso dal DiMAGE Master Lite , ricordatevi di salvare l'immagine con un nuovo nome per proteggere i dati dell'etichetta exif.

Per visualizzare correttamente le immagini sul vostro computer, dovrete regolare lo spazio colore dello schermo. Fate riferimento al libretto di istruzioni del computer per calibrare lo schermo in base alle seguenti richieste: sRGB, con temperatura colore di 6500°K e una gamma di 2.2. Le modifiche apportate alle immagini con le funzioni della fotocamera per la correzione del contrasto si riflettono nel sistema di adeguamento del colore del software in uso.

# **Funzione di spegnimento automatico (trasferimento dati)**

Quando la fotocamera è collegata al computer o alla stampante, se non riceve i comandi di lettura o scrittura per più di 10 minuti, si attiva la funzione di spegnimento automatico. Se la fotocamera si spegne, sullo schermo del computer compare una segnalazione di avvertenza che l'hardware non può essere disconnesso in sicurezza. Fate un click su "OK." Né la fotocamera né il computer saranno danneggiati da questa operazione. Spegnete la fotocamera tramite l'interruttore principale. Effettuate nuovamente la connessione USB riaccendendo la fotocamera.

# **Disconnessione della fotocamera**

Non scolelgare mai la fotocamera mentre è accesa la spia rossa Access - si potrebbe danneggiare la scheda di memoria o i dati in modo permanente.

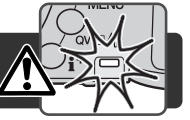

 $16:10$ 

# Windows 98 / 98 Second Edition

Controllate che la spia Access non sia accesa. Spegnete la fotocamera e disconnettete il cavo USB. Se avete installato Kodak EasyShare, cliccate con il destro sull'icona EasyShare che si trova sulla barra degli strumenti e terminate l'applicazione prima di scollegare la fotocamera.

# Windows Me, 2000 Professional e XP

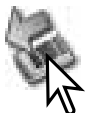

Per disconnettere la fotocamera fate un click sull'icona di disconnessione o espulsione dell'hardware sulla barra degli strumenti. Si apre una finestra per indicare l'apparecchio da disattivare.

Rimozione sicura USB Mass Storage Device - Unità(N

Fate un click sul pulsante della finestra per arrestare l'apparecchio. Si apre la finestra che informa che l'hardware può essere disconnesso in sicurezza. Disconnettete il cavo USB.

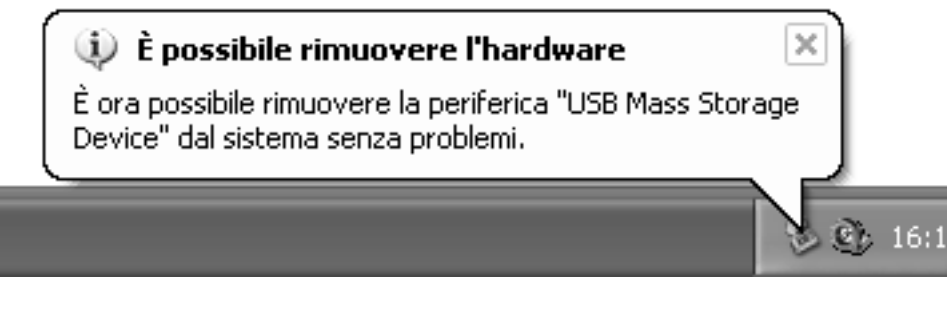

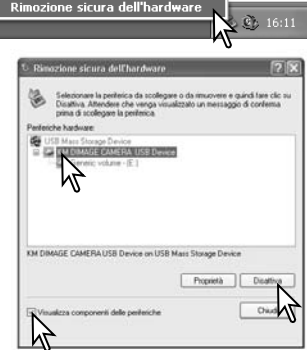

Se ci sono più apparecchi esterni collegati al computer, ripetete la procedura descritta usando però il tasto destro del mouse per fare un click sull'icona di disconnessione o espulsione dell'hardware per aprire la relativa finestra.

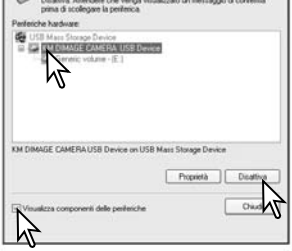

Nella finestra di disconnessione o espulsione dell'hardware compaiono i dispositivi hardware collegati al sistema. Fate un click nel riquadro di controllo delle apparecchiature collegate. Con un click, evidenziate il dispositivo da arrestare e quindi fate un click su "Stop".

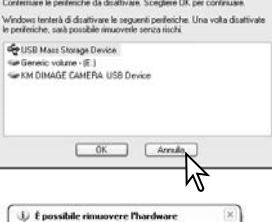

.<br>Ulivazione di una periferica hardware

Sul monitor si apre una finestra di richiesta di conferma della disattivazione dell'hardware selezionato. Fate un click su "OK" per confermare.

É ora possible rimanyere la perferica "USB Mass Storac vice" dal sistema senza proble

Compare il messaggio di rimozione dell'hardware in sicurezza. Disconnettete il cavo USB.

# Macintosh

Controllate che la spia Access sia spenta, quindi trascinate l'icona del dispositivo di memoria di massa nel cestino. Spegnete la fotocamera e disconnettete il cavo USB.

# **Sostituzione della scheda di memoria**

Non estraete la scheda se la spia Access è rossa, perché la scheda di memoria e i dati si danneggerebbero irrimediabilmente.

# Windows 98 e 98 Second Edition

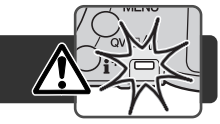

- 1. Spegnete la fotocamera.
- 2. Sostituite la scheda di memoria.
- 3. Riaccendete la fotocamera per ristabilire la connessione USB.

Se avete installato Kodak EasyShare, cliccate con il destro sull'icona EasyShare che si trova sulla barra degli strumenti e terminate l'applicazione prima di scollegare la fotocamera.

# Windows Me, 2000 Professional e XP

- 1. Arrestate la connessione USB con la procedura di disconnessione o espulsione dell'hardware (p. 108).
- 2. Spegnete la fotocamera.
- 3. Sostituite la scheda di memoria.
- 4. Riaccendete la fotocamera per ristabilire la connessione USB.

# Macintosh

- 1. Arrestate la connessione USB trascinando l'icona del driver nel cestino (p. 109).
- 2. Spegnete la fotocamera.
- 3. Sostituite la scheda di memoria.
- 4. Riaccendete la fotocamera per ristabilire la connessione USB.

# **Richieste di sistema per QuickTime**

IBM PC / AT compatibile

PC con processore Pentium o computer compatibile Windows 98, Me, 2000, o XP. Almeno 128MB di RAM

QuickTime è necessario per visualizzare video digitali. Per installare QuickTime seguite le istruzioni contenute nell'installatore. In certi paesi QuickTime non è fornito con la fotocamera. Potrete scaricare e installare la versione aggiornata di QuickTime disponibile gratuitamente nel sito web di Apple computer:http://www.apple.com.

# **Rimozione del driver software - Windows**

- 1. Dopo aver inserito una scheda di memoria, collegate la fotocamera al computer tramite il cavo USB. Durante questa procedura non dovranno essere collegate altre apparecchiature al computer.
- 2. Fate un click con il tasto destro del mouse sull'icona "My computer" (Risorse del computer). Dal menu a caduta, selezionate "Proprietà".

**Con Windows XP**: Dal menu di Avvio, attivate il pannello di controllo. Fate un click sulla categoria "Prestazioni e manutenzione". Fate un click su "System" (Sistema) per aprire la finestra delle proprietà di sistema.

3. **Windows 2000 e XP**: Selezionate l'etichetta "Hardware" nella finestra delle proprietà e fate un click sul pulsante del dispositivo Manager.

Windows 98 e Me: Fate un click sull'etichetta del dispositivo Manager nella finestra delle proprietà.

4. Il file driver è posizionato nel controllore del bus seriale universale o in "Altre apparecchiature" del dispositivo Manager. Fate un click sulle locazioni per richiamare i file. Il driver dovrebbe essere indicato con Konica Minolta, il nome della fotocamera o "dispositivo di memoria di massa USB". In particolari situazioni, il nome del driver potrebbe essere diverso; in questi casi, il driver sarà indicato da un punto interrogativo o esclamativo.

5. Fate un click sul driver per selezionarlo.

6. **Windows 2000 e XP**: Fate un click sul pulsante "Azione" per visualizzare il menu a comparsa. Selezionate "Disinstallazione". Compare una richiesta di conferma. Fate un click su "Sì" per rimuovere il driver dal sistema.

**Windows 98 e Me**: Fate un click sul pulsante di rimozione. Compare una richiesta di conferma. Fate un click su "Sì" per rimuovere il driver dal sistema.

7. Disconnettete il cavo USB e spegnete la fotocamera. Riavviate il computer.

# **PictBridge**

Controllate che l'opzione di trasferimento dati nella sezione 4 del menu di setup sia impostata su PictBridge. Collegate la fotocamera alla stampante PictBridge compatibile usando il cavo USB della fotocamera. Lo spinotto più grande deve essere inserito nella stampante. Aprite il coperchietto della porta USB/uscita AV ed inserite lo spinotto più piccolo nella fotocamera. Accendete la fotocamera. Compare automaticamente la finestra PictBridge.

Nella finestra PictBridge potrete selezionare le singole immagini per la stampa. Per le altre opzioni di stampa, vedi la sezione relativa alla navigazione nel menu (p. 114).

Il pulsante informazioni (i+) permette di modificare tra il fotogramma singolo e la visualizzazione indice nello schermo PictBridge. La visualizzazione ingrandita, attivata con il pulsante zoom, aiuta ad esaminare i file immagine sullo schermo.

#### Numero di stampe

Numero di copie

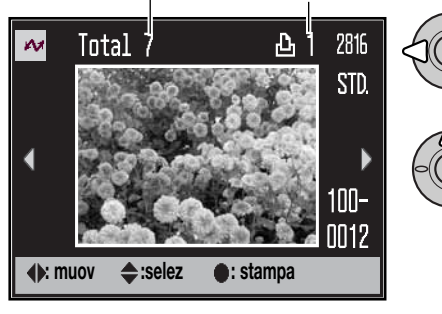

Usate i tasti sinistro/destro del "joystick" per richiamare l'immagine da stampare.

Premete il tasto alto del "joystick" per selezionare il numero di copie da stampare. Se volete annullare la selezione di un'immagine per la stampa, premete il tasto basso del "joystick" finché il numero di copie non raggiunge lo zero.

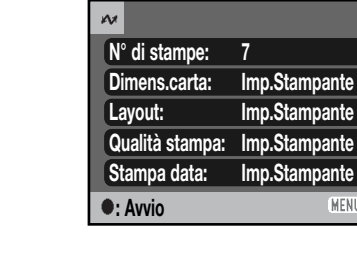

Viene visualizzato il numero di copie previsto per la procedura di stampa e i parametri di stampa selezionati tramite menu. Fate riferimento al paragrafo relativo alla navigazione nel menu (p. 114) per maggiori informazioni. Premete al centro il "joystick" per avviare la stampa o premete il pulsante Menu per ritornare alla finestra PictBridge. Possono essere stampate fino a un massimo di cinquanta immagini.

Dopo l'avvio della stampa, potrete premere al centro il "joystick" per annullare l'operazione. Al termine della procedura compare un messaggio di fine operazione; premete al centro il "joystick" e spegnete la fotocamera per terminare la procedura.

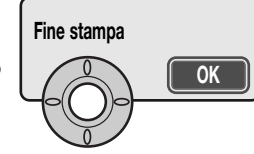

# **Note su eventuali problemi di stampa**

MENIT T

Se la batteria dovesse esaurirsi durante l'operazione, la procedura di annulla. Usate una batteria ben carica o l'alimentatore opzionale CA.

Se durante la stampa dovessero verificarsi alcuni problemi, come ad esempio se la carta non scorre correttamente, seguite la procedura indicata per la stampante: la fotocamera non necessita di alcun intervento. In caso di problemi più gravi, premete il "joystick" per annullare l'operazione. Fate riferimento al libretto di istruzioni della stampante per risolvere il problema. Controllate sempre le impostazioni della stampante prima di procedere e deselezionate le immagini già stampate.

# **Note sulla stampa**

Per ridurre il rischio di errori di stampa, controllate sempre le impostazioni della stampante e della fotocamera prima di avviare la procedura. Le impostazioni di stampa del menu PictBridge (p. 114) evitano la necessità di impostare la stampante per ogni sessione, in particolare se la stampante è usata per più scopi.

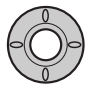

Ripetete la procedura per selezionare tutte le immagini desiderate per la stampa. Premete al centro il "joystick" per continuare.

# **Navigazione nel menu PictBridge**

Premete il pulsante Menu (1) per aprire/chiudere il menu. I quattro tasti del "joystick" (2) spostano il cursore nel menu. Il pulsante centrale del "joystick" immette le impostazioni.

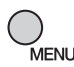

Aprite il menu con il pulsante Menu.

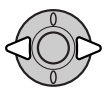

Con i tasti sinistro/destro del "joystick" evidenziate la sezione di menu desiderata; le opzioni si modificano in base alla sezione di menu evidenziata.

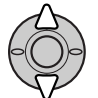

Con i tasti alto/basso del "joystick" scorrete le varie opzioni di menu. Evidenziate l'opzione di cui volete modificare l'impostazione.

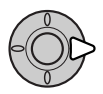

Dopo aver evidenziato l'opzione dell'impostazione da modificare, premete il tasto destro del "joystick": vengono visualizzate le impostazioni e quelle in uso sono evidenziate. Se è visualizzato "Start", premete il pulsante centrale del "joystick" per continuare.

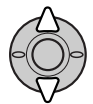

Usate i tasti alto/basso del "joystick" per evidenziare la nuova impostazione.

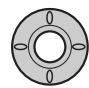

Premete il pulsante centrale del "joystick" per selezionare l'impostazione evidenziata.

Dopo aver selezionato l'impostazione, il cursore ritorna sulle opzioni di menu e viene visualizzata la nuova impostazione. Per tornare alla finestra PictBridge, premete il pulsante Menu. Vedi ai paragrafi seguenti la descrizione delle varie opzioni di menu.

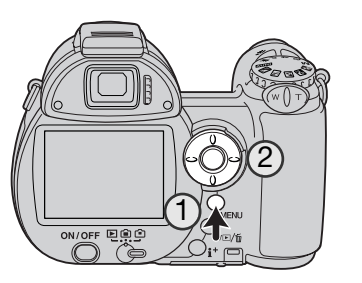

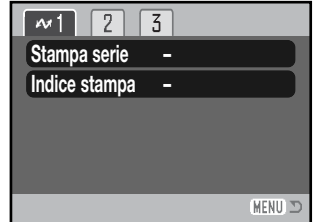

Le opzioni modificabili variano in base al modello di stampante.

### Stampa serie

L'opzione di stampa della serie della sezione 1 del menu, seleziona per la stampa tutte le immagini statiche contenute sulla scheda di memoria. Sono disponibili due opzioni:

**Tutti i fotogrammi** - per stampare tutte le immagini contenute nella scheda di memoria. Si apre la finestra per la scelta del numero di copie di ciascuna immagine da stampare. Potrete stampare fino a 50 copie.

**Azzera** - per annullare tutte le modifiche apportate con lo schermo di selezione di stampa o con l'opzionedi stampa della serie.

# Indice stampa

Può essere eseguita una stampa indice di tutte le immagini statiche contenute sulla scheda di memoria. La qualità e le dimensioni della stampa possono essere specificate con il menu della fotocamera. Il numero di immagini per pagina varia in base alla stampante usata. Prima dell'inizio della procedura si apre la finestra di conferma delle impostazioni di stampa.

# Dimensioni carta

Potrete selezionare le dimensioni della carta. Evidenziate le dimensioni in uso e premete al centro il "joystick" per aprire la finestra di impostazione. Usate i tasti del "joystick" per selezionare le nuove dimensioni e premete al centro il "joystick" per completare l'operazione. Dimensioni di carta non disponibili con la stampante in uso non sono selezionabili.

Vengono qui indicate le dimensioni per ogni formato.

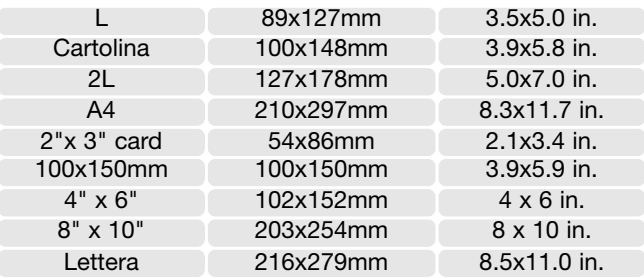

# Layout

Impostate il layout di stampa. L'opzione di impostazione stampante utilizza i parametri del layout per la stampante. Con la fotocamera, potrete scegliere una stampa con/senza bordi e il numero di immagini per pagina.

# Qualità di stampa

Impostate la qualità di stampa. L'opzione di impostazione stampante utilizza le informazioni sulla qualità per la stampante. Con la fotocamera, potrete selezionare la qualità Fine.

#### $\sim$  2 3 **Dimens.carta Imp.Stampante Imp.Stampante Imp.Stampante Qualità stampa Stampa data Imp.Stampante**

**Layout**

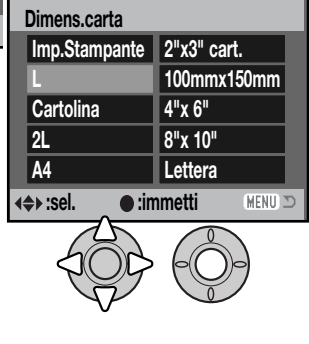

# Stampa della data

Potrete stampare la data sull'immagine. L'opzione di impostazione stampante utilizza questi parametri per la stampante. Potrete scegliere di stampare la data dello scatto e il nome del file. Per disattivare questa opzione, utilizzate il menu.

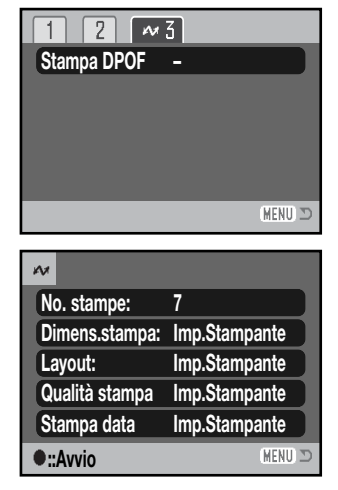

# Stampa di file DPOF

L'opzione di stampa DPOF nella sezione 3 del menu permette, con una stampante PictBridge DPOF compatibile, di stampare immagini statiche e l'indice di stampa selezionati tramite la sezione 3 del menu di visualizzazione. Selezionate l'opzione Avvio del menu per avviare la procedura.

Compare il numero di copie previsto per la procedura di stampa. L'indice di stampa viene conteggiato come una unità. Premete il "joystick" per avviare la stampa o il pulsante Menu se volete tornare alla finestra PictBridge.

Dopo l'avvio della stampa, potrete premere il "joystick" per annullare l'operazione. Al termine della procedura compare un messaggio di fine operazione. Premete al centro il "joystick" e spegnete la fotocamera per terminare la procedura.

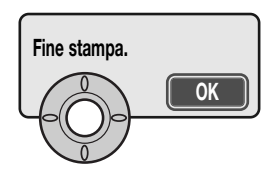

2000 Professional con Service Pack 1 o successivo, XP Home o Professional. Mac OS X 10.2.3 ~ 10.2.8 or Mac  $OS X 10.3 \approx 10.3.8$ Apple QuickTime 6 Safari 1.0 o versione successiva.

Con Windows 2000 o Windows XP, dovrete installare il software Kodak EasyShare tramite i privilegi dell'amministratore. Nel CD-ROM Digital Camera Software è disponibile una copia di Apple QuickTime 6 per sistemi operativi Windows. Per maggiori informazioni su QuickTime, vedi p. 110. Per assistenza e informazioni, visitate il sito web Kodak:

Questo software specifico per le immagini digitali è la soluzione ideale per organizzare, stampare e

Il software Kodak EasyShare organizza automaticamente le immagini per rendere semplice e rapida la loro ricerca. Potrete creare album fotografici o richiamare le immagini come preferite.

Trasformate le immagini digitali in stampe d'effetto in modo semplice e dove desiderate: a casa,

Inviate le vostre immagini preferite a familiari e amici in maniera semplice e rapida direttamente

Per sfruttare questi eccezionali vantaggi, installate il software Kodak EasyShare sul vostro computer. Il software Kodak EasyShare non è disponibile in tutte le aree commerciali. La seguente tabella indi-

Divertitevi a migliorare le fotografie con gli strumenti di modifica di facile impiego.

www.kodak.com/go/easysharesupportsw\_italiano

IMPORTANTE: Prima di collegare la fotocamera al computer occorre installare il software dal CD-ROM Digital Camera Software, in caso contrario il software non potrà funzionare correttamente.

Kodak EasyShare software **1. Chiudete tutte le applicazioni aperte sul computer (compreso l'antivirus).** 

2. Inserite il CD-ROM Digital Camera Software nel lettore per CD-ROM.

#### 3. Installate il software:

**Con sistemi operativi Windows** - Si apre l'installatore. Fate un click sul pulsante di installazione del software Kodak EasyShare per avviare la procedura. Se la finestra di installazione non si apre, fate riferimento alle note sul software qui sotto.

**Con sistemi operativi Mac OS X** - Fate un doppio click sull'icona del CD nel desktop e aprite la cartella Kodak EasyShare. Fate un click sull'icona dell'Installatore per avviare la procedura.

#### 4. Seguite le istruzioni che compaiono sullo schermo.

**Con sistemi operativi Windows** - Nella finestra del tipo di installazione selezionate Typical per scegliere l'installazione automatica oppure Custom per decidere il tipo di applicazione da installare.

**Con sistemi operativi Mac OS X** - Seguite le istruzioni che compaiono sullo schermo.

5. Riavviate il computer. Se avete disattivato l'anti-virus riavviatelo. Fate riferimento alle istruzioni dell'anti-virus per maggiori informazioni.

Per informazioni sul software Kodak EasyShare, fate un click sul pulsante di aiuto nella finestra principale o usate il relativo menu a comparsa.

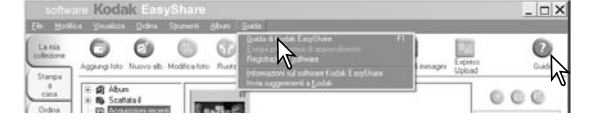

#### **Note sul software**

Se l'installatore di Windows non si avvia automaticamente, lanciate la procedura dal menu di Avvio. Fate un click sul pulsante Sfoglia nella finestra di dialogo di Avvio e selezionate il CD-ROM. Aprite l'applicazione e la cartella della lingua appropriate per localizzare il file Setup.exe. Fate un click sul file Setup.exe per aprire la finestra di dialogo di avvio. Fate un click su OK.

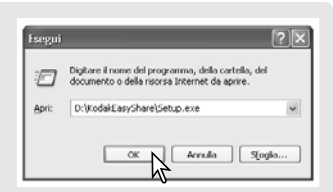

spedire le vostre fotografie.

**Per creare stampe d'effetto**

tramite il software.

**Per spedire i ricordi più preziosi**

**Per ottimizzare le vostre immagini digitali** 

ca le richieste di sistema per l'utilizzo del software:

Windows 98, 98SE, Me,

**Per organizzare le vostre fotografie**

online col computer o in un laboratorio di sviluppo.

Il software DiMAGE Master Lite è il vostro passaporto per nel mondo dell'elaborazione di immagini digitali.

#### **Strumenti di elaborazione immagine**

Ottimizzate il colore, il contrasto, la saturazione e la nitidezza per immagini sempre più belle. I sofisticati strumenti di elaborazione di immagini RAW, per specifici modelli di fotocamere DiMAGE, garantiscono risultati di alto livello.

#### **Informazioni sull'immagine**

Potrete avere informazioni sulla data e sulle modalità della registrazione come pure sul file che state usando.

#### **Elaborazioni fotografiche**

Trasferite e richiamate velocemente e in tutta semplicità le immagini sul vostro computer. Osservatele automaticamente con la funzione di scorrimento.

#### **Gestione del colore**

La possibilità di usare i profili ICC del monitor e della stampante vi garantirà una visione accurata e delle stampe di qualità.

La seguente tabella indica le richieste di sistema per l'utilizzo del software DiMAGE Master Lite:

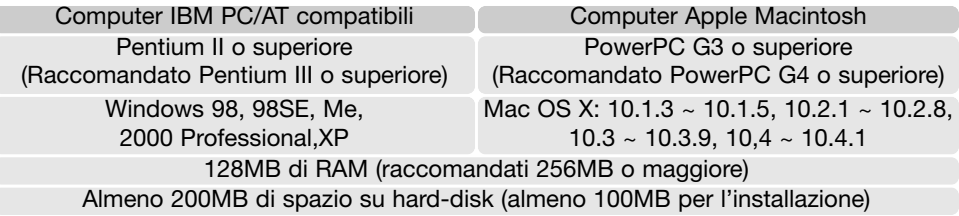

Monitor a colori 16-bit con risoluzione minima di 1024 X 768 (XGA) o superiore. QuickTime 6 o versione successiva

Con Windows 2000 o Windows XP, dovrete installare il software DiMAGE Master Lite tramite i privi-<br>legi dell'amministratore. Il software è compatibile con Windows XP Home e Professional. Con Windows 98 è necessario Microsoft Internet Explorer 5.0 o successivo. Per maggiori informazioni su QuickTime, vedi p. 110.

**DiMAGE Master Lite** Per la descrizione completa del software DiMAGE Master Lite fate riferimento al libretto di istruzioni in formato PDF accluso nel CD-ROM e reperibile nella cartella dei libretti di istruzioni organizzati in cartelle lingua. Copiate il file sul computer per una veloce consultazione.

> Per aprire il libretto di istruzioni in formato PDF è necessario Adobe Reader. Anche questo software è disponibile nel CD-ROM Digital Camera Software all'interno delle cartelle lingua. Fate un doppio click sull'icona dell'installatore e seguite le istruzioni che compaiono sullo schermo. La versione più recente di Adobe Reader è disponibile gratuitamente nel sito web: www.adobe.com.

1. Chiudete tutte le applicazioni aperte sul computer compreso l'antivirus.

2. Inserite il CD-ROM Digital Camera Software nel lettore per CD-ROM.

#### 3. Installate il software:

**Con sistemi operativi Windows** - Si apre l'installatore. Fate un click sul pulsante di installazione del software DiMAGE Master Lite per avviare la procedura. Se la finestra di installazione non si apre, fate riferimento alle note sul software alla p. 101.

**Con sistemi operativi Mac OS X** - Fate un doppio click sull'icona del CD nel desktop e aprite la cartella delle Utility e quindi sulla cartella DiMAGE Master Lite e infine sulla cartella della lingua. Fate un click sull'icona dell'Installatore per avviare la procedura.

- 4. Seguite le istruzioni che compaiono sullo schermo. Fate riferimento al libretto di istruzioni DiMAGE Master Lite in formato PDF per tutte le informazioni necessarie.
- 5. Se avete disattivato l'anti-virus riavviatelo. Fate riferimento alle istruzioni dell'anti-virus per maggiori informazioni.

La versione completa DiMAGE Master offre tutti gli strumenti più adatti per organizzare, esaminare ed elaborare le immagini come pure i sofisticati strumenti per l'elaborazione RAW. Per maggiori informazioni sul software DiMAGE Master, vedi p. 51 o visitate il sito web:

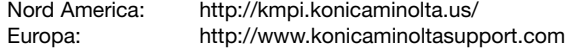

# **APPENDICE**

# Soluzione di possibili problemi

Questo paragrafo illustra come risolvere alcuni dei problemi più comuni che potrebbero verificarsi nelle operazioni della fotocamera. Per altri tipi di problemi o se l'inconveniente dovesse verificarsi con una certa frequenza, rivolgetevi ad un Centro specializzato Konica Minolta.

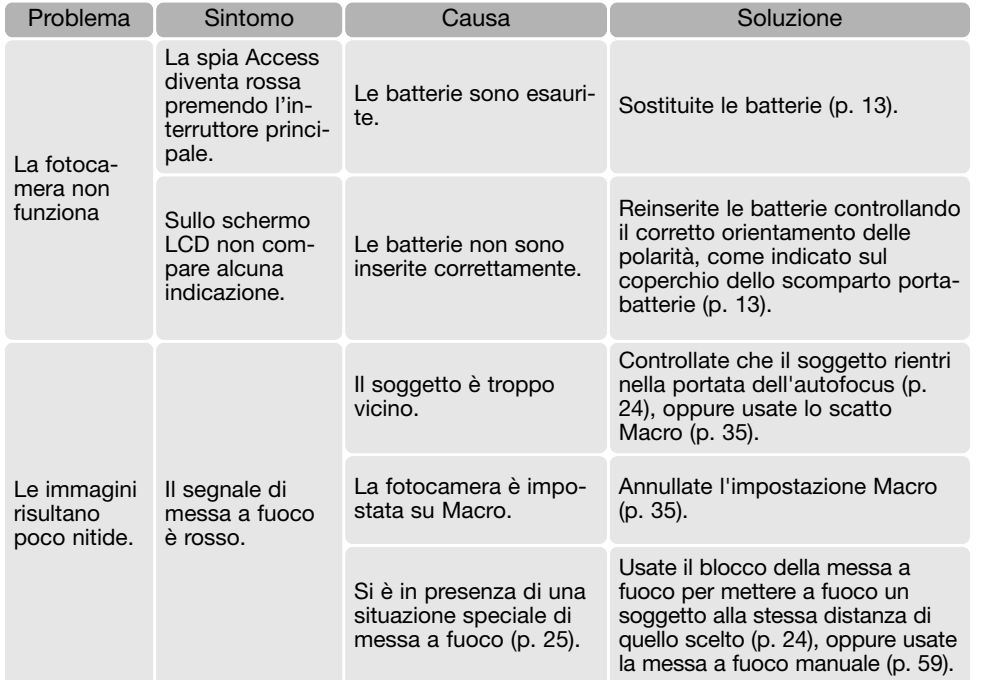

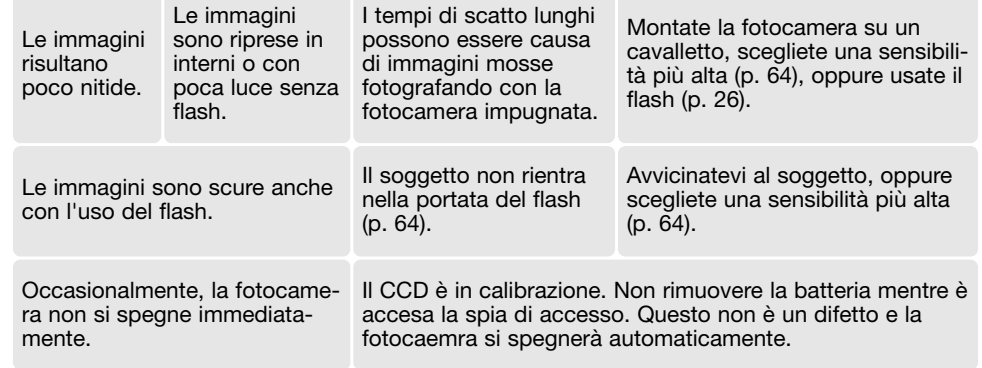

La fotocamera può surriscaldarsi se viene usata molto a lungo. Fate attenzione quando la impugnate, quando estraete la batteria o la scheda di memoria.

Se la fotocamera non funziona correttamente o compaiono messaggi di errore, spegnetela, estraete e reinserite la batteria, oppure disconnettete e ricollegate l'alimentatore CA. Se la fotocamera si è surriscaldata durante l'uso prolungato, attendete che torni a temperatura normale prima di estrarre la batteria o di disconnettere il cavo di alimentazione. Spegnete sempre la fotocamera usando l'interruttore principale, in caso contrario la scheda di memoria potrebbe danneggiarsi e la fotocamera potrebbe ripristinare le impostazioni di default.

La fotocamera controlla l'immagine inquadrata sullo schermo LCD tramite la variazione della sensibilità del CCD e l'apertura di diaframma. Con soggetti molto luminosi, talvolta il diaframma può avere difficoltà ad arrestarsi sulla corretta apertura.

Con il programma Azioni sportive e con l'AF continuo, la messa a fuoco viene regolata senza soluzione di continuità. Durante le operazioni di messa a fuoco l'immagine inquadrata può dare talvolta effetti di instabilità. Aspettate sempre la conferma della lettura data dal segnale di messa a fuoco o sollevate e ripremete parzialmente il pulsante di scatto.

Questo libretto contiene informazioni su prodotti e accessori in commercio alla data di pubblicazione. Per informazioni sulla compatibilità con prodotti non specificati in questo libretto, rivolgetevi al vostro negoziante di fiducia o a un Centro specializzato Konica Minolta.

Leggete con attenzione questo paragrafo per poter utilizzare e conservare al meglio e a lungo la vostra fotocamera.

### Manutenzione e cura

- Proteggete la fotocamera dagli urti.
- Spegnete sempre la fotocamera mentre la trasportate.
- La fotocamera non è impermeabile e teme gli spruzzi d'acqua. L'inserimento o la rimozione della batteria o della scheda di memoria e l'uso dell'apparecchio con le mani bagnate possono danneggiare la fotocamera.
- Fate attenzione quando usate l'apparecchio in spiaggia o vicino a specchi d'acqua perché polvere, granelli di sabbia, sale e spruzzi d'acqua possono danneggiare la fotocamera.
- Non lasciate la fotocamera sotto il sole. Non puntate l'obiettivo direttamente verso il sole; il sensore CCD potrebbe danneggiarsi.
- Tenete la fotocamera lontana da campi elettromagnetici, come calamite o motori.

# Conservazione

- Riponete la fotocamera in un luogo fresco, asciutto e ben aerato, ben protetta dalla polvere e lontano da sostanze chimiche, come naftalina. In caso di inattività prolungata, sistematela in un contenitore a chiusura ermetica contenente una sostanza essiccante come il silica gel.
- Rimuovete la batteria e la scheda di memoria se non usate la fotocamera per un lungo periodo.
- Non riponete la fotocamera vicino alla naftalina.
- Fate scattare periodicamente l'otturatore della fotocamera per conservarlo in buone condizioni operative. Prima di usare la fotocamera rimasta a lungo inattiva, controllate tutte le operazioni per accertarne il corretto funzionamento.

# Pulizia

- Se la fotocamera o il barilotto dell'obiettivo sono sporchi, puliteli con delicatezza con un panno asciutto, morbido e pulito. Se la fotocamera o l'obiettivo dovessero sporcarsi di sabbia, soffiatevi sopra per eliminare i granelli che potrebbero graffiarne la superficie.
- Per pulire la superficie dell'obiettivo, eliminate anzitutto con un pennellino la polvere e la sabbia poi, se necessario, inumidite una cartina per la pulizia degli obiettivi con una goccia di liquido speciale e pulite l'obiettivo con delicatezza.
- Non pulite mai la fotocamera con solventi organici.
- Non toccate la superficie dell'obiettivo con le dita.

# **Cura e manutenzione** Cura dello schermo LCD

- Lo schermo LCD è uno strumento ad altissima precisione tecnologica, che garantisce il corretto funzionamento del 99,9% dei pixel. Meno dello 0,01% dei pixel dello schermo può subire una perdita nella definizione dei colori o nella luminosità: non si tratta di un difetto dello schermo e non ha effetti sulle immagini registrate.
- Non esercitate pressioni sulla superficie dello schermo LCD perché potreste danneggiarlo.
- Al freddo le indicazioni dello schermo LCD tendono a scurirsi temporaneamente, ma torneranno normali quando la temperatura si normalizzerà.
- Lo schermo LCD può rallentare i tempi di risposta alle basse temperature o può diventare nero con temperature molto alte, tuttavia quando la temperatura si normalizza le indicazioni tornano normali.
- Se sullo schermo LCD sono presenti impronte o tracce di sporco, pulitelo con delicatezza con un panno asciutto, morbido e pulito.

# **Batterie**

- La capacità della batteria diminuisce al freddo. Tenete la batteria in una tasca interna al caldo se siete in un ambiente freddo. Le batterie recupereranno comunque parte della loro capacità quando riportate a normali temperature operative.
- Al freddo è consigliato l'uso di batterie Ni-MH che garantiscono migliori prestazioni rispetto alle batterie alcaline.
- Se le batterie si sono esaurite mentre la fotocamera era in uso, non ricaricatele anche se sembra possibile il recupero della carica perché possono compromettere le normali operazioni dell'apparecchio.
- Una speciale batteria interna alimenta l'orologio e la memoria quando le batterie della fotocamera sono esaurite o rimosse. Se la fotocamera si resetta quando vengono sostituite le batterie, significa che la batteria interna è esaurita; in questo caso rivolgetevei ad un Centro specializzato Konica Minolta per la sostituzione della batteria interna.
- Dopo aver inserito per la prima volta la batteria, non estraetela per almeno 24 ore. La fotocamera potrà essere spenta durante questo periodo. La batteria principale serve a ricaricare la batteria interna che protegge le impostazioni quando è rimossa la batteria principale.

# **Copyright**

• Programmi TV, film, videocassette, fotografie e altro materiale informativo potrebbero essere tutelati da copyright. La registrazione o la duplicazione non autorizzata di questo materiale infrange la normativa sulla tutela del copyright. Effettuare riprese di spettacoli o di altre manifestazioni è proibito se non è espressamente autorizzato e può infrangere la normativa sulla tutela del copyright. Le immagini protette da copyright sono utilizzabili solo secondo le regole imposte dalla relativa normativa.

# Schede di memoria

Le schede di memoria SD e MultiMedia contengono componenti elettronici ad altissima precisione. Le seguenti cause possono danneggiare o comportare la perdita dei dati:

- Uso improprio della scheda.
- Torsione e modifica della scheda. Urti violenti.
- Umidità, acqua, surriscaldamento e luce solare diretta.
- Scarica di elettricità statica o campi elettromagnetici vicino alla scheda.
- Rimozione della scheda o interruzione di alimentazione mentre la fotocamera o il computer eseguono operazioni sulla scheda (lettura, scrittura, formattazione, ecc.).
- Toccare con le dita o con oggetti metallici i contatti elettrici della scheda.
- Uso della scheda oltre la sua scadenza. Acquistate periodicamente una nuova scheda di memoria.

Una scheda MultiMedia ha un tempo di risposta più lungo durante le operazioni di registrazione e di visualizzazione, rispetto a una scheda di memoria SD. Non si tratta di un difetto, ma di una caratteristica della scheda stessa. Con schede di memoria di maggiore capacità alcune operazioni della fotocamera, come ad esempio la cancellazione, si allungano.

La scheda di memoria SD ha un dispositivo di protezione da scrittura che previene il rischio di cancellazione accidentale dei dati contenuti. Spostando il dispositivo verso la base della scheda i dati saranno protetti. Tenete presente che una scheda protetta da scrittura non consente la registrazione di nuove immagini. Se cercate di registrare o cancellare un'immagine su una scheda protetta da scrittura, sulla fotocamera compare un messaggio di avviso che la scheda è bloccata.

**Dispositiv** <sup>o</sup> protezione da scrittura Posizione di blocco

Le schede di memoria non sono consigliate per conservare permanentemente i dati immagine. Fate sempre una copia dei file su un supporto di

memorizzazione adeguato. Eseguite sempre una copia di salvataggio dei dati immagine più importanti. Konica Minolta declina ogni responsabilità per eventuali perdite o danneggiamento dei dati.

# Temperatura e condizioni operative

- $\bullet$  Questa fotocamera può essere usata con temperature comprese tra 0°C e 40°C.
- Non lasciate mai la fotocamera in luoghi in cui la temperatura potrebbe raggiungere valori molto elevati, come nel baule dell'auto.
- Per evitare la formazione di condensa, mettete la fotocamera in un sacchetto di plastica sigillato prima di spostarvi da un ambiente freddo ad uno caldo ed aspettate che ritorni a temperatura ambiente prima di estrarla dal sacchetto.

# Prima di occasioni e viaggi importanti

- Controllate che la fotocamera funzioni perfettamente, eseguite alcune fotografie di prova ed acquistate batterie di scorta.
- Konica Minolta declina ogni responsabilità per eventuali perdite dovute al mancato funzionamento della fotocamera.

# Domande ed assistenza

- Per qualunque dubbio o incertezza, rivolgetevi al vostro negoziante di fiducia o scrivete al Centro specializzato Konica Minolta.
- Prima di mandare a riparare la fotocamera, contattate un Centro specializzato Konica Minolta per richiedere precise istruzioni in merito.

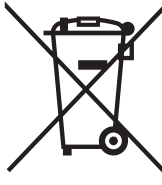

### **Per gli Stati membri dell'UE**

Questo simbolo significa che il prodotto non può essere smaltito con i normali rifiuti domestici.

Attenetevi alle norme in vigore nel vostro Stato o contattate il rivenditore per le informazioni sul corretto smaltimento di materiale elettrico ed apparecchiature elettroniche.

Il riciclaggio di questo prodotto vi aiuterà a preservare risorse naturali e ad evitare inquinamento ambientale e danni alla salute pubblica causati da uno smaltimento non corretto.

Questo marchio garantisce che l'apparecchio è rispondente ai requisiti delle norme EU ( F (Unione europea) sulle apparecchiature che possono generare interferenze. La sigla CE significa Conformité Européenne (European Conformity).

Dichiarazione di conformità ai requisiti FCC Compliance Statement

Parte responsabile: Konica Minolta Photo Imaging U.S.A. Inc. Indirizzo: 725 Darlington Avenue, Mahwah, NJ 07430

Questa apparecchiatura risponde alle norme indicate nel Regolamento FCC, Sezione 15. Le operazioni dell'apparecchio devono rispondere alle seguenti due condizioni: 1) l'apparecchio non deve produrre interferenze dannose alle radiocomunicazioni e 2) l'apparecchio deve accettare qualsiasi interferenza anche quelle che potrebbero causare operazioni indesiderate. Cambiamenti o modifiche non approvati dalla parte responsabile dell'osservanza potrebbero rendere nullo il diritto dell'utente ad utilizzare l'apparecchiatura. Questa apparecchiatura è stata testata e riscontrata conforme ai requisiti previsti per le apparecchiature digitali di classe B e risponde alle norme indicate nel Regolamento FCC, Sezione 15. Questi limiti sono stati stabiliti al fine di garantire una ragionevole protezione contro la generazione di interferenze dannose in edifici di tipo residenziale. L'apparecchio genera, usa e può irradiare energia in radiofrequenza e, se installato e utilizzato in modo difforme da quanto indicato nelle istruzioni, potrebbe produrre interferenze dannose alle radiocomunicazioni. Tuttavia, non sussiste alcuna garanzia che tali interferenze non vengano comunque prodotte in particolari installazioni. Se questo apparecchio dovesse produrre interferenze dannose a ricezioni radio e televisive, cosa che può essere facilmente verificata spegnendo e riaccendendo l'apparecchio, l'utente è invitato a cercare di ovviare all'inconveniente adottando uno dei seguenti provvedimenti:

- orientare diversamente o modificare la posizione dell'antenna ricevente;
- aumentare la distanza tra apparecchio e ricevitore;
- collegare l'apparecchio con una presa di corrente di un circuito diverso da quello a cui è collegato il ricevitore.

Per ulteriori informazioni consultate il vostro negoziante di fiducia o un tecnico radio/TV esperto.

Non rimuovete la protezione in ferrite dai cavi.

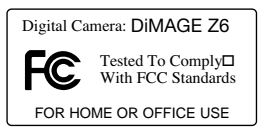

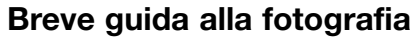

campo.

La fotografia è una piacevole attività, che però ha delle regole. L'ampiezza delle possibilità offerte richiede una certa applicazione per raggiungere una padronanza completa delle tecniche. Il piacere di riprendere una bella fotografia e la gioia di catturare un momento speciale sono comunque impagabili. La parte che segue è una breve introduzione ad alcuni principi fotografici di base.

L'apertura di diaframma non controlla solo l'esposizione, ma anche la profondità di campo, cioè l'area a fuoco davanti e dietro il soggetto. Una maggiore apertura di diaframma comporta anche una profondità di campo più estesa e tempi di scatto più lunghi. Una minore apertura di diaframma comporta una profondità di campo ridotta e tempi di scatto più rapidi. Generalmente nelle riprese di paesaggi è necessaria una grande profondità di campo (maggiore apertura di diaframma), mentre per i ritratti è necessaria una profondità di campo ridotta (minore apertura di diaframma).

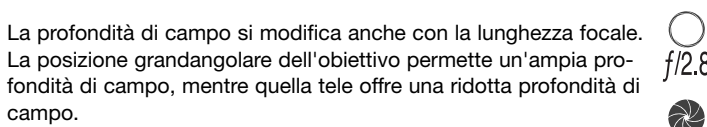

Il tempo di scatto non controlla solo l'esposizione, ma anche la possibilità di congelare l'azione del soggetto. Tempi di scatto rapidi consentono di bloccare veloci azioni sportive, mentre tempi di scatto lunghi sono adatti per riprendere lo scorrere dell'acqua di una cascata o di un ruscello. Con tempi di scatto lunghi è consigliabile montare la fotocamera su un cavalletto.

Per riprese con particolari difficoltà, potrete riprendere delle fotografie di prova e controllarne i risultati con la visualizzazione rapida. L'immagine non riuscita può essere cancellata.

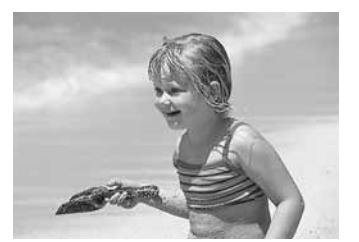

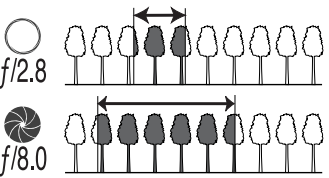

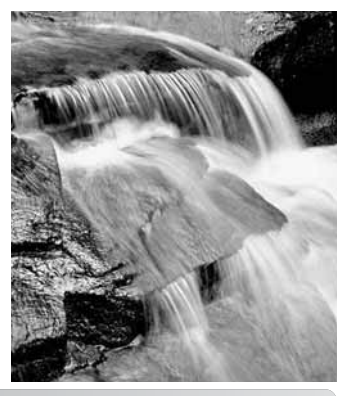

# **Caratteristiche tecniche**

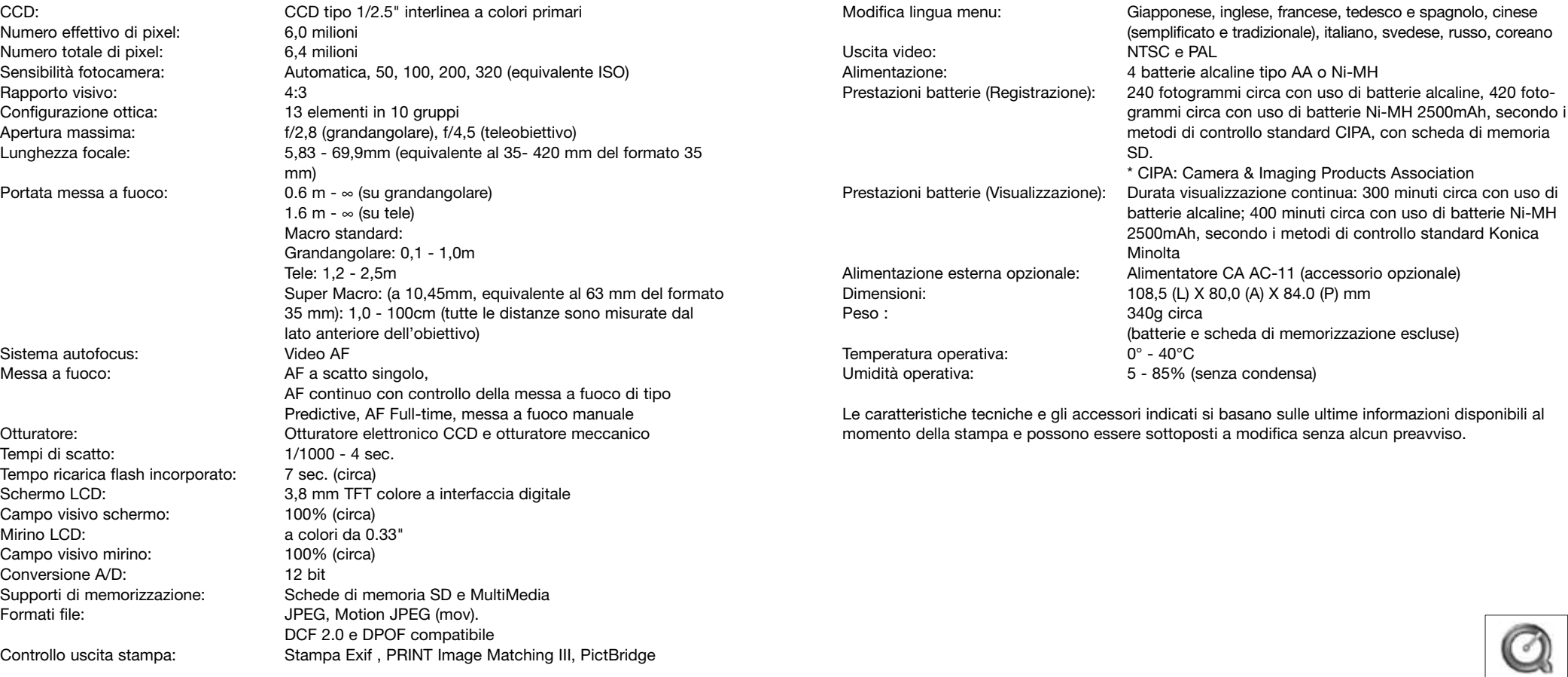

QuickTime